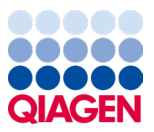

Janeiro de 2024

# Instruções de uso (Manual) do QIAstat-Dx® Respiratory SARS-CoV-2 Panel

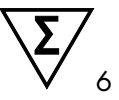

Versão 2

Para uso em diagnóstico *in vitro*

Para uso com o QIAstat-Dx Analyzer 1.0 e QIAstat-Dx Rise

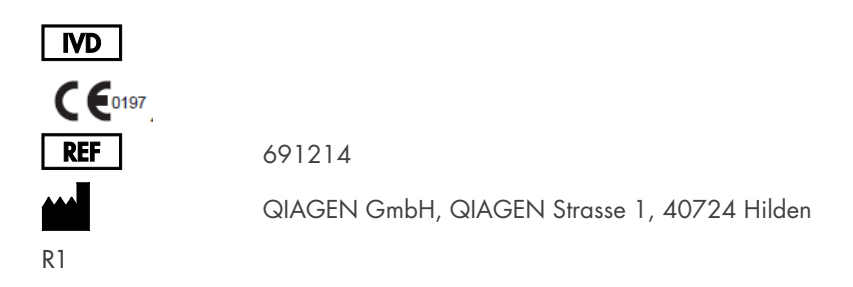

Sample to Insight

## Índice

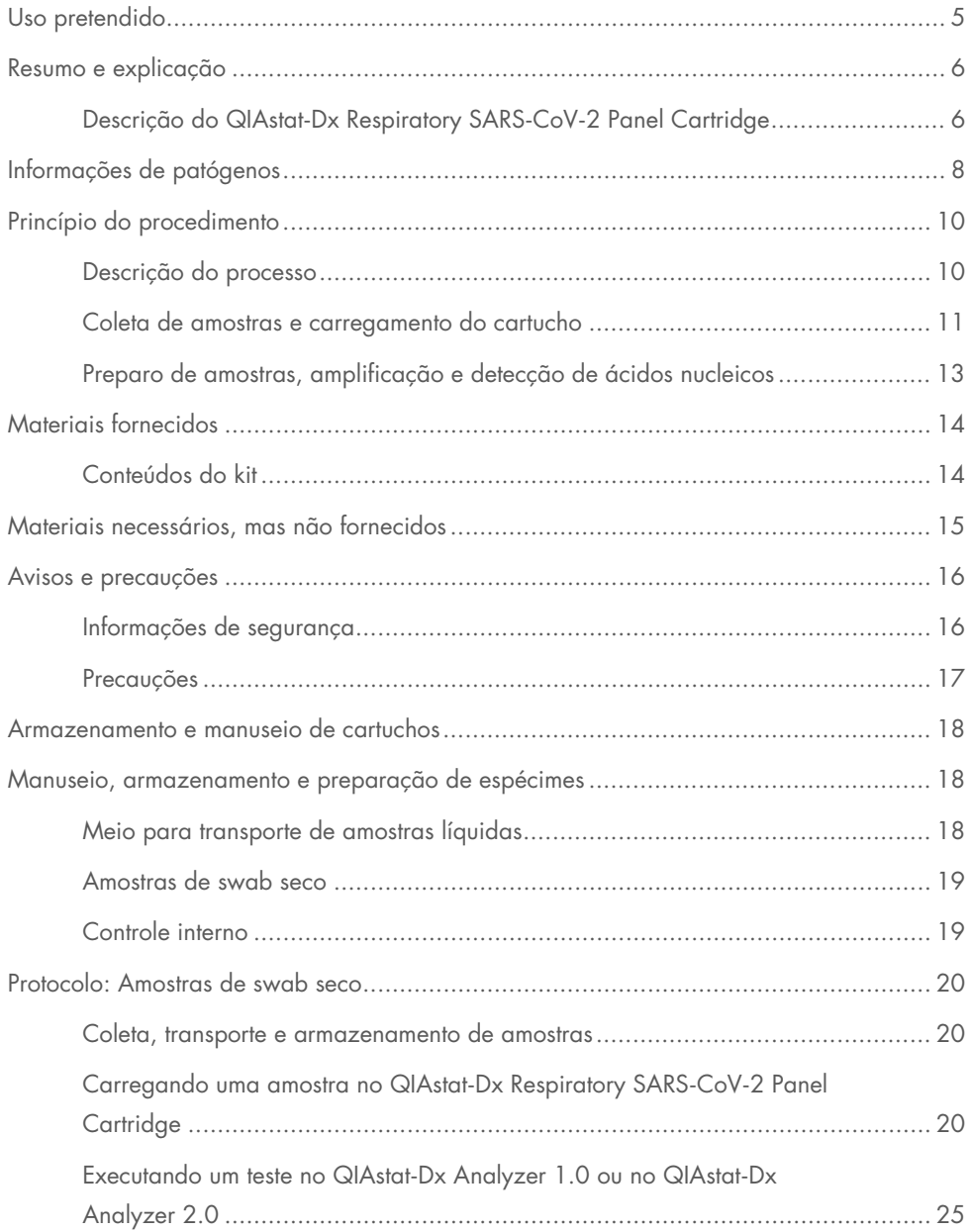

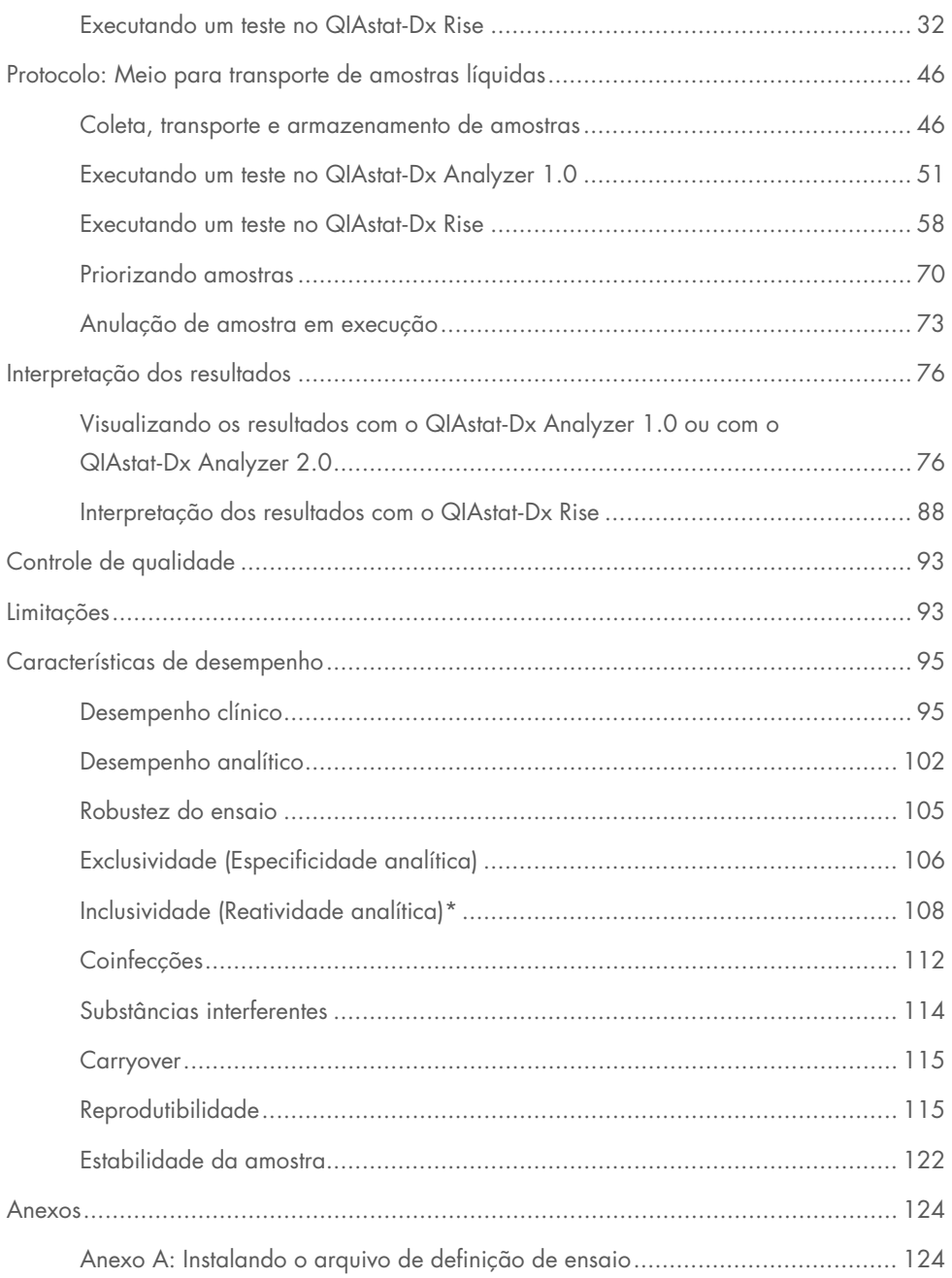

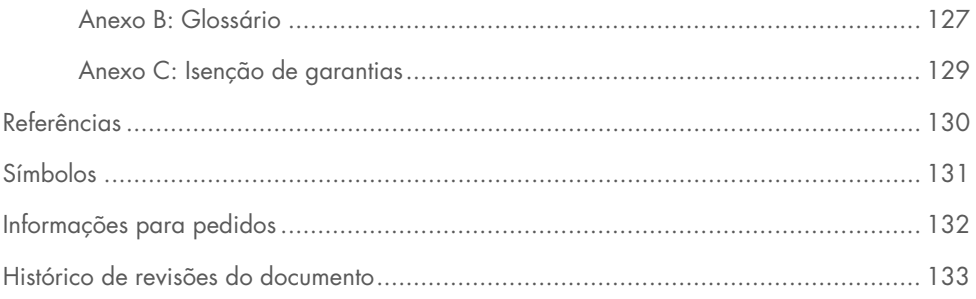

## <span id="page-4-0"></span>Uso pretendido

O QIAstat-Dx Respiratory SARS-CoV-2 Panel é um teste qualitativo destinado a analisar amostras de swab nasofaríngeo (Nasopharyngeal Swab, NPS) de pacientes com suspeita de infecção respiratória quanto à presença de ácidos nucleicos virais ou bacterianos. O QIAstat-Dx Respiratory SARS-CoV-2 Panel consegue suportar swabs secos e meio para transporte de amostras líquidas. O ensaio foi projetado para uso com o QIAstat-Dx Analyzer 1.0, QIAstat-Dx Analyzer 2.0 e QIAstat-Dx Rise para extração integrada de ácidos nucleicos e detecção da real-time RT-PCR multiplexada.

O QIAstat-Dx Respiratory SARS-CoV-2 Panel detecta e diferencia\* SARS-CoV-2, Influenza A, Influenza A subtipo H1N1/2009, Influenza A subtipo H1, Influenza A subtipo H3, Influenza B, Coronavírus 229E, Coronavírus HKU1, Coronavírus NL63, Coronavírus OC43, vírus Parainfluenza 1, vírus Parainfluenza 2, vírus Parainfluenza 3, vírus Parainfluenza 4, vírus sincicial respiratório A/B, Metapneumovírus humano A/B, Adenovírus, Bocavírus, Rinovírus/Enterovírus, *Mycoplasma pneumoniae*, *Chlamydophila pneumoniae*, *Legionella pneumophila* e *Bordetella pertussis*.

\* O enterovírus e o rinovírus são detectados, mas não diferenciados, com o QIAstat-Dx Respiratory SARS-CoV-2 Panel.

Os resultados do QIAstat-Dx Respiratory SARS-CoV-2 Panel devem ser interpretados dentro do contexto de todos os achados clínicos e laboratoriais relevantes.

As características de desempenho do ensaio foram estabelecidas apenas para indivíduos que apresentaram sintomas respiratórios.

O QIAstat-Dx Respiratory SARS-CoV-2 Panel se destina a ser usado apenas por profissionais e não deve ser aplicado na realização de autodiagnósticos.

Para uso em diagnóstico *in vitro*.

## <span id="page-5-0"></span>Resumo e explicação

### <span id="page-5-1"></span>Descrição do QIAstat-Dx Respiratory SARS-CoV-2 Panel Cartridge

O QIAstat-Dx Respiratory SARS-CoV-2 Panel Cartridge é um dispositivo plástico descartável que permite a realização de ensaios moleculares totalmente automatizados para a detecção de patógenos respiratórios. As principais funcionalidades do QIAstat-Dx Respiratory SARS-CoV-2 Panel Cartridge incluem compatibilidade com swabs secos respiratórios (Copan® FLOQSwabs®, nº de ref. 503CS01) e meio para transporte de amostras líquidas, contenção hermética dos reagentes pré-carregados necessários para a realização de testes e um funcionamento totalmente automatizado. Todas as etapas de preparação de amostras e de testes de ensaio são realizadas no cartucho.

Todos os reagentes necessários para a execução completa de um teste estão pré-carregados e incluídos no QIAstat-Dx Respiratory SARS-CoV-2 Panel Cartridge. O usuário não precisa entrar em contato com e/ou manipular qualquer reagente. Durante o teste, os reagentes são processados dentro do cartucho no Módulo analítico do QIAstat-Dx Analyzer 1.0, QIAstat-Dx Analyzer 2.0 e do QIAstat-Dx Rise por meio de microfluidos acionados pneumaticamente, sem contato direto com os atuadores. O QIAstat-Dx Analyzer 1.0, QIAstat-Dx Analyzer 2.0 e o QIAstat-Dx Rise incluem filtros de ar para o ar de entrada e de saída, protegendo mais o ambiente. Depois do teste, o cartucho sempre permanece hermeticamente fechado, melhorando seu descarte seguro de forma significativa.

No cartucho, são automaticamente realizadas várias etapas em sequência, usando pressão pneumática para transferir amostras e fluidos através da câmara de transferência para os respectivos destinos previstos.

Após a inserção do QIAstat-Dx Respiratory SARS-CoV-2 Panel Cartridge que contém a amostra no QIAstat-Dx Analyzer 1.0, QIAstat-Dx Analyzer 2.0 e no QIAstat-Dx Rise, as seguintes etapas de ensaio ocorrem de forma automática:

- Ressuspensão de controle interno
- Lise celular por meios mecânicos e/ou químicos
- Purificação de ácidos nucleicos baseada em membrana
- Mistura de ácidos nucleicos purificados com reagentes de mistura principal liofilizados
- Transferência de alíquotas definidas de mistura principal/eluato para diferentes câmaras de reação
- Realização de testes de real-time RT-PCR multiplexada no interior de cada câmara de reação

Nota: Um aumento na fluorescência, indicando a detecção do analito-alvo, é diretamente detectado no interior de cada câmara de reação.

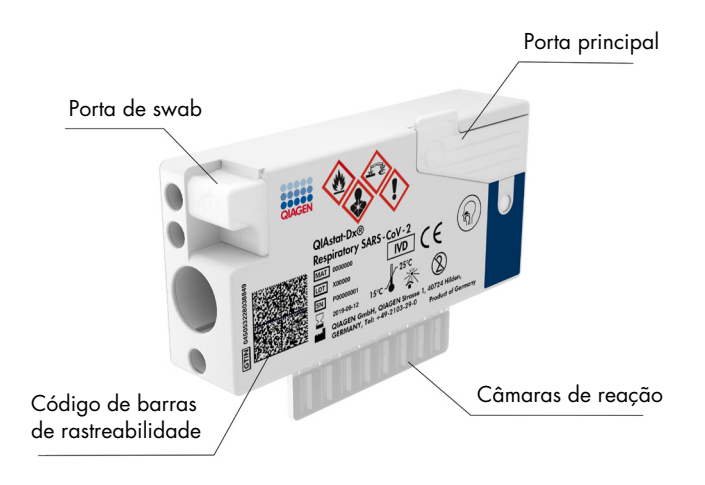

Figura 1. Layout do QIAstat-Dx Respiratory SARS-CoV-2 Panel Cartridge e respectivos recursos.

## <span id="page-7-0"></span>Informações de patógenos

As infecções respiratórias agudas podem ser causadas por diversos patógenos, incluindo bactérias e vírus, e geralmente apresentam sintomas e sinais clínicos quase imperceptíveis. A determinação rápida e precisa da presença ou ausência de potenciais agentes causadores ajuda a tomar decisões oportunas em relação ao tratamento, internação hospitalar, controle de infecções e retorno do paciente ao trabalho e à família. Ela também pode aumentar consideravelmente o suporte à gestão antimicrobiana aprimorada e outras importantes iniciativas de saúde pública.

O QIAstat-Dx Respiratory SARS-CoV-2 Panel Cartridge é um cartucho de uso único que inclui todos os reagentes necessários para a extração de ácidos nucleicos, a amplificação de ácidos nucleicos e a detecção de 23 bactérias e vírus (ou dos seus subtipos), incluindo o SARS-CoV-2\*, que causam sintomas respiratórios. Para realizar o teste, é necessário um pequeno volume de amostra e um tempo de manipulação mínimo, e os resultados ficam disponíveis em aproximadamente uma hora.

\* O alvo de SARS-CoV-2 no QIAstat-Dx Respiratory SARS-CoV-2 Panel foi projetado no início de 2020 após o alinhamento das primeiras 170 sequências genômicas disponibilizadas em bancos de dados públicos do SARS-CoV-2 identificado como o agente causador da epidemia da pneumonia viral (COVID-19) que teve origem em Wuhan, Hubei, China. Até o momento, uma cobertura de mais de doze milhões de sequências de genoma disponíveis apoia a inclusividade e o bom desempenho da detecção de SARS-CoV-2. O SARS-CoV-2, neste painel, identifica 2 genes do genoma vírus (o poligene Orf1b [gene Rdrp] e os genes E) detectado com o mesmo canal fluorescente.

Os patógenos (e subtipos) que podem ser detectados e identificados com o QIAstat-Dx Respiratory SARS-CoV-2 Panel estão listados na [Tabela](#page-8-0) 1.

#### <span id="page-8-0"></span>Tabela 1. Patógenos detectados pelo QIAstat-Dx Respiratory SARS-CoV-2 Panel

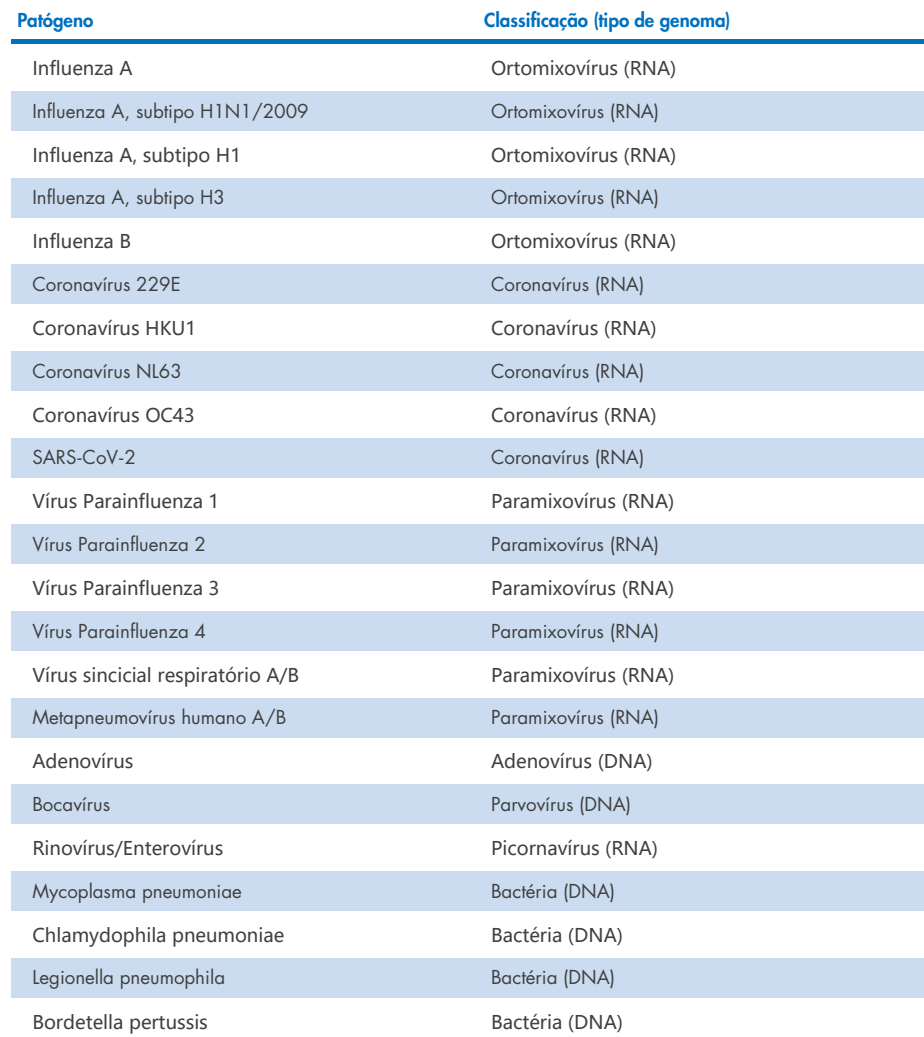

Nota: o enterovírus e o rinovírus são detectados, mas não diferenciados, com o QIAstat-Dx Respiratory SARS-CoV-2 Panel.

## <span id="page-9-0"></span>Princípio do procedimento

### <span id="page-9-1"></span>Descrição do processo

Os testes de diagnóstico com o QIAstat-Dx Respiratory SARS-CoV-2 Panel são realizados no QIAstat-Dx Analyzer 1.0, QIAstat-Dx Analyzer 2.0 e no QIAstat-Dx Rise. Todas as etapas de preparo e análise de amostras são realizadas automaticamente pelo QIAstat-Dx Analyzer 1.0, QIAstat-Dx Analyzer 2.0 e pelo QIAstat-Dx Rise. As amostras são coletadas e carregadas manualmente no QIAstat-Dx Respiratory SARS-CoV-2 Panel Cartridge, dependendo do tipo de amostra:

Opção 1: inserir o swab na porta de swab ao usar um tipo de amostra de swab seco [\(Figura 2\)](#page-9-2).

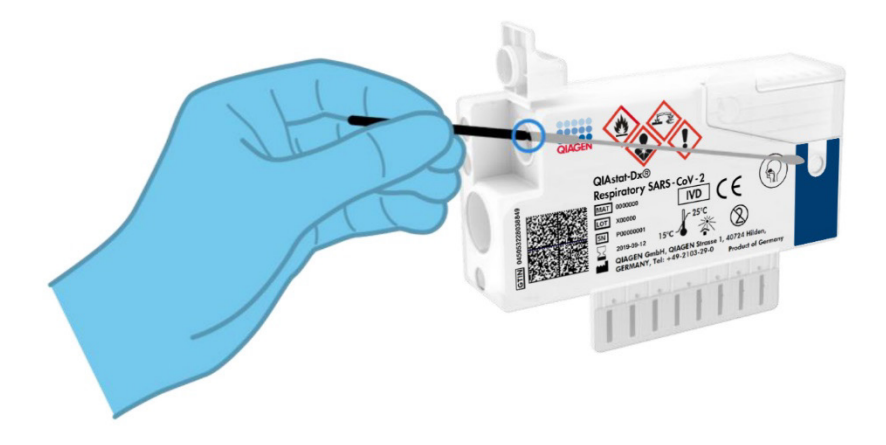

<span id="page-9-2"></span>Figura 2. Carregando o tipo de amostra de swab seco na porta de swab.

Opção 2: uma pipeta de transferência é usada para distribuir o meio para transporte de amostras líquidas na porta principal [\(Figura 3\)](#page-10-1).

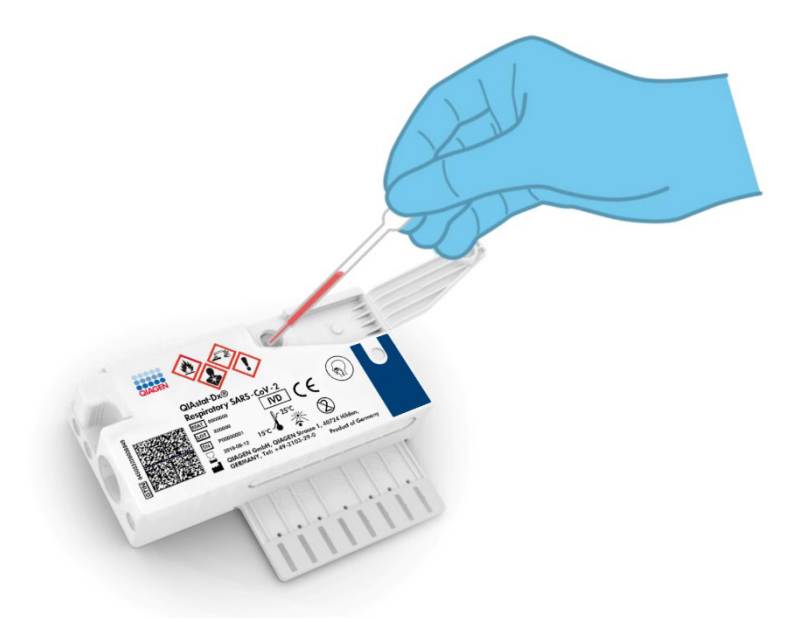

Figura 3. Distribuição de meio para transporte de amostras líquidas na porta principal.

#### <span id="page-10-1"></span><span id="page-10-0"></span>Coleta de amostras e carregamento do cartucho

A coleta de amostras e o subsequente carregamento no QIAstat-Dx Respiratory SARS-CoV-2 Panel Cartridge devem ser realizados por uma equipe treinada no manuseio seguro de amostras biológicas.

As etapas a seguir estão envolvidas e devem ser executados pelo usuário:

- 1. Uma amostra de swab nasofaríngeo de uso único é coletada.
- 2. O swab nasofaríngeo é colocado em um tubo de uso único preenchido com meio para transporte apenas em caso de tipo de meio para transporte de amostras líquidas.
- 3. As informações da amostra são escritas manualmente ou uma etiqueta de amostra é afixada na parte superior de um QIAstat-Dx Respiratory SARS-CoV-2 Panel Cartridge.
- 4. As amostras são carregadas manualmente no QIAstat-Dx Respiratory SARS-CoV-2 Panel Cartridge:
	- Tipo de amostra de swab seco: A amostra de swab nasofaríngeo é encaixada na porta de swab do QIAstat-Dx Respiratory SARS-CoV-2 Panel Cartridge.
	- Tipo de meio para transporte de amostras líquidas: 300 μl de amostra são transferidos para a porta principal do QIAstat-Dx Respiratory SARS-CoV-2 Panel Cartridge usando uma das pipetas de transferência incluídas.

IMPORTANTE: Ao carregar um meio para transporte de amostras líquidas, o usuário realiza uma verificação visual da janela de inspeção de amostras (ver a imagem abaixo) para confirmar se a amostra líquida foi carregada [\(Figura 4\)](#page-11-0).

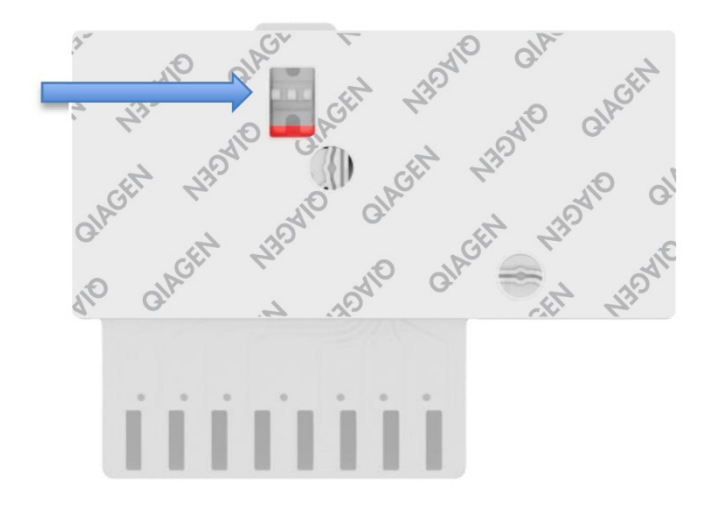

<span id="page-11-0"></span>Figura 4. Janela de inspeção de amostras (seta azul).

- 5. O código de barras da amostra e o código de barras do QIAstat-Dx Respiratory SARS-CoV-2 Panel Cartridge são lidos no QIAstat-Dx Analyzer 1.0, QIAstat-Dx Analyzer 2.0 ou no QIAstat-Dx Rise.
- 6. O QIAstat-Dx Respiratory SARS-CoV-2 Panel Cartridge é inserido no QIAstat-Dx Analyzer 1.0, QIAstat-Dx Analyzer 2.0 ou no QIAstat-Dx Rise.
- 7. O teste é iniciado no QIAstat-Dx Analyzer 1.0, QIAstat-Dx Analyzer 2.0 ou no QIAstat-Dx Rise.

### <span id="page-12-0"></span>Preparo de amostras, amplificação e detecção de ácidos nucleicos

A extração, a amplificação e a detecção de ácidos nucleicos na amostra são realizadas automaticamente pelo QIAstat-Dx Analyzer 1.0, QIAstat-Dx Analyzer 2.0 e pelo QIAstat-Dx Rise.

- 1. A amostra líquida é homogeneizada e as células são lisadas na câmara de lise do QIAstat-Dx Respiratory SARS-CoV-2 Panel Cartridge, que inclui um rotor que gira em alta velocidade.
- 2. Os ácidos nucleicos são purificados a partir da amostra lisada por ligação a uma membrana de sílica na câmara de purificação do QIAstat-Dx Respiratory SARS-CoV-2 Panel Cartridge, na presença de sais caotrópicos e álcool.
- 3. Os ácidos nucleicos purificados são eluídos a partir da membrana na câmara de purificação e são misturados com a química de PCR liofilizada na câmara de química seca do QIAstat-Dx Respiratory SARS-CoV-2 Panel Cartridge.
- 4. A mistura da amostra e dos reagentes de PCR é dispensada nas câmaras de PCR do QIAstat-Dx Respiratory SARS-CoV-2 Panel Cartridge, que contém primers e sondas liofilizados específicos do ensaio.
- 5. O QIAstat-Dx Analyzer 1.0, QIAstat-Dx Analyzer 2.0 e o QIAstat-Dx Rise criam os perfis de temperatura ideais para realizar uma real-time RT-PCR multiplexada eficaz e realizam medições de fluorescência em tempo real para gerar curvas de amplificação.
- 6. O software do QIAstat-Dx Analyzer 1.0, QIAstat-Dx Analyzer 2.0 e do QIAstat-Dx Rise interpreta os dados resultantes e os controles de processo e fornece um relatório de teste.

## <span id="page-13-0"></span>Materiais fornecidos

### <span id="page-13-1"></span>Conteúdos do kit

#### QIAstat-Dx Respiratory SARS-CoV-2 Panel Nº de referência

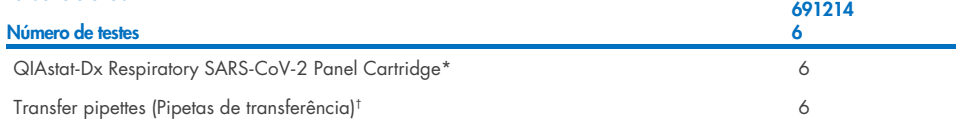

- \* 6 cartuchos embalados individualmente contendo todos os reagentes necessários para o preparo de amostras e da real-time RT-PCR multiplexada, além de controle interno.
- † 6 pipetas de transferência embaladas individualmente para distribuição de amostra líquida no QIAstat-Dx Respiratory SARS-CoV-2 Panel Cartridge.

### <span id="page-14-0"></span>Materiais necessários, mas não fornecidos

O QIAstat-Dx Respiratory SARS-CoV-2 Panel foi projetado para uso com o QIAstat-Dx Analyzer 1.0 e com o QIAstat-Dx Rise. Antes de iniciar um teste, verifique se os seguintes itens estão disponíveis:

- QIAstat-Dx Analyzer 1.0, QIAstat-Dx Analyzer 2.0 (contendo pelo menos um Módulo operacional e um Módulo analítico) com a versão 1.3 ou superior\* do software OU um QIAstat-Dx Rise (contendo pelo menos dois Módulos analíticos para que a máquina funcione) com a versão 2.2 ou superior do software OU QIAstat-Dx Analyzer 2.0 (contendo pelo menos um Módulo operacional PRO e um Módulo analítico) com a versão 1.6 ou superior do software.
- *Manual do usuário do QIAstat*-*Dx Analyzer 1.0* (para uso com a versão 1.3 ou superior do software) OU Manual do usuário do QIAstat-Dx Rise (para uso com a versão 2.2 ou superior do software) OU Manual do usuário do QIAstat-Dx Analyzer 2.0 (para uso com a versão 1.6 ou superior do software)
- O software de arquivo de definição de ensaio mais recente do QIAstat-Dx para o painel respiratório de SARS-CoV-2 instalado no Módulo operacional ou no Módulo operacional PRO
- \* Os instrumentos DiagCORE® Analyzer que executam a versão 1.3 ou superior do software QIAstat-Dx podem ser usados como alternativa aos instrumentos QIAstat-Dx Analyzer 1.0.

Nota: não é possível instalar a versão 1.6 ou superior do software de aplicativo no QIAstat-Dx Analyzer 1.0.

## <span id="page-15-0"></span>Avisos e precauções

Para uso em diagnóstico *in vitro*.

O QIAstat-Dx Respiratory SARS-CoV-2 Panel deve ser usado por profissionais de laboratório treinados no uso do QIAstat-Dx Analyzer 1.0, QIAstat-Dx Analyzer 2.0 e do QIAstat-Dx Rise.

NOTA IMPORTANTE: Esteja ciente de que o QIAstat-Dx Rise pode lidar com até 18 QIAstat-Dx Respiratory SARS-CoV-2 Panel Cartridges ao mesmo tempo dentro da gaveta de entrada. Também esteja ciente de que, com a versão 2.2 ou superior do software, os diferentes painéis podem ser inseridos e processados simultaneamente na gaveta de entrada.

### <span id="page-15-1"></span>Informações de segurança

Ao trabalhar com substâncias químicas, sempre utilize um jaleco adequado, luvas descartáveis e óculos de proteção. Para obter mais informações, consulte as folhas de dados de segurança (Safety Data Sheets, SDSs) adequadas. Elas estão disponíveis online em formato PDF, no site [www.qiagen.com/safety](http://www.qiagen.com/safety), onde é possível encontrar, visualizar e imprimir a SDS para cada kit e componente do kit QIAGEN.

Manuseie todas as amostras, cartuchos usados e pipetas de transferência como se fossem capazes de transmitir agentes infecciosos. Respeite sempre as precauções de segurança indicadas nas diretrizes relevantes, como a diretriz *Protection of Laboratory Workers from Occupationally Acquired Infections* (Proteção dos técnicos laboratoriais contra infeções ocupacionais)*; Diretriz aprovada* (M29) do Clinical and Laboratory Standards Institute® (CLSI), ou outros documentos apropriados fornecidos por:

- OSHA®: Occupational Safety and Health Administration (Agência para a Segurança e Saúde no Trabalho) (EUA)
- ACGIH<sup>®</sup>: American Conference of Government Industrial Hygienists (Conferência Americana de Sanitaristas Industriais do Governo) (EUA)
- COSHH: Control of Substances Hazardous to Health (Controle de Substâncias Nocivas à Saúde) (Reino Unido)

Siga os procedimentos de segurança da sua instituição para o manuseio de amostras biológicas. Descarte as amostras, os QIAstat-Dx Respiratory SARS-CoV-2 Panel Cartridges e as pipetas de transferência de acordo com os regulamentos apropriados.

O QIAstat-Dx Respiratory SARS-CoV-2 Panel Cartridge é um dispositivo fechado, de uso único, que contém todos os reagentes necessários para o preparo de amostras e real-time RT-PCR multiplexada no QIAstat-Dx Analyzer 1.0, QIAstat-Dx Analyzer 2.0 e no QIAstat-Dx Rise. Não use um QIAstat-Dx Respiratory SARS-CoV-2 Panel Cartridge com data de validade vencida ou que esteja danificado ou apresentando vazamento de fluido. Os cartuchos usados ou danificados devem ser descartados de acordo com todas as leis e regulamentos de saúde e segurança nacionais, estaduais e locais.

Observe os procedimentos laboratoriais padrão para manter a área de trabalho limpa e livre de contaminação. As diretrizes são descritas em publicações como as do Centro Europeu de Prevenção e Controle de Doenças (European Centre for Disease Prevention and Control) (https://www.ecdc.europa.eu/en/about-us/networks/disease-and-laboratorynetworks/erlinet-biosafety).

### <span id="page-16-0"></span>Precauções

As seguintes declarações de risco e precaução se aplicam aos componentes do QIAstat-Dx Respiratory SARS-CoV-2 Panel.

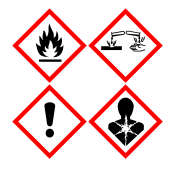

Contém: etanol; cloridrato de guanidina; tiocinato de guanidina; isopropanol; proteinase K; t-Octilfenoxipolietoxietanol. Perigo! Líquido e vapor altamente inflamáveis. Nocivo, se ingerido ou inalado. Pode ser nocivo em contato com a pele. Causa queimaduras graves na pele e lesões oculares. Se inalado, pode causar alergias ou sintomas de asma ou dificuldades respiratórias. Pode causar sonolência ou vertigens. Nocivo para a vida aquática, com efeitos duradouros. Em contato com ácidos, libera gases muito tóxicos. Corrosivo para o trato respiratório. Mantenha afastado do calor/faíscas/chamas abertas/superfícies quentes. Não fume. Evite respirar poeira/fumaça/gás/névoa/vapores/spray. Usar luvas de proteção/vestuário de proteção/proteção ocular/proteção facial. Usar proteção respiratória. EM CASO DE CONTATO COM OS OLHOS: Enxágue cuidadosamente com água por vários minutos. Remova lentes de contato, se presentes e fáceis de remover. Continue enxaguando. EM CASO DE exposição ou suspeita de exposição: Ligue imediatamente para um CENTRO DE CONTROLE DE INTOXICAÇÕES E ENVENENAMENTO ou médico. Leve a pessoa para um local ao ar livre e deixe-a confortável para respirar.

### <span id="page-17-0"></span>Armazenamento e manuseio de cartuchos

Armazene os QIAstat-Dx Respiratory SARS-CoV-2 Panel Cartridges em um espaço de armazenamento seco e limpo, à temperatura ambiente (15 °C–25 °C). Não remova os QIAstat-Dx Respiratory SARS-CoV-2 Panel Cartridges ou as pipetas de transferência de suas embalagens individuais até o uso real. Nestas condições, os QIAstat-Dx Respiratory SARS-CoV-2 Panel Cartridges podem ser armazenados até a data de validade impressa na embalagem individual. A data de validade também está incluída no código de barras do QIAstat-Dx Respiratory SARS-CoV-2 Panel Cartridge e é lida pelo QIAstat-Dx Analyzer 1.0, QIAstat-Dx Analyzer 2.0 ou pelo QIAstat-Dx Rise quando o cartucho é inserido no instrumento para executar um teste.

Para o manuseio de cartuchos danificados, consulte o capítulo Informações de segurança.

## <span id="page-17-1"></span>Manuseio, armazenamento e preparação de espécimes

### <span id="page-17-2"></span>Meio para transporte de amostras líquidas

As amostras de swab nasofaríngeo devem ser coletadas e manuseadas de acordo com os procedimentos recomendados pelo fabricante.

As condições de armazenamento recomendadas para swab nasofaríngeo (Nasopharyngeal Swab, NPS) ressuspenso em espécimes em meio para transporte universal (Universal Transport Medium, UTM) estão listadas abaixo:

- Temperatura ambiente: até 4 horas a 15-25 °C
- Refrigeradas por até 3 dias a 2–8 °C
- Congelado por até 30 dias entre -25 e -15 °C

#### <span id="page-18-0"></span>Amostras de swab seco

Use espécimes de swab seco coletados recentemente para obter o melhor desempenho do teste. Caso não seja possível realizar o teste imediatamente, bem como a fim de manter o melhor desempenho, as condições de armazenamento recomendadas para swabs secos estão listadas abaixo:

- Temperatura ambiente: até 45 minutos a 15–25 °C
- Refrigerados por até 7 horas a 2–8 °C

#### <span id="page-18-1"></span>Controle interno

O QIAstat-Dx Respiratory SARS-CoV-2 Panel Cartridge inclui um Controle interno para todo o processo, que é titulado como bacteriófago MS2. O bacteriófago MS2 é um vírus RNA de fita simples que é incluído no cartucho na forma seca e é reidratado após o carregamento da amostra. Este material de controle interno verifica todas as etapas do processo de análise, incluindo ressuspensão/homogeneização da amostra, lise, purificação de ácidos nucleicos, transcrição reversa e PCR.

Um sinal positivo para o controle interno indica que todas as etapas de processamento realizadas pelo QIAstat-Dx Respiratory SARS-CoV-2 Panel Cartridge foram bem-sucedidas.

Um sinal negativo do controle interno não exclui qualquer resultado positivo para alvos detectados e identificados, mas invalida todos os resultados negativos na análise. Portanto, o teste deve ser repetido se o sinal do controle interno for negativo.

## <span id="page-19-0"></span>Protocolo: Amostras de swab seco

### <span id="page-19-1"></span>Coleta, transporte e armazenamento de amostras

Colete as amostras de swab nasofaríngeo usando Copan FLOQSwabs (nº de ref. 503CS01) de acordo com os procedimentos recomendados pelo fabricante.

### <span id="page-19-2"></span>Carregando uma amostra no QIAstat-Dx Respiratory SARS-CoV-2 Panel Cartridge

Nota: aplicável ao QIAstat-Dx Analyzer 1.0, QIAstat-Dx Analyzer 2.0 e ao QIAstat-Dx Rise

1. Abra a embalagem de um QIAstat-Dx Respiratory SARS-CoV-2 Panel Cartridge usando as linhas pontilhadas nas laterais da embalagem [\(Figura 5\)](#page-19-3).

IMPORTANTE: Após a abertura da embalagem, a amostra deve ser colocada dentro do QIAstat-Dx Respiratory SARS-CoV-2 Panel Cartridge e carregada no QIAstat-Dx Analyzer 1.0 e no QIAstat-Dx Analyzer 2.0 em 120 minutos ou no QIAstat-Dx Rise em 30 minutos.

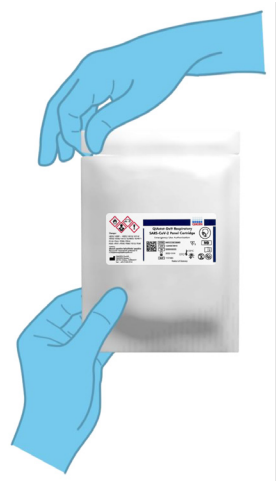

<span id="page-19-3"></span>Figura 5. Abrindo o QIAstat-Dx Respiratory SARS-CoV-2 Panel Cartridge.

- 2. Remova o QIAstat-Dx Respiratory SARS-CoV-2 Panel Cartridge da embalagem e posicione-o de forma que o código de barras na etiqueta fique voltado para você.
- 3. Escreva manualmente as informações da amostra ou coloque uma etiqueta de informações na parte superior do QIAstat-Dx Respiratory SARS-CoV-2 Panel Cartridge. Certifique-se de que a etiqueta esteja posicionada corretamente e não bloqueie a abertura da tampa [\(Figura 6\)](#page-20-0). Consulte a seção de fluxo de trabalho do QIAstat-Dx Rise para saber mais sobre a rotulagem correta do cartucho.

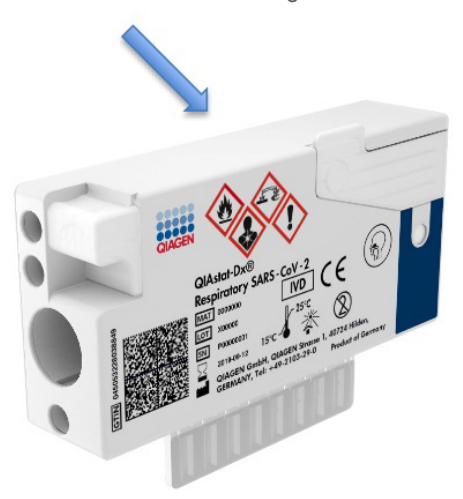

<span id="page-20-0"></span>Figura 6. Posicionamento das informações da amostra na parte superior do QIAstat-Dx Respiratory SARS-CoV-2 Panel Cartridge.

4. Abra a tampa de amostra da porta de swab no lado esquerdo do QIAstat-Dx Respiratory SARS-CoV-2 Panel Cartridge [\(Figura 7\)](#page-21-0).

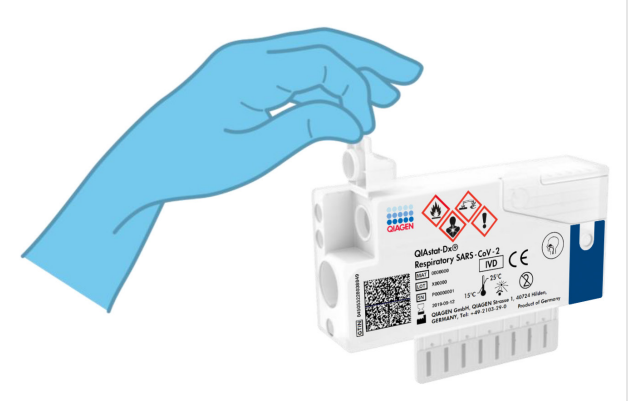

Figura 7. Abrindo a tampa de amostra da porta de swab.

<span id="page-21-0"></span>5. Insira o swab no QIAstat-Dx Respiratory SARS-CoV-2 Panel Cartridge até que o ponto de quebra esteja alinhado com a abertura de acesso (ou seja, o swab não avançará mais) [\(Figura 8\)](#page-21-1).

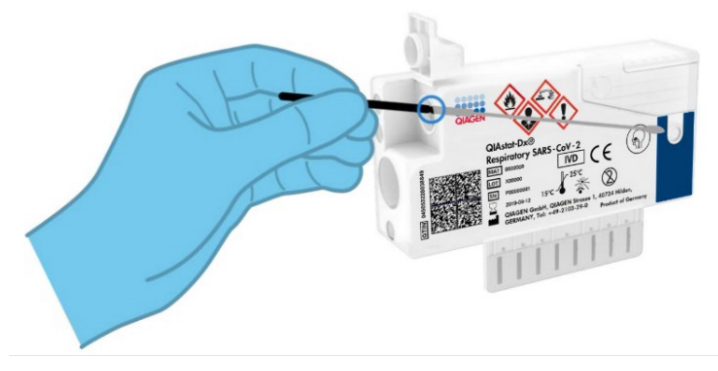

Figura 8. Inserindo o swab no QIAstat-Dx Respiratory SARS-CoV-2 Panel Cartridge.

<span id="page-21-1"></span>6. Quebre a haste do swab no ponto de quebra, deixando o restante no QIAstat-Dx Respiratory SARS-CoV-2 Panel Cartridge [\(Figura 9\)](#page-22-0).

<span id="page-22-0"></span>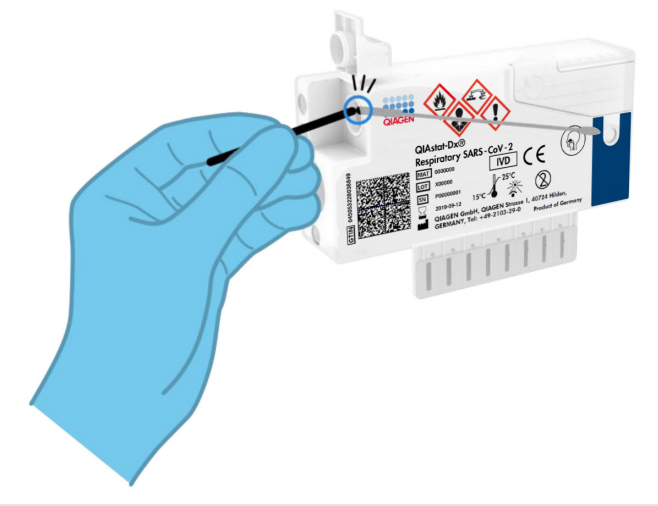

Figura 9. Quebrando a haste do swab.

7. Feche firmemente a tampa de amostra da porta de swab até ouvir um clique [\(Figura](#page-23-0) 10).

IMPORTANTE: Após colocar a amostra no interior do QIAstat-Dx Respiratory SARS-CoV-2 Panel Cartridge, o cartucho deve ser carregado no QIAstat-Dx Analyzer 1.0 ou no QIAstat-Dx Analyzer 2.0 em 90 minutos ou colocado imediatamente na bandeja do QIAstat-Dx Rise uma vez que todas as amostras forem carregadas nos cartuchos. O tempo de espera máximo de um cartucho que já está carregado no QIAstat-Dx Rise (estabilidade dentro do instrumento) é de aproximadamente 300 minutos. O QIAstat-Dx Rise detectará automaticamente se o cartucho tiver sido colocado no instrumento há mais tempo do que o permitido e avisará o usuário automaticamente.

<span id="page-23-0"></span>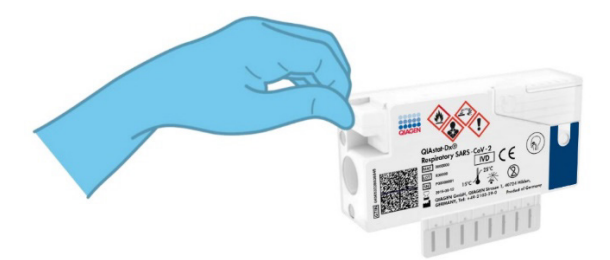

Figura 10. Fechando a tampa de amostra da porta de swab.

### <span id="page-24-0"></span>Executando um teste no QIAstat-Dx Analyzer 1.0 ou no QIAstat-Dx Analyzer 2.0

1. Ligue o QIAstat-Dx Analyzer 1.0 ou o QIAstat-Dx Analyzer 2.0 usando o botão Ligar/Desligar na parte frontal do instrumento.

Nota: o interruptor de alimentação na parte traseira do Módulo analítico deve estar na posição "I". Os indicadores de status do QIAstat-Dx Analyzer 1.0 ou do QIAstat-Dx Analyzer 2.0 ficarão azuis.

- 2. Aguarde até que a tela Main (Principal) seja exibida e os indicadores de status do QIAstat-Dx Analyzer 1.0 fiquem verdes e parem de piscar.
- <span id="page-24-1"></span>3. Faça login no QIAstat-Dx Analyzer 1.0 ou no QIAstat-Dx Analyzer 2.0 digitando o nome de usuário e a senha.

Nota: a tela Login (Login) será exibida se User Access Control (Controle de acesso de usuários) estiver ativado. Se User Access Control (Controle de acesso de usuários) estiver desativado, nenhum nome de usuário/senha será necessário e a tela Main (Principal) será exibida.

- 4. Se o software de arquivo de definição de ensaio não tiver sido instalado no QIAstat-Dx Analyzer 1.0 ou no QIAstat-Dx Analyzer 2.0, siga as instruções de instalação antes de executar o teste (consulte o "Anexo [A: Instalando o arquivo de definição de ensaio"](#page-123-1) para obter informações adicionais).
- 5. Pressione o botão Run Test (Executar teste) no canto superior direito da tela sensível ao toque do QIAstat-Dx Analyzer 1.0 ou do QIAstat-Dx Analyzer 2.0.
- 6. Quando solicitado, leia o código de barras de ID de amostra na amostra de swab nasofaríngeo (localizado na embalagem blister do swab) ou leia o código de barras de informações de espécime localizado na parte superior do QIAstat-Dx Respiratory SARS-CoV-2 Panel Cartridge (consulte a etapa [3\)](#page-24-1) usando o leitor de códigos de barras frontal integrado do QIAstat-Dx Analyzer 1.0 ou do QIAstat-Dx Analyzer 2.0 [\(Figura](#page-25-0) 11).

Nota: também é possível inserir o Sample ID (ID da amostra) usando o teclado virtual da tela sensível ao toque, selecionando o campo Sample ID (ID da amostra).

Nota: dependendo da configuração do sistema selecionada, neste momento, poderá ser necessário inserir o ID do paciente.

Nota: as instruções do QIAstat-Dx Analyzer 1.0 ou do QIAstat-Dx Analyzer 2.0 aparecem na barra de instruções na parte inferior da tela sensível ao toque.

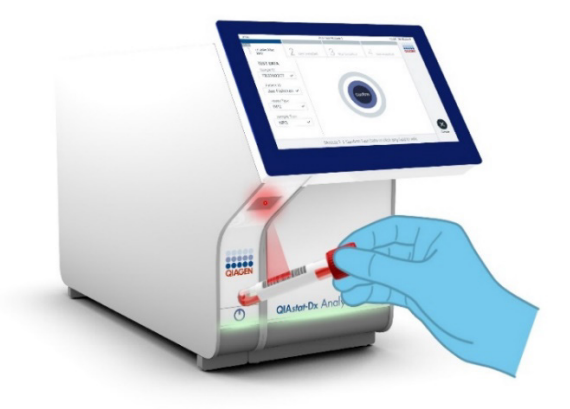

Figura 11. Lendo o código de barras de ID da amostra

<span id="page-25-0"></span>7. Quando solicitado, leia o código de barras do QIAstat-Dx Respiratory SARS-CoV-2 Panel Cartridge a ser usado [\(Figura](#page-26-0) 12). O QIAstat-Dx Analyzer 1.0 ou o QIAstat-Dx Analyzer 2.0 reconhece automaticamente o ensaio a ser executado, com base no código de barras do cartucho de ensaio.

Nota: o QIAstat-Dx Analyzer 1.0 ou o QIAstat-Dx Analyzer 2.0 não aceita QIAstat-Dx Respiratory SARS-CoV-2 Panel Cartridges com datas de validade ultrapassadas, cartuchos usados anteriormente ou cartuchos para ensaios que não tenham sido instalados na unidade. Nestes casos, uma mensagem de erro será exibida e o QIAstat-Dx Respiratory SARS-CoV-2 Panel Cartridge será rejeitado. Consulte o *Manual do usuário do QIAstat*-*Dx Analyzer 1.0 ou do QIAstat*-*Dx Analyzer 2.0* para obter mais informações sobre como instalar ensaios.

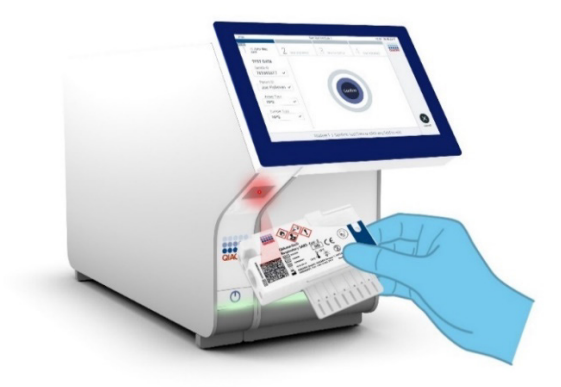

Figura 12. Lendo o código de barras do QIAstat-Dx Respiratory SARS-CoV-2 Panel Cartridge.

<span id="page-26-0"></span>8. Selecione o tipo de amostra apropriado a partir da lista [\(Figura](#page-26-1) 13).

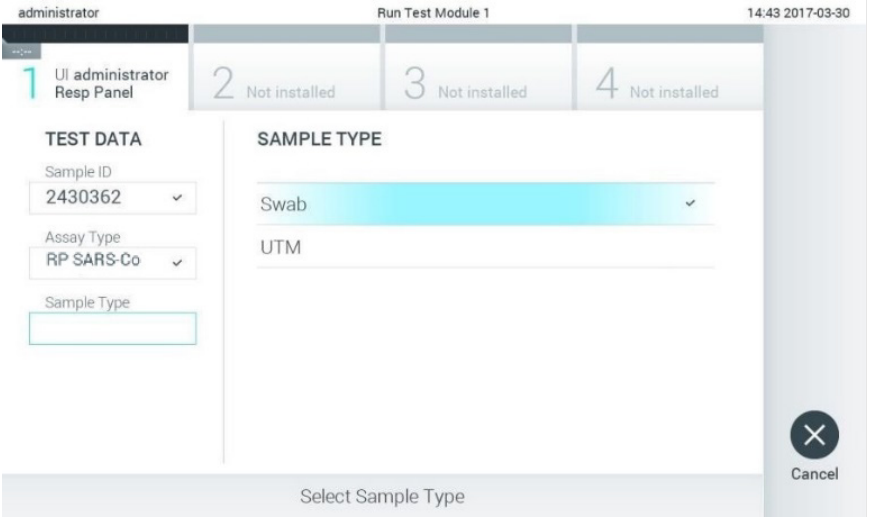

<span id="page-26-1"></span>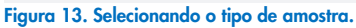

9. Será exibida a tela Confirm (Confirmar). Revise os dados inseridos e efetue quaisquer alterações necessárias selecionando os campos relevantes na tela sensível ao toque e editando as informações.

10. Pressione Confirm (Confirmar) quando todos os dados exibidos estiverem corretos. Se necessário, selecione o campo apropriado para editar os respectivos conteúdos ou pressione Cancel (Cancelar) para cancelar o teste [\(Figura](#page-27-0) 14).

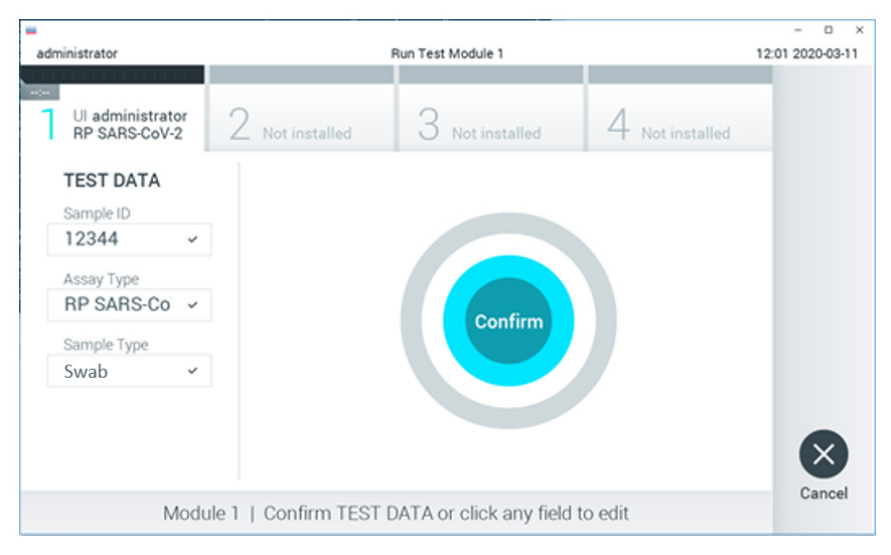

<span id="page-27-0"></span>Figura 14. Confirmando a entrada de dados.

11. Certifique-se sempre de que as tampas de amostra da porta de swab e da porta principal do QIAstat-Dx Respiratory SARS-CoV-2 Panel Cartridge estejam firmemente fechadas. Quando a porta de entrada de cartuchos na parte superior do QIAstat-Dx Analyzer 1.0 ou do QIAstat-Dx Analyzer 2.0 abrir automaticamente, insira o QIAstat-Dx Respiratory SARS-CoV-2 Panel Cartridge com o código de barras voltado para a esquerda e as câmaras de reação voltadas para baixo [\(Figura](#page-28-0) 15).

Nota: não é necessário pressionar o QIAstat-Dx Respiratory SARS-CoV-2 Panel Cartridge no QIAstat-Dx Analyzer 1.0 ou no QIAstat-Dx Analyzer 2.0. Posicione-o corretamente na porta de entrada de cartuchos para que o QIAstat-Dx Analyzer 1.0 ou o QIAstat-Dx Analyzer 2.0 o mova automaticamente para o Módulo analítico.

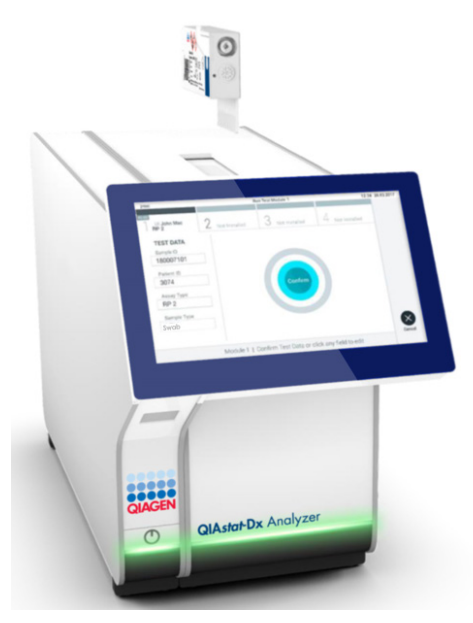

Figura 15. Inserindo o QIAstat-Dx Respiratory SARS-CoV-2 Panel Cartridge no QIAstat-Dx Analyzer 1.0 ou no QIAstat-Dx Analyzer 2.0.

<span id="page-28-0"></span>12. Ao detectar o QIAstat-Dx Respiratory SARS-CoV-2 Panel Cartridge, o QIAstat-Dx Analyzer 1.0 ou o QIAstat-Dx Analyzer 2.0 fecha automaticamente a tampa da porta de entrada de cartuchos e inicia a execução do teste. Não é necessária qualquer outra ação do operador para iniciar a execução.

Nota: o QIAstat-Dx Analyzer 1.0 e o QIAstat-Dx Analyzer 2.0 somente aceitam o QIAstat-Dx Respiratory SARS-CoV-2 Panel Cartridge que foi usado e lido durante a configuração do teste. Se for inserido um cartucho diferente do que foi lido, um erro será gerado e o cartucho será automaticamente ejetado.

Nota: até o momento, é possível cancelar a execução do teste pressionando o botão Cancel (Cancelar) no canto inferior direito da tela sensível ao toque.

Nota: dependendo da configuração do sistema, poderá ser necessário que o operador insira novamente sua senha para iniciar a execução do teste.

Nota: a tampa da porta de entrada de cartuchos fechará automaticamente após 30 segundos se um QIAstat-Dx Respiratory SARS-CoV-2 Panel Cartridge não estiver posicionado na porta. Se isso acontecer, repita o procedimento a partir da etapa 16.

- 13. Enquanto o teste estiver sendo executado, o tempo de execução restante é exibido na tela sensível ao toque.
- 14. Após a conclusão da execução do teste, a tela Eject (Ejetar) aparecerá [\(Figura](#page-29-0) 16) e a barra de status dos módulos exibirá o resultado de teste de uma das seguintes formas:
	- TEST COMPLETED (TESTE CONCLUÍDO): o teste foi concluído com êxito
	- TEST FAILED (FALHA NO TESTE): ocorreu um erro durante o teste
	- TEST CANCELED (TESTE CANCELADO): o usuário cancelou o teste

IMPORTANTE: Em caso de falha do teste, consulte a seção "Solução de problemas" no *Manual do usuário do QIAstat*-*Dx Analyzer 1.0 ou do QIAstat*-*Dx Analyzer 2.0* sobre possíveis razões e instruções sobre como proceder.

<span id="page-29-0"></span>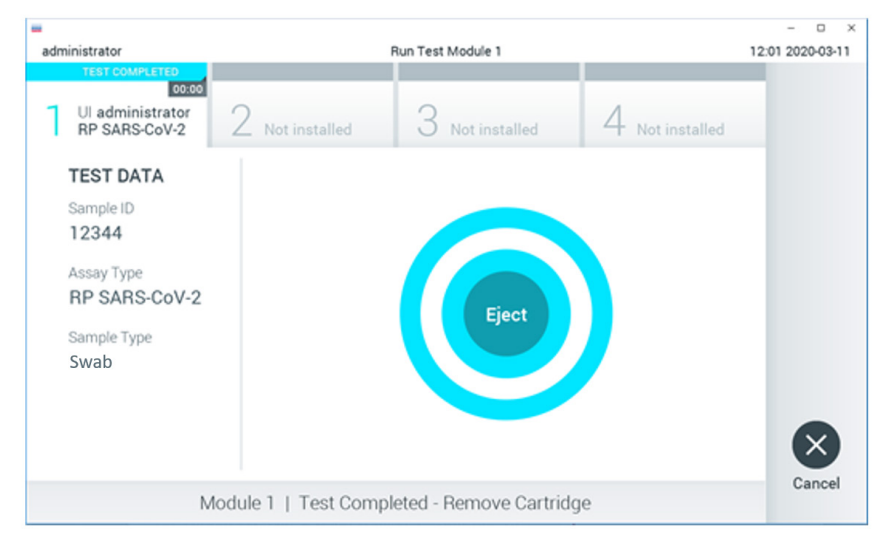

Figura 16. Exibição da tela Eject (Ejetar).

15. Pressione C Eject (Ejetar) na tela sensível ao toque para remover o QIAstat-Dx Respiratory SARS-CoV-2 Panel Cartridge e descartá-lo como resíduo biológico perigoso, em conformidade com todas as leis e regulamentos de saúde e segurança locais, estaduais e nacionais. O QIAstat-Dx Respiratory SARS-CoV-2 Panel Cartridge deve ser removido quando a porta de entrada de cartuchos abrir e ejetar o cartucho. Se o cartucho não for removido após 30 segundos, ele voltará automaticamente para dentro do QIAstat-Dx Analyzer 1.0 ou do QIAstat-Dx Analyzer 2.0 e a tampa da porta de entrada de cartuchos fechará. Se esta situação ocorrer, pressione Eject (Ejetar) para abrir novamente a tampa da porta de entrada de cartuchos e, em seguida, remova o cartucho.

IMPORTANTE: Os QIAstat-Dx Respiratory SARS-CoV-2 Panel Cartridges usados devem ser descartados. Não é possível reutilizar cartuchos de testes cuja execução tenha sido iniciada e posteriormente cancelada pelo operador ou que tenham apresentado erros.

16. Após a ejeção do QIAstat-Dx Respiratory SARS-CoV-2 Panel Cartridge, a tela Summary (Resumo) dos resultados será exibida. Consulte ["Interpretação dos resultados"](#page-75-0) para obter mais detalhes. Para iniciar o processo de execução de outro teste, pressione Run Test (Executar teste).

Nota: para obter mais informações sobre o uso do QIAstat-Dx Analyzer 1.0, consulte o *Manual do usuário do QIAstat*-*Dx Analyzer 1.0*.

Nota: para obter mais informações sobre o uso do QIAstat-Dx Analyzer 2.0, consulte o *Manual do usuário do QIAstat*-*Dx Analyzer 2.0*.

### <span id="page-31-0"></span>Executando um teste no QIAstat-Dx Rise

Nota: as figuras mostradas nesta seção são apenas exemplos e podem diferir de um ensaio para outro.

#### Iniciando o QIAstat-Dx Rise

1. Pressione o botão LIGAR/DESLIGAR no painel frontal do QIAstat-Dx Rise para iniciar a unidade.

Nota: o interruptor de alimentação na caixa de conexão traseira esquerda deve estar na posição "I".

- 2. Aguarde até que a tela Login apareça e os indicadores de status LED fiquem verdes.
- 3. Efetue login no sistema quando a tela Login aparecer.

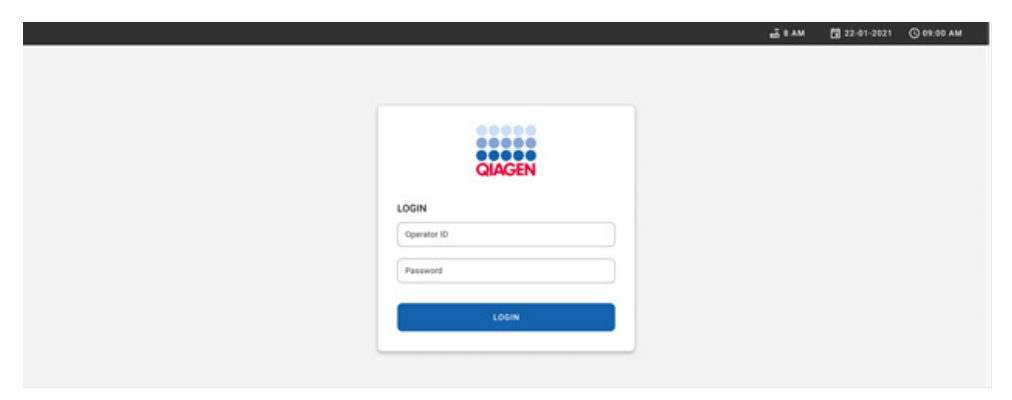

#### Figura 17. Tela Login.

Nota: após a instalação inicial bem-sucedida do QIAstat-Dx Rise, o administrador do sistema deve efetuar login para a configuração inicial do software.

#### Preparando o QIAstat-Dx Respiratory SARS-CoV-2 Panel Cartridge

Remova o QIAstat-Dx Respiratory SARS-CoV-2 Panel Cartridge da sua embalagem. Para obter detalhes sobre como adicionar a amostra ao QIAstat-Dx Respiratory SARS-CoV-2 Panel Cartridge e obter informações específicas sobre o ensaio a ser executado, consulte ["Carregando uma amostra no QIAstat-Dx Respiratory SARS-CoV-2 Panel Cartridge"](#page-19-2).

Certifique-se sempre de que ambas as tampas de amostra estejam firmemente fechadas depois de adicionar uma amostra ao QIAstat-Dx Respiratory SARS-CoV-2 Panel Cartridge.

#### Adicionando um código de barras de amostra ao QIAstat-Dx Respiratory SARS-CoV-2 Panel Cartridge

Coloque um código de barras no lado superior direito do QIAstat-Dx Respiratory SARS-CoV-2 Panel Cartridge (indicado pela seta).

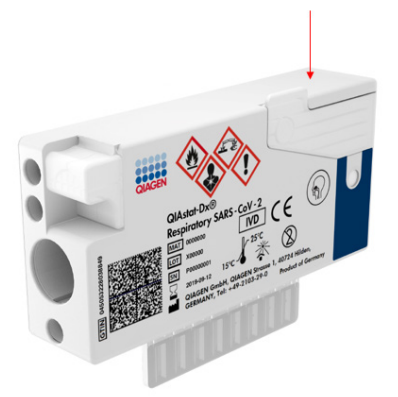

#### Figura 18. Colocando o código de barras de ID da amostra

O tamanho máximo do código de barras é: 22 mm x 35 mm. O código de barras deve sempre estar posicionado no lado direito do cartucho (conforme mostrado acima com a área marcada a vermelho), pois o lado esquerdo do cartucho é essencial para a detecção automática da amostra [\(Figura](#page-33-0) 19).

Nota: para processar amostras no QIAstat-Dx Rise, é necessário fornecer um código de barras de Sample ID (ID da amostra) legível por máquina no QIAstat-Dx Respiratory SARS-CoV-2 Panel Cartridge.

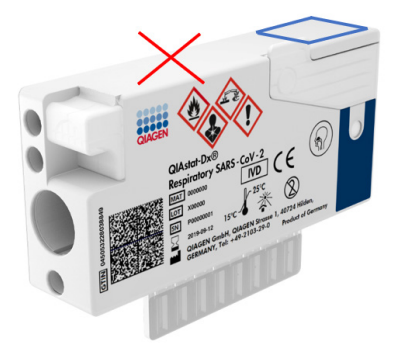

Figura 19. Posicionando o código de barras de ID da amostra

<span id="page-33-0"></span>É possível usar códigos de barras 1D e 2D. É possível usar os seguintes códigos de barras 1D: EAN-13 e EAN-8, UPC-A e UPC-E, Code128, Code39, Code93 e Codabar. É possível usar os códigos de barras 2D Aztec Code, Data Matrix e códigos QR.

Certifique-se de que a qualidade do código de barras seja satisfatória. O sistema consegue ler uma qualidade de impressão de grau C ou superior, conforme definido na ISO/IEC 15416 (linear) ou ISO/IEC 15415 (2D).

#### Procedimento para executar um teste

Nota: todos os operadores devem usar o equipamento de proteção individual apropriado, tais como luvas, jaleco e óculos de proteção ao manusear a tela sensível ao toque e os cartuchos do QIAstat-Dx Rise.

- 1. Pressione o botão OPEN WASTE DRAWER (Abrir a gaveta de resíduos) no canto inferior direito da tela Main Test (Teste principal) [\(Figura](#page-34-0) 20).
- 2. Abra a gaveta de resíduos e remova os cartuchos usados das execuções anteriores. Verifique se há líquidos derramados na gaveta. Se necessário, limpe a gaveta de resíduos conforme descrito na seção Manutenção do *Manual do usuário do QIAstat*-*Dx Rise*.
- 3. Feche a gaveta de resíduos após a remoção dos cartuchos. O sistema verificará a bandeja e voltará para a tela Main (Principal) [\(Figura](#page-34-0) 20). Se a bandeja tiver sido removida para fins de manutenção, certifique-se de que ela esteja inserida corretamente antes de fechar a gaveta.
- 4. Pressione o botão OPEN INPUT DRAWER (Abrir a gaveta de entrada) no canto inferior direito da tela [\(Figura](#page-34-0) 20).

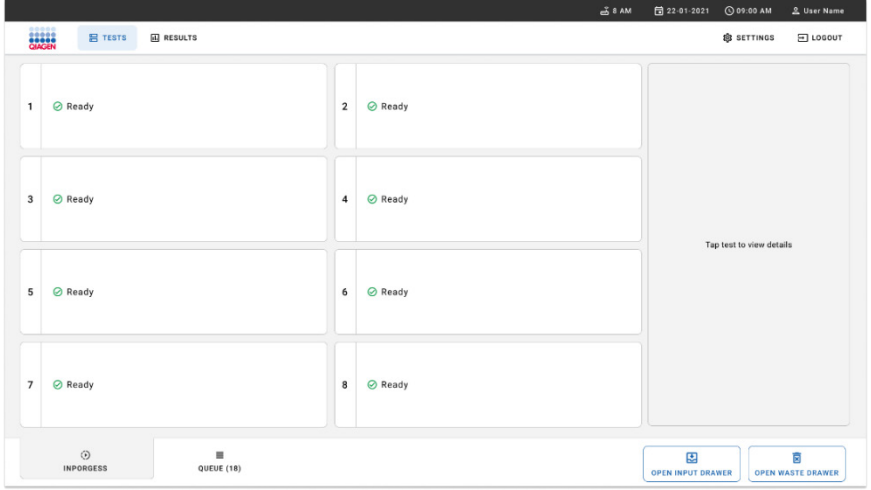

<span id="page-34-0"></span>Figura 20. Tela de teste principal.

5. Aguarde até que a gaveta de entrada seja destravada [\(Figura](#page-35-0) 21).

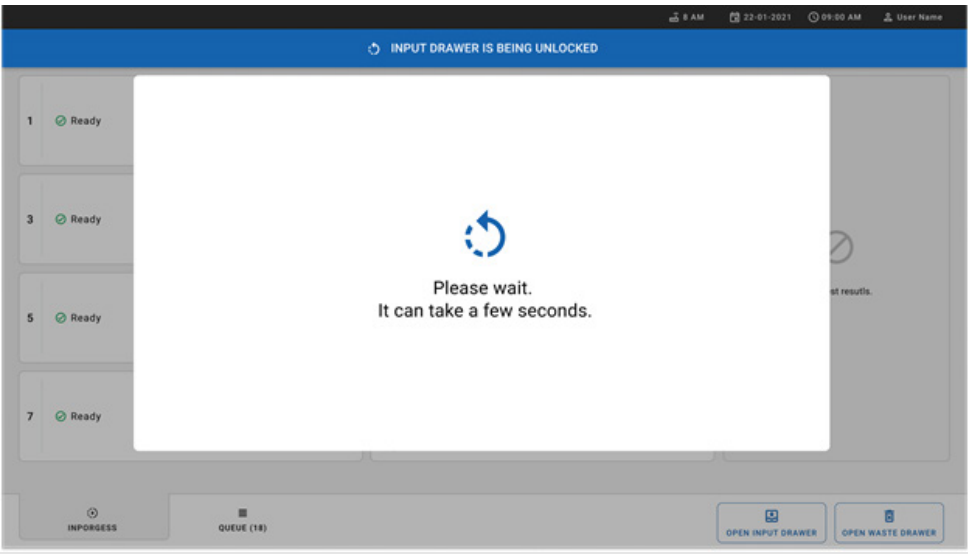

<span id="page-35-0"></span>Figura 21. Caixa de diálogo Input drawer waiting (Aguardando gaveta de entrada).

6. Quando solicitado, puxe a gaveta de entrada para abrir [\(Figura](#page-35-1) 22).

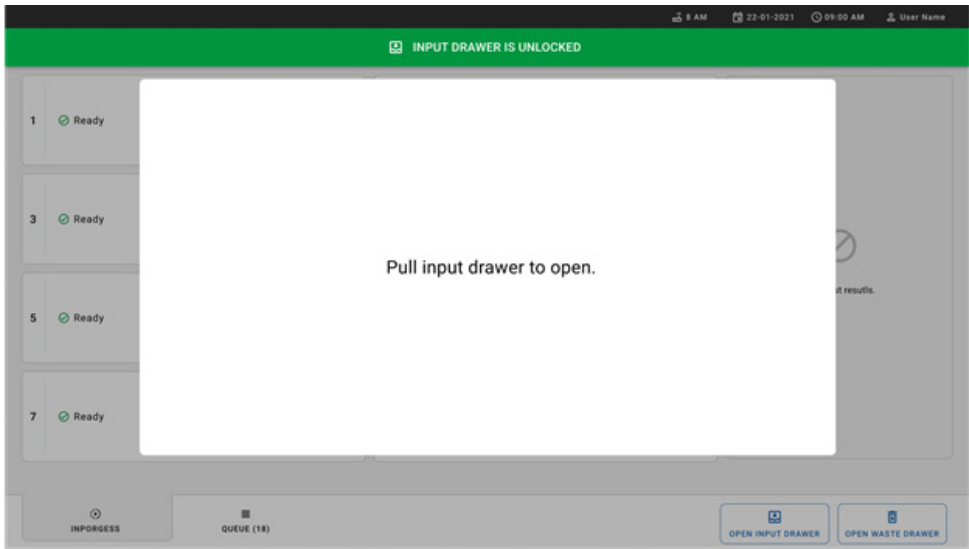

<span id="page-35-1"></span>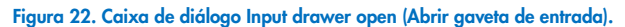
7. A caixa de diálogo Add Cartridge (Adicionar cartucho) aparece e o scanner na parte frontal do instrumento será ativado. Efetue a leitura do código de barras de Sample ID (ID da amostra) na parte superior do QIAstat-Dx Respiratory SARS-CoV-2 Panel Cartridge na parte frontal do instrumento (posição indicada pela seta [\[Figura](#page-36-0) 23]).

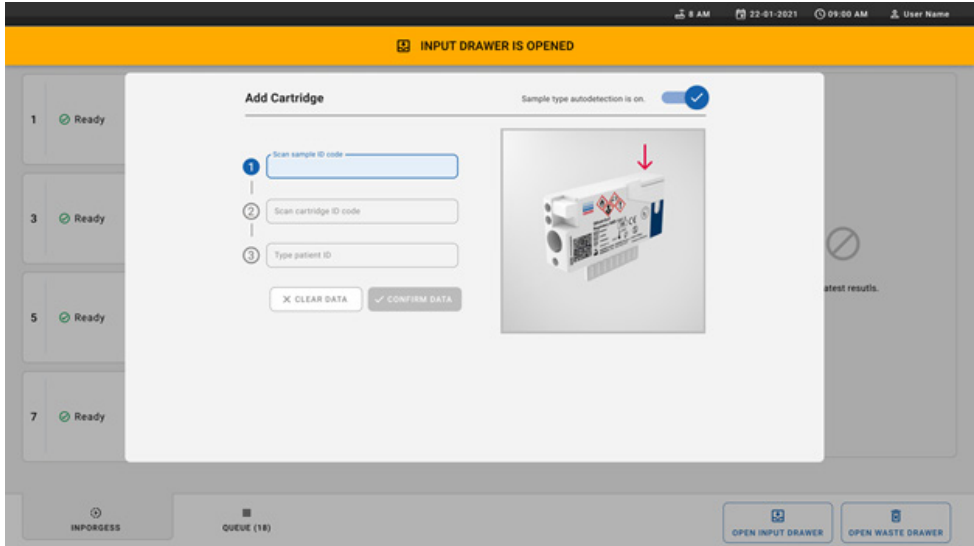

<span id="page-36-0"></span>Figura 23. Tela Scan sample ID (Ler o ID da amostra).

8. Depois de inserir o código de barras de sample ID (ID da amostra), efetue a leitura do código de barras do QIAstat-Dx Respiratory SARS-CoV-2 Panel Cartridge a ser usado (posição indicada pela seta). O QIAstat-Dx Rise reconhece automaticamente o ensaio a ser executado com base no código de barras do QIAstat-Dx Respiratory SARS-CoV-2 Panel Cartridge [\(Figura](#page-37-0) 24).

Nota: certifique-se de que a Sample type autodetection (Detecção automática do tipo de amostra) esteja definida como on (ligada). O sistema reconhecerá automaticamente o tipo de amostra usado.

9. Se a **Sample type autodetection** (Detecção automática do tipo de amostra) estiver definida como off (desligada), talvez seja necessário selecionar o tipo de amostra apropriado manualmente (se aplicável para o ensaio usado).

Nota: o QIAstat-Dx Rise não aceita QIAstat-Dx Respiratory SARS-CoV-2 Panel Cartridges com datas de validade ultrapassadas, usados anteriormente ou se o arquivo de definição de ensaio do QIAstat-Dx Respiratory SARS-CoV-2 Panel não tiver sido instalado na unidade. Nestes casos, é exibida uma mensagem de erro.

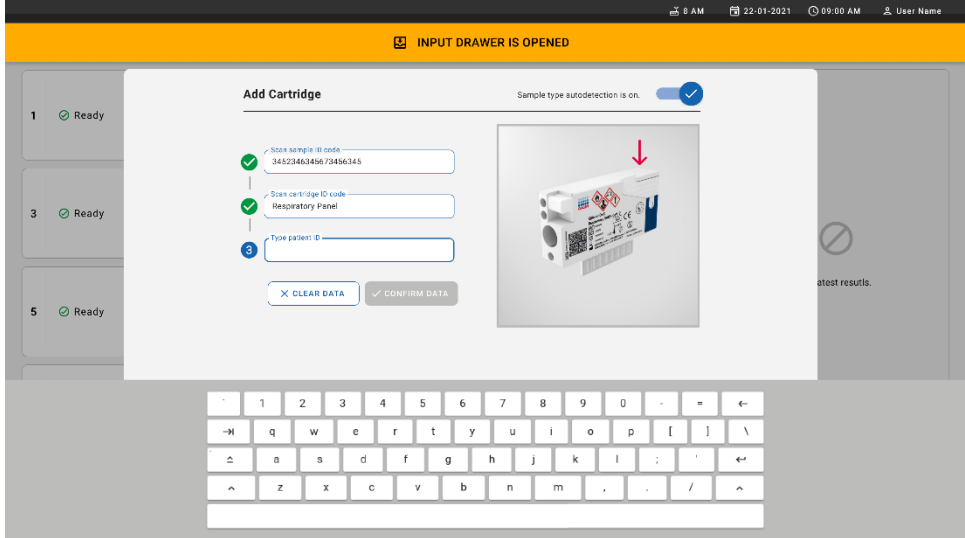

<span id="page-37-0"></span>Figura 24. Tela de leitura do ID do QIAstat-Dx Respiratory SARS-CoV-2 Panel Cartridge.

10. Digite o ID do paciente (o Patient ID [ID do paciente] deve estar definido como on [ligado]) [\(Figura](#page-38-0) 25) e, em seguida, confirme os dados [\(Figura](#page-38-1) 26).

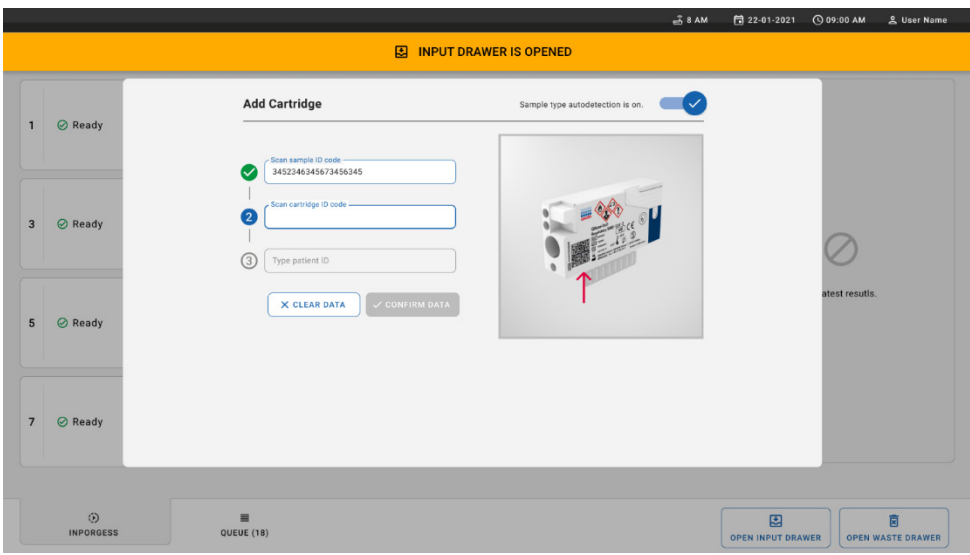

## <span id="page-38-0"></span>Figura 25. Digitando o ID do paciente.

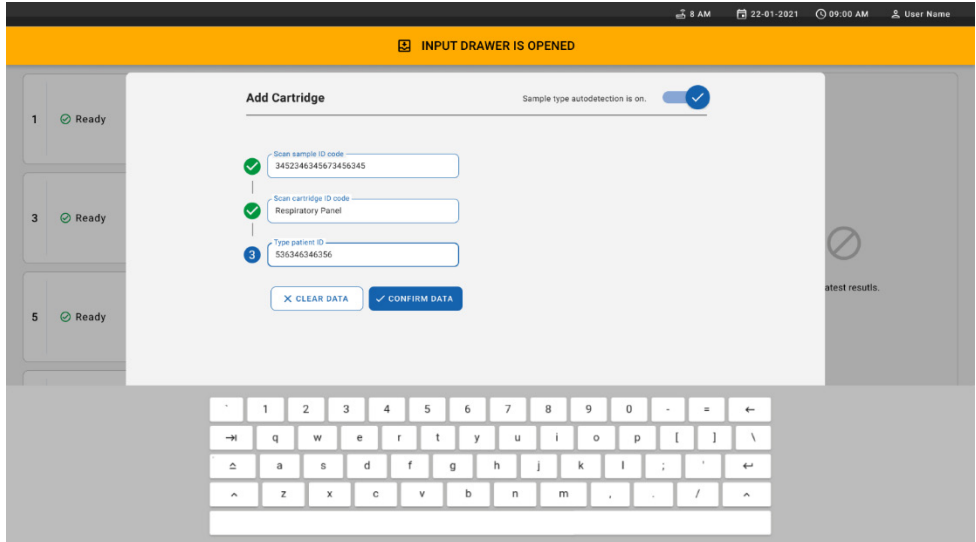

<span id="page-38-1"></span>Figura 26. Digite o ID do paciente e depois pressione Confirm Data (Confirmar dados).

11. Após efetuar a leitura com sucesso, a seguinte caixa de diálogo aparecerá brevemente na parte superior da tela [\(Figura](#page-39-0) 27).

x

#### <span id="page-39-0"></span>Figura 27. Tela Cartridge saved (Cartucho salvo).

- 12. Coloque o cartucho na gaveta de entrada. Certifique-se de que o cartucho seja inserido corretamente na bandeja [\(Figura](#page-39-1) 28).
- 13. Continue lendo e inserindo os cartuchos seguindo as etapas anteriores. É possível carregar até 18 cartuchos na gaveta.

NOTA IMPORTANTE: Esteja ciente de que o QIAstat-Dx Rise pode lidar com até 18 QIAstat-Dx Respiratory SARS-CoV-2 Panel Cartridges ao mesmo tempo dentro da gaveta de entrada. Também esteja ciente de que, com a versão 2.2 ou superior do software, os diferentes painéis podem ser inseridos e processados simultaneamente na gaveta de entrada.

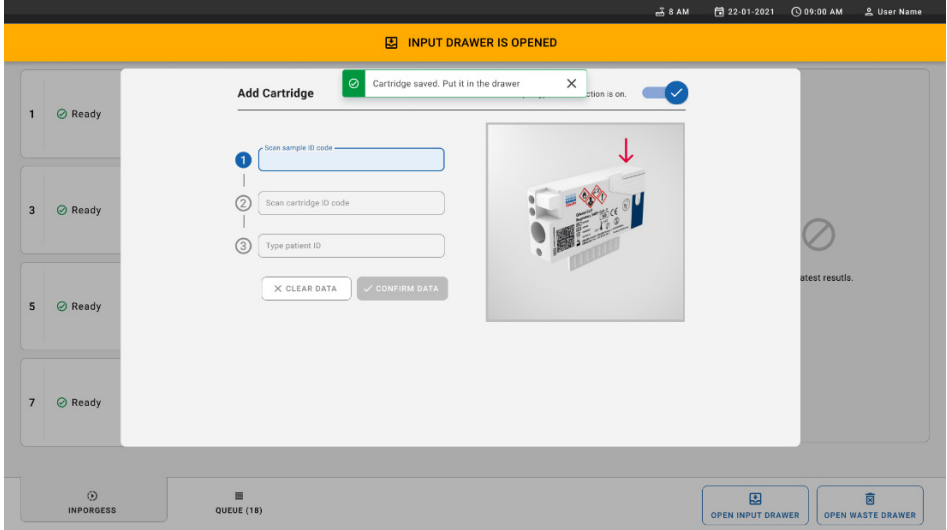

## <span id="page-39-1"></span>Figura 28. Tela Add cartridge (Adicionar cartucho).

14. Feche a gaveta de entrada quando tiver efetuado a leitura e inserido todos os cartuchos. O sistema verificará os cartuchos e preparará uma fila [\(Figura](#page-40-0) 29).

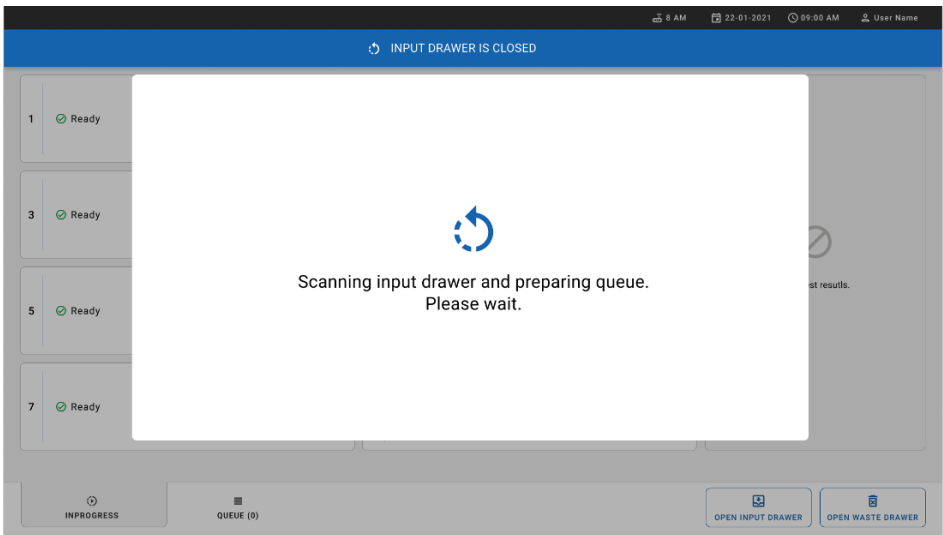

## <span id="page-40-0"></span>Figura 29. Tela Preparing queue (Preparando fila).

15. Após uma leitura bem-sucedida, a fila será exibida [\(Figura](#page-40-1) 30). Revise os dados exibidos. Em caso de erro, pressione o botão OPEN INPUT DRAWER (Abrir gaveta de entrada), remova o respectivo cartucho e leia-o novamente, seguindo as etapas 10–13.

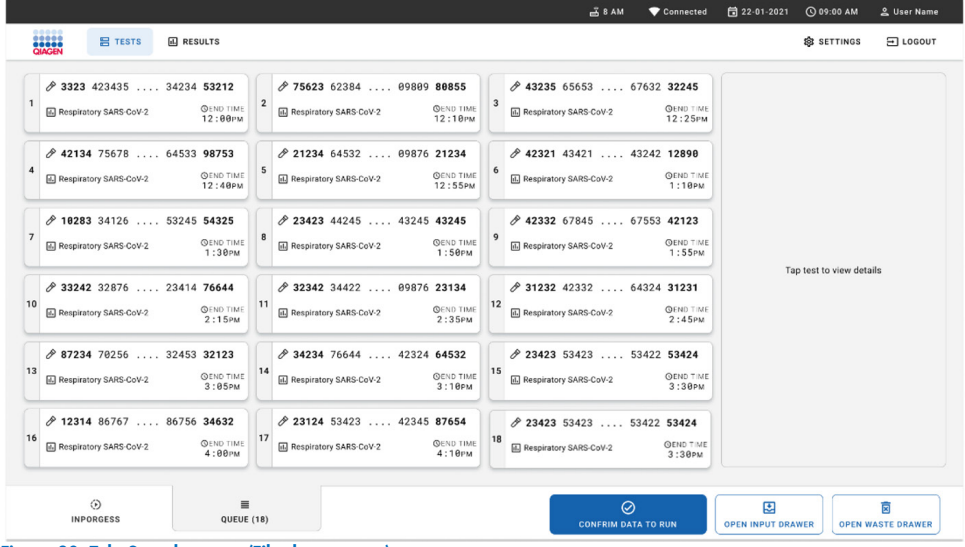

<span id="page-40-1"></span>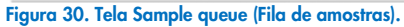

Nota: a ordem das amostras na tela pode não corresponder à ordem dos cartuchos na gaveta de entrada (ela somente corresponde quando todos os cartuchos são colocados juntos na fila) e não pode ser alterada sem abrir a bandeja de entrada e remover os cartuchos.

A ordem de processamento/fila de amostras é gerada pelo QIAstat-Dx Rise com base nas seguintes regras:

- Período de estabilidade: Os QIAstat-Dx Respiratory SARS-CoV-2 Panel Cartridaes com o menor período restante de estabilidade dentro do instrumento serão priorizados independentemente da sua posição na bandeja de carregamento.
- No mesmo tipo de ensaio, a posição na bandeja de carregamento determina a ordem na fila.

Caso selecione um teste na tela sensível ao toque, serão exibidas informações adicionais na seção TEST DETAILS (Detalhes do teste) da tela [\(Figura](#page-41-0) 31).

Nota: o sistema rejeitará cartuchos que excedam o período máximo de estabilidade dentro do instrumento na gaveta de entrada (aproximadamente 300 minutos)

|                |                                                                                                    |                |                                                                                              |                         | $-38AM$<br>Connected                                                                           |  | 日 22-01-2021                                                                                                    | <b>CO 09:00 AM</b> |                                      | <u>은</u> User Name            |
|----------------|----------------------------------------------------------------------------------------------------|----------------|----------------------------------------------------------------------------------------------|-------------------------|------------------------------------------------------------------------------------------------|--|----------------------------------------------------------------------------------------------------|--------------------|--------------------------------------|-------------------------------|
|                | ,,,,,<br><b>吕 TESTS</b><br><b>A RESULTS</b><br><b>DIAGR</b>                                        |                |                                                                                              |                         |                                                                                                |  |                                                                                                    | SS SETTINGS        |                                      | 日 LOGOUT                      |
| $\mathbf{1}$   | → 3323 423435  34234 53212<br><b>QEND TIME</b><br>Respiratory SARS-CoV-2<br>$12:00 \, \text{PM}$   | $\overline{2}$ | → 75623 62384  09809 80855<br><b>QEND TIME</b><br>Fil Respiratory SARS-CoV-2<br>12:10 РМ     | $\overline{\mathbf{3}}$ | → 43235 65653  67632 32245<br><b>QEND TIME</b><br>Fill Respiratory SARS-CoV-2<br>12:25PM       |  | <b>TEST DETAILS</b><br>Sample ID<br>83746466367738383                                                                                                    |                    | $\times$<br>Sample Type<br>Swab      |                               |
| $\overline{a}$ | ₼ 42134 75678  64533 98753<br><b>QEND TIME</b><br>[4] Respiratory SARS-CoV-2<br>12:48PM            | 5              | ₼ 21234 64532  09876 21234<br><b>QEND TIME</b><br>FL Respiratory SARS-CoV-2<br>12:55PM       | 6                       | ₹ 42321 43421  43242 12898<br><b>OEND TIME</b><br>FL Respiratory SARS-CoV-2<br>1:10P           |  | Assay Type<br>OIAstat-Dx®Respiratory SARS-CoV-2<br>Patient ID<br>23423412342342354<br>Operator<br>OperatorID<br>Input Tray Load time<br>22:10 22-10-2021 |                    |                                      |                               |
| $\overline{7}$ | → 10283 34126  53245 54325<br><b>QEND TIME</b><br>[4] Respiratory SARS-CoV-2<br>1:30 <sub>PM</sub> | $\bf{8}$       | ₼ 23423 44245  43245 43245<br><b>QEND TIME</b><br>Respiratory SARS-CoV-2<br>$1:50 \text{PM}$ | 9                       | → 42332 67845  67553 42123<br><b>QEND TIME</b><br>Respiratory SARS-CoV-2<br>1:55 <sub>PM</sub> |  |                                                                                                    |                    | Estimated end time<br>22:59          |                               |
| 10             | ₼ 33242 32876  23414 76644<br><b>QEND TIME</b><br><b>E</b> Respiratory SARS-CoV-2<br>2:15PM        | 11             | ₼ 32342 34422  89876 23134<br><b>QEND TIME</b><br>FL Respiratory SARS-CoV-2<br>2:35PM        | 12                      | ₼ 31232 42332  64324 31231<br><b>QEND TIME</b><br>FL Respiratory SARS-CoV-2<br>$2:45$ PM       |  | Position in input tray<br>R.<br>Cartridge Serial Number<br>43252532352                                                                                   |                    | Position in Queue<br>1<br>22-10-2022 | Cartridge Expiratino Date     |
| 13             | ◈ 87234 70256  32453 32123<br><b>QEND TIME</b><br><b>M</b> Respiratory SARS-CoV-2<br>3:05PM        | 14             | ₼ 34234 76644  42324 64532<br><b>GEND TIME</b><br>FLI Respiratory SARS-CoV-2<br>3:10PM       | 15                      | → 23423 53423  53422 53424<br><b>OEND TIME</b><br><b>M.</b> Respiratory SARS-CoV-2<br>3:30PM   |  | <b>23</b> Onboard time left 120min                                                                                                    |                    |                                      |                               |
| 16             | ₼ 12314 86767  86756 34632<br><b>QEND TIME</b><br>M Respiratory SARS CoV-2<br>$4:88 \text{PM}$     | 17             | ₼ 23124 53423  42345 87654<br><b>QEND TIME</b><br>Respiratory SARS-CoV-2<br>$4:10 \text{PM}$ | 18                      | ₹ 23423 53423  53422 53424<br>OEND TIME<br>[4] Respiratory SARS-CoV-2<br>$3:30P$ M             |  |                                                                                                    |                    |                                      |                               |
|                | $\odot$<br>$\equiv$<br><b>INPORGESS</b><br><b>QUEUE (18)</b>                                       |                |                                                                                              |                         | ⊘<br><b>CONFRIM DATA TO RUN</b>                                                                |  | 因<br><b>OPEN INPUT DRAWER</b>                                                                                                    |                    |                                      | 面<br><b>OPEN WASTE DRAWER</b> |

<span id="page-41-0"></span>Figura 31. Tela Sample queue (Fila de amostras) com o ensaio selecionado exibindo informações adicionais.

As seguintes informações são exibidas na seção Test Details (Detalhes do teste) [\(Figura](#page-42-0) 32):

- Sample ID (ID da amostra)
- Sample Type (Tipo de amostra) (dependendo do ensaio)
- Assay Type (Tipo de ensaio)
- Patient ID (ID do paciente)
- Operator ID (ID do operador)
- Input Tray Load time (Hora/Data de carregamento da bandeja de entrada)
- Estimated end time (Hora de término estimada)
- Position in Input drawer (Posição na gaveta de entrada)
- Position in Queue (Posição na fila) (Nota: a posição pode variar com base no período de estabilidade da amostra)
- Cartridge serial number (Número de série do cartucho)
- Cartridge expiration date (Data de validade do cartucho)
- Onboard time left (Tempo restante dentro do instrumento) Nota: o tempo dentro do instrumento (aproximadamente 300 minutos) aciona a ordem das amostras na fila.

<span id="page-42-0"></span>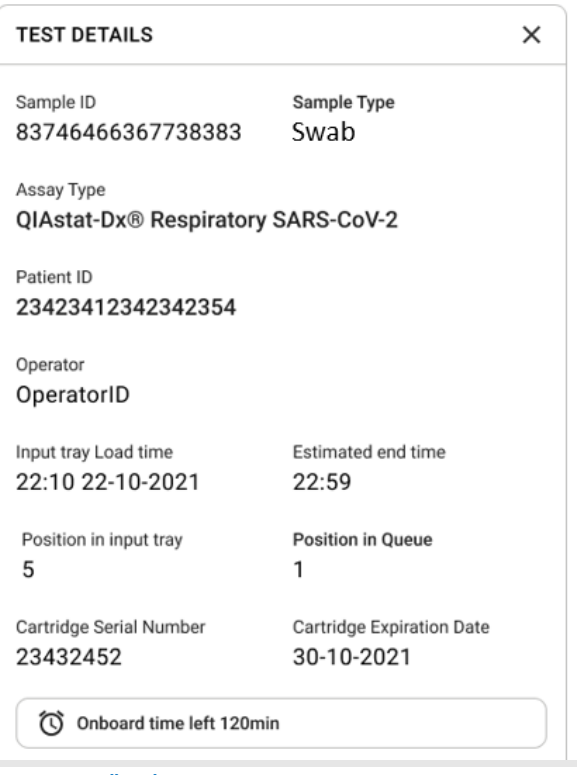

Figura 32. Detalhes do teste.

- 16. Pressione o botão CONFIRM DATA TO RUN (Confirmar dados para executar) na parte inferior da tela quando todos os dados exibidos estiverem corretos [\(Figura](#page-41-0) 31). Após isso, é necessária uma confirmação final do operador para executar os testes.
- 17. Durante a execução dos testes, o tempo de execução restante e outras informações de todos os testes na fila são exibidos na tela sensível ao toque [\(Figura](#page-43-0) 33).

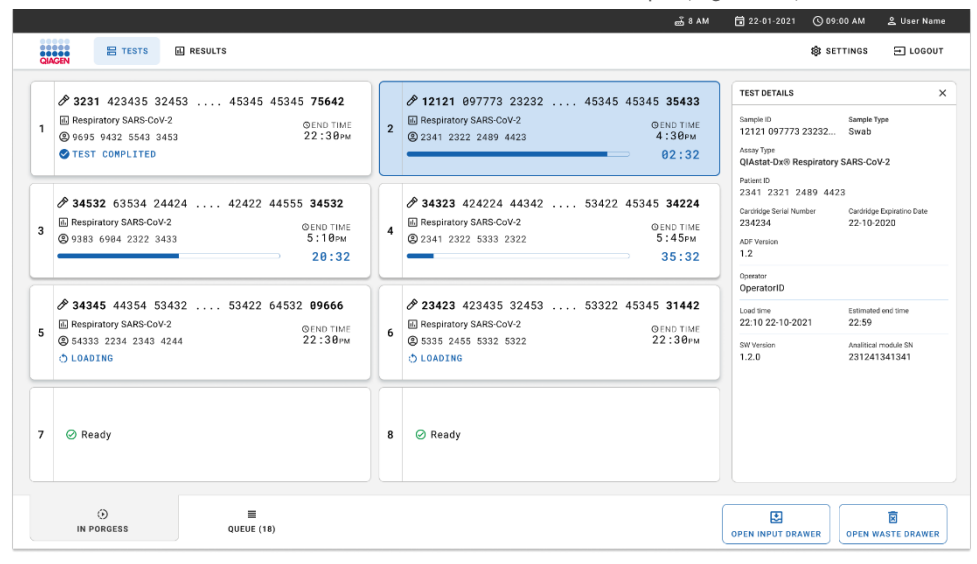

Figura 33. Informações de execução dos testes na tela Queue (Fila).

<span id="page-43-0"></span>Se o-cartucho estiver sendo carregado em um Módulo analítico, uma mensagem LOADING (Carregando) e a hora de término estimada serão exibidas [\(Figura](#page-43-1) 34).

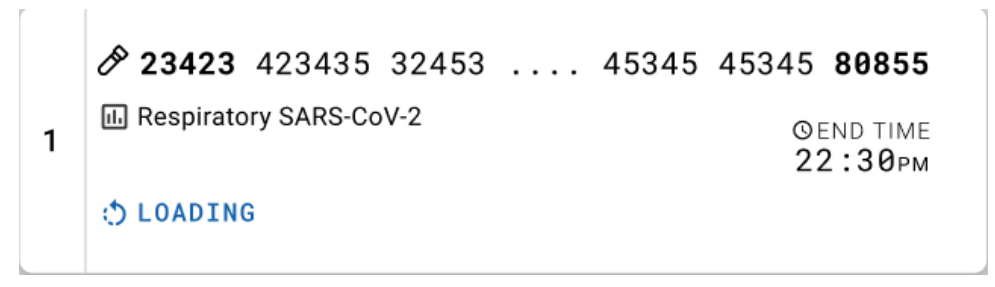

<span id="page-43-1"></span>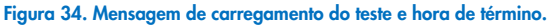

Se o teste estiver em execução, o tempo de execução decorrido e a hora de término aproximada estarão sendo exibidos [\(Figure 35\)](#page-44-0).

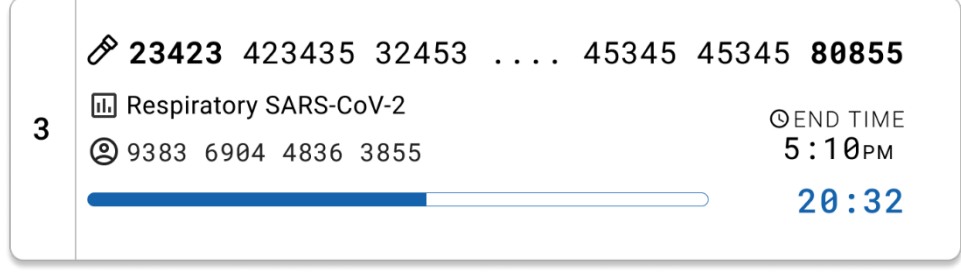

Figura 35. Visualização do tempo de execução decorrido e da hora de término.

<span id="page-44-0"></span>Se o teste estiver concluído, uma mensagem "test completed" (teste concluído) e a hora de término da execução serão exibidas [\(Figura](#page-44-1) 36).

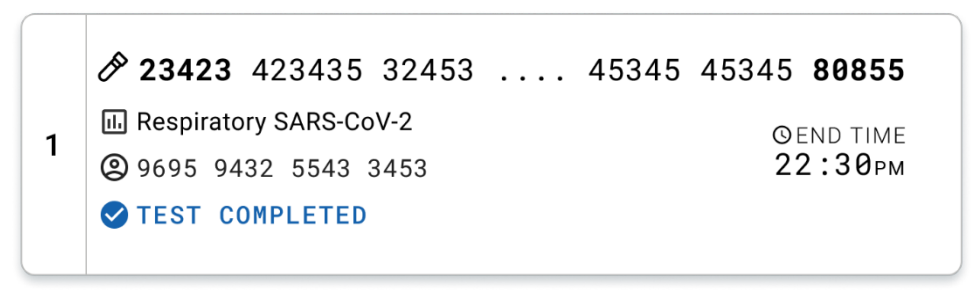

<span id="page-44-1"></span>Figura 36. Visualização de Test Completed (Teste concluído).

# Protocolo: Meio para transporte de amostras líquidas

# Coleta, transporte e armazenamento de amostras

Colete as amostras de swab nasofaríngeo de acordo com os procedimentos recomendados pelo fabricante do swab e coloque-o no UTM.

## <span id="page-45-1"></span>Carregando uma amostra no QIAstat-Dx Respiratory SARS-CoV-2 Panel Cartridge

Nota: aplicável ao QIAstat-Dx 1.0 e ao QIAstat-Dx Rise

1. Abra a embalagem de um QIAstat-Dx Respiratory SARS-CoV-2 Panel Cartridge usando as linhas pontilhadas nas laterais da embalagem [\(Figura](#page-45-0) 37).

IMPORTANTE: Após a abertura da embalagem, a amostra deve ser colocada dentro do QIAstat-Dx Respiratory SARS-CoV-2 Panel Cartridge e carregada no QIAstat-Dx Analyzer 1.0 em 120 minutos ou no QIAstat-Dx Rise em 30 minutos.

<span id="page-45-0"></span>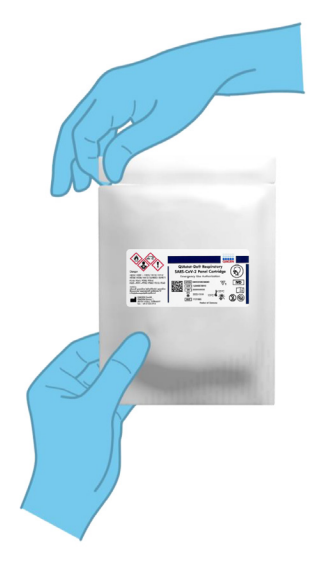

Figura 37. Abrindo o QIAstat-Dx Respiratory SARS-CoV-2 Panel Cartridge.

- 2. Remova o QIAstat-Dx Respiratory SARS-CoV-2 Panel Cartridge da embalagem e posicione-o de forma que o código de barras na etiqueta fique voltado para você.
- 3. Escreva manualmente as informações da amostra ou coloque uma etiqueta de informações na parte superior do QIAstat-Dx Respiratory SARS-CoV-2 Panel Cartridge. Certifique-se de que a etiqueta esteja posicionada corretamente e não bloqueie a abertura da tampa [\(Figura](#page-46-0) 38).

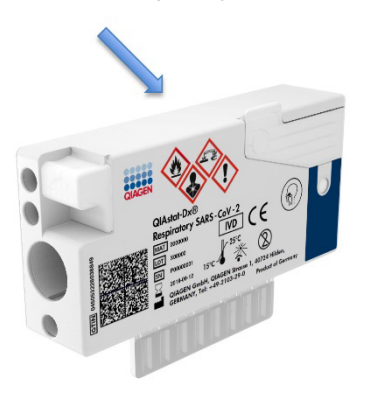

Figura 38. Posicionamento das informações da amostra na parte superior do QIAstat-Dx Respiratory SARS-CoV-2 Panel Cartridge.

<span id="page-46-0"></span>4. Abra a tampa de amostra da porta principal na parte frontal do QIAstat-Dx Respiratory SARS-CoV-2 Panel Cartridge [\(Figura](#page-46-1) 39).

<span id="page-46-1"></span>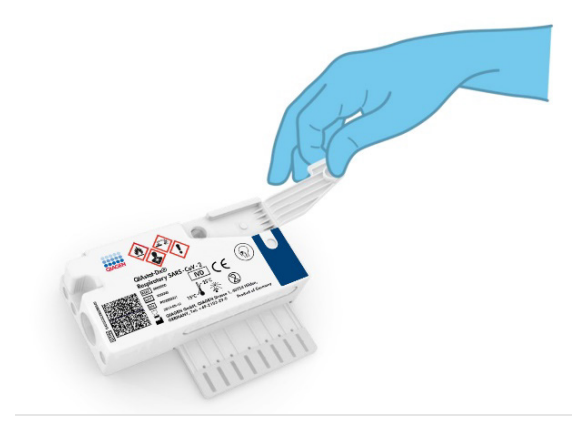

Figura 39. Abrindo a tampa de amostra da porta principal.

5. Abra o tubo com a amostra a ser testada. Use a pipeta de transferência fornecida para extrair o fluido até a segunda linha de preenchimento na pipeta (ou seja, 300 μl) [\(Figura](#page-47-0) 40).

IMPORTANTE: Tome cuidado para evitar aspirar ar para a pipeta. Se o meio para transporte universal Copan UTM® for usado como meio para transporte, tome cuidado para não aspirar nenhum dos grânulos presentes no tubo. Se ar ou grânulos forem aspirados para a pipeta, expila cuidadosamente o fluido de amostra na pipeta de volta para o tubo de amostra e aspire o fluido novamente. Use pipetas estéreis e graduadas alternativas caso todas as seis pipetas fornecidas com o kit tenham sido usadas.

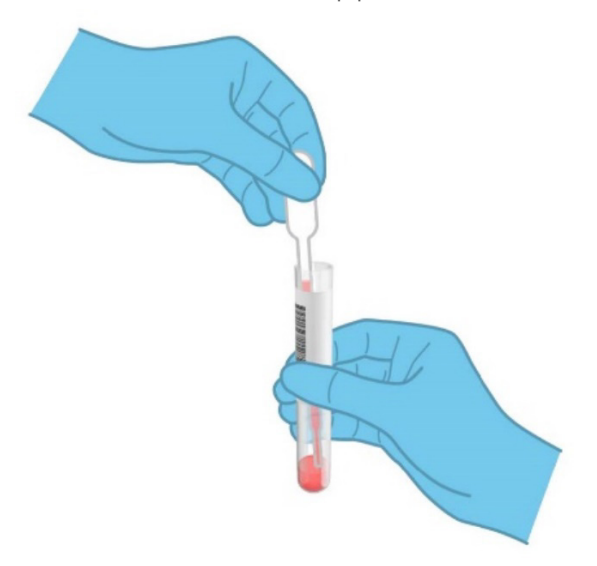

#### <span id="page-47-0"></span>Figura 40. Aspirando a amostra para a pipeta de transferência fornecida.

6. Transfira cuidadosamente 300 μl de volume de amostra para a porta principal do QIAstat-Dx Respiratory SARS-CoV-2 Panel Cartridge usando a pipeta de transferência de uso único fornecida [\(Figura](#page-48-0) 41).

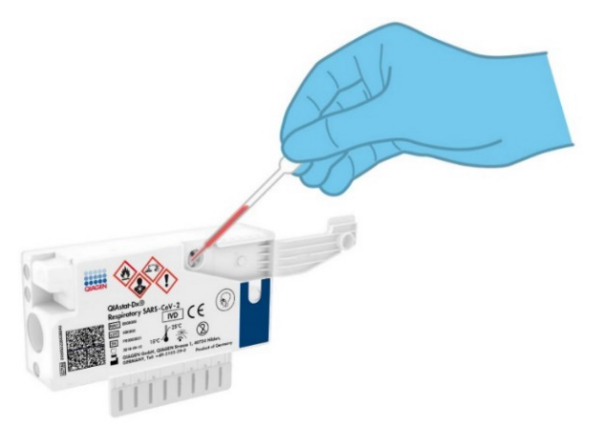

<span id="page-48-0"></span>Figura 41. Transferindo a amostra para a porta principal do QIAstat-Dx Respiratory SARS-CoV-2 Panel Cartridge.

7. Feche firmemente a tampa de amostra da porta principal até ouvir um clique [\(Figura](#page-48-1) 42).

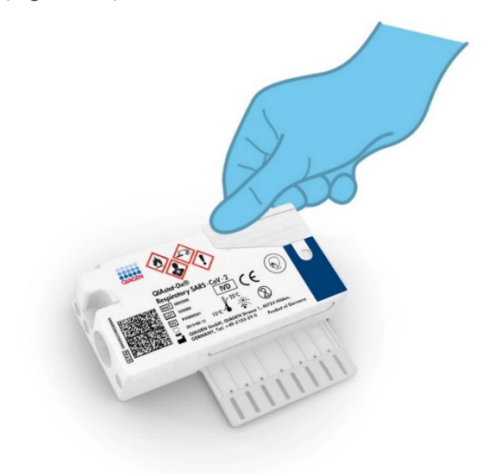

<span id="page-48-1"></span>Figura 42. Fechando a tampa de amostra da porta principal.

8. Confirme visualmente se a amostra foi carregada verificando a janela de inspeção de amostras do QIAstat-Dx Respiratory SARS-CoV-2 Panel Cartridge [\(Figura](#page-49-0) 43). IMPORTANTE: Após colocar a amostra no interior do QIAstat-Dx Respiratory SARS-CoV-2 Panel Cartridge, o cartucho deve ser carregado no QIAstat-Dx Analyzer 1.0 ou no QIAstat-Dx Analyzer 2.0 em 90 minutos ou colocado imediatamente na bandeja do QIAstat-Dx Rise uma vez que todas as amostras forem carregadas nos cartuchos. O tempo de espera máximo de um cartucho que já está carregado no QIAstat-Dx Rise é de aproximadamente 300 minutos. O QIAstat-Dx Rise detectará automaticamente se o cartucho tiver sido colocado no instrumento há mais tempo do que o permitido e avisará o usuário automaticamente.

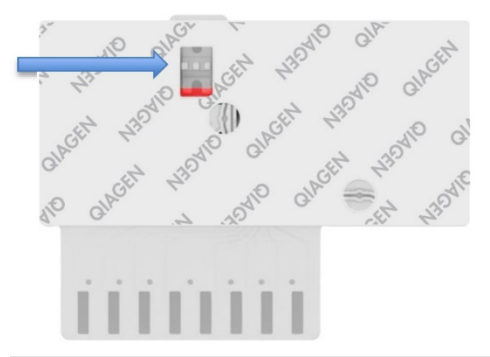

<span id="page-49-0"></span>Figura 43. Janela de inspeção de amostras (seta azul).

# Executando um teste no QIAstat-Dx Analyzer 1.0

Nota: para obter mais informações sobre o uso do QIAstat-Dx Analyzer 1.0, consulte o Manual do usuário do QIAstat-Dx Analyzer 1.0.

Nota: para obter mais informações sobre o uso do QIAstat-Dx Analyzer 2.0, consulte o Manual do usuário do QIAstat-Dx Analyzer 2.0.

1. Ligue o QIAstat-Dx Analyzer 1.0 ou o QIAstat-Dx Analyzer 2.0 usando o botão Ligar/Desligar na parte frontal do instrumento.

Nota: o interruptor de alimentação na parte traseira do Módulo analítico deve estar na posição "I". Os indicadores de status do QIAstat-Dx Analyzer 1.0 ou do QIAstat-Dx Analyzer 2.0 ficarão azuis.

- 2. Aguarde até que a tela Main (Principal) seja exibida e os indicadores de status do QIAstat-Dx Analyzer 1.0 ou do QIAstat-Dx Analyzer 2.0 fiquem verdes e parem de piscar.
- <span id="page-50-0"></span>3. Faça login no QIAstat-Dx Analyzer 1.0 ou no QIAstat-Dx Analyzer 2.0 digitando o nome de usuário e a senha.

Nota: a tela Login (Login) será exibida se User Access Control (Controle de acesso de usuários) estiver ativado. Se User Access Control (Controle de acesso de usuários) estiver desativado, nenhum nome de usuário/senha será necessário e a tela Main (Principal) será exibida.

- 4. Se o software de arquivo de definição de ensaio não tiver sido instalado no QIAstat-Dx Analyzer 1.0 ou no QIAstat-Dx Analyzer 2.0, siga as instruções de instalação antes de executar o teste (consulte o "Anexo [A: Instalando o arquivo de definição de ensaio"](#page-123-0) para obter informações adicionais).
- 5. Pressione o botão Run Test (Executar teste) no canto superior direito da tela sensível ao toque do QIAstat-Dx Analyzer 1.0 ou do QIAstat-Dx Analyzer 2.0.
- 6. Quando solicitado, leia o código de barras de ID da amostra no tubo UTM que contém a amostra ou leia o código de barras de informações do espécime localizado na parte superior do QIAstat-Dx Respiratory SARS-CoV-2 Panel Cartridge (consulte a etapa [3\)](#page-50-0), usando o leitor de código de barras frontal integrado do QIAstat-Dx Analyzer 1.0 ou do QIAstat-Dx Analyzer 2.0 [\(Figura](#page-51-0) 44).

Nota: também é possível inserir o ID de amostra usando o teclado virtual da tela sensível ao toque, selecionando o campo Sample ID (ID da amostra).

Nota: dependendo da configuração do sistema selecionada, neste momento, poderá ser necessário inserir o ID do paciente.

Nota: as instruções do QIAstat-Dx Analyzer 1.0 ou do QIAstat-Dx Analyzer 2.0 aparecem na barra de instruções na parte inferior da tela sensível ao toque.

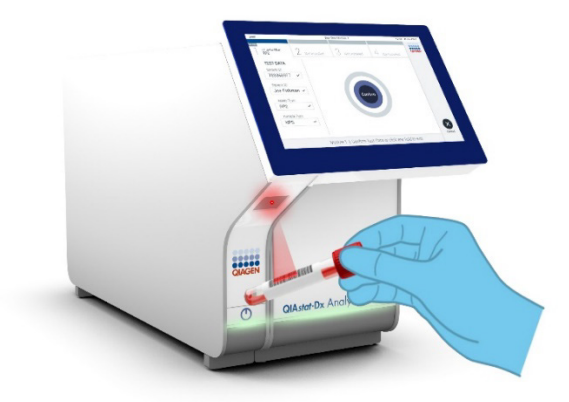

Figura 44. Lendo o código de barras de ID da amostra

<span id="page-51-0"></span>Quando solicitado, leia o código de barras do QIAstat-Dx Respiratory SARS-CoV-2 Panel Cartridge a ser usado [\(Figura](#page-52-0) 45). O QIAstat-Dx Analyzer 1.0 ou o QIAstat-Dx Analyzer 2.0 reconhece automaticamente o ensaio a ser executado, com base no código de barras do cartucho de ensaio.

Nota: o QIAstat-Dx Analyzer 1.0 e o QIAstat-Dx Analyzer 2.0 não aceita QIAstat-Dx Respiratory SARS-CoV-2 Panel Cartridges com datas de validade ultrapassadas, cartuchos usados anteriormente ou cartuchos para ensaios que não tenham sido instalados na unidade. Nestes casos, uma mensagem de erro será exibida e o QIAstat-Dx Respiratory SARS-CoV-2 Panel Cartridge será rejeitado. Consulte o *Manual do usuário do QIAstat*-*Dx Analyzer 1.0* para obter mais informações sobre como instalar ensaios.

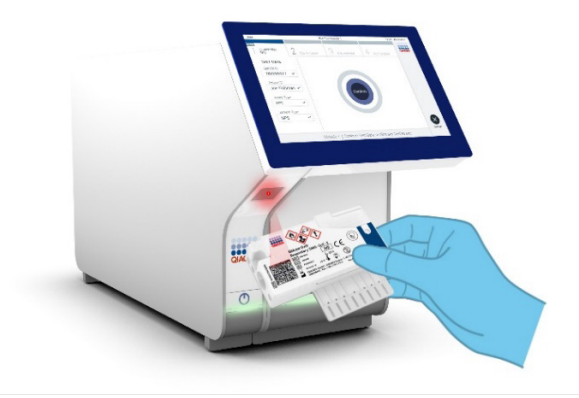

<span id="page-52-0"></span>Figura 45. Lendo o código de barras do QIAstat-Dx Respiratory SARS-CoV-2 Panel Cartridge. Selecione o tipo de amostra apropriado a partir da lista [\(Figura](#page-52-1) 46).

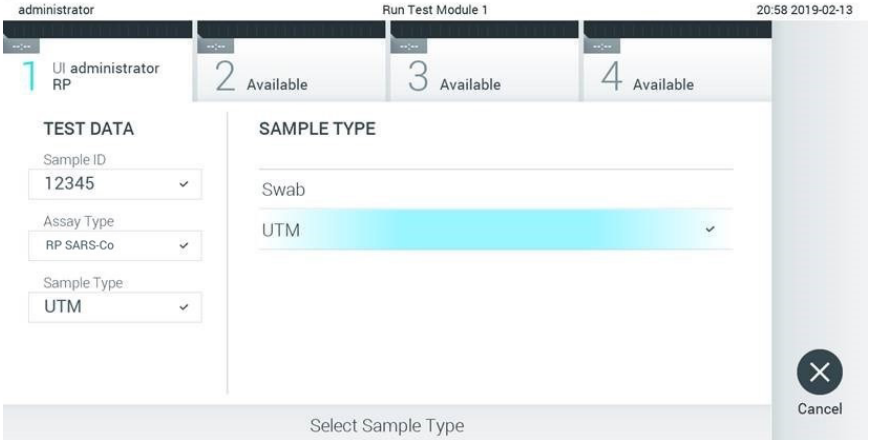

## <span id="page-52-1"></span>Figura 46. Selecionando o tipo de amostra.

Será exibida a tela Confirm (Confirmar). Revise os dados inseridos e efetue quaisquer alterações necessárias selecionando os campos relevantes na tela sensível ao toque e editando as informações.

Pressione Confirm (Confirmar) quando todos os dados exibidos estiverem corretos. Se necessário, selecione o campo apropriado para editar os respectivos conteúdos ou pressione Cancel (Cancelar) para cancelar o teste [\(Figura](#page-53-0) 47).

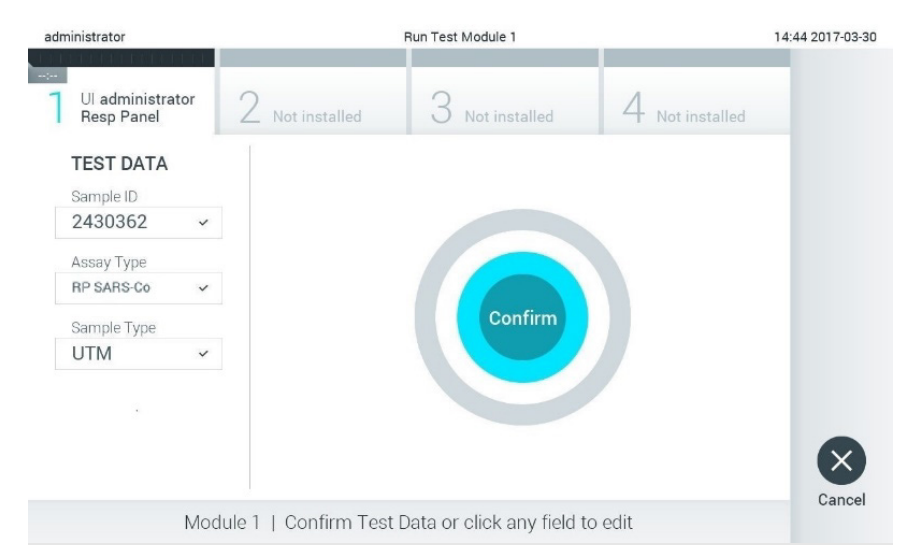

## <span id="page-53-0"></span>Figura 47. Confirmando a entrada de dados.

Certifique-se sempre de que as tampas de amostra da porta de swab e da porta principal do QIAstat-Dx Respiratory SARS-CoV-2 Panel Cartridge estejam firmemente fechadas. Quando a porta de entrada de cartuchos na parte superior do QIAstat-Dx Analyzer 1.0 e do QIAstat-Dx Analyzer 2.0 abrir automaticamente, insira o QIAstat-Dx Respiratory SARS-CoV-2 Panel Cartridge com o código de barras voltado para a esquerda e as câmaras de reação voltadas para baixo [\(Figura](#page-54-0) 48).

Nota: não é necessário pressionar o QIAstat-Dx Respiratory SARS-CoV-2 Panel Cartridge no QIAstat-Dx Analyzer 1.0 ou no QIAstat-Dx Analyzer 2.0. Posicione-o corretamente na porta de entrada de cartuchos para que o QIAstat-Dx Analyzer 1.0 ou o QIAstat-Dx Analyzer 2.0 o mova automaticamente para o Módulo analítico.

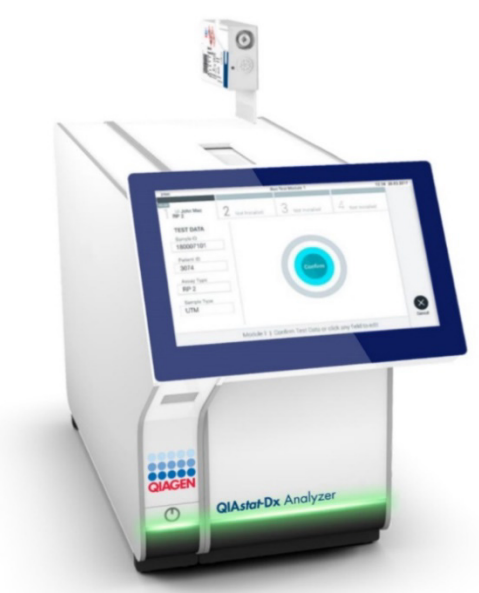

Figura 48. Inserindo o QIAstat-Dx Respiratory SARS-CoV-2 Panel Cartridge no QIAstat-Dx Analyzer 1.0 ou no QIAstat-Dx Analyzer 2.0.

<span id="page-54-0"></span>Ao detectar o QIAstat-Dx Respiratory SARS-CoV-2 Panel Cartridge, o QIAstat-Dx Analyzer 1.0 ou o QIAstat-Dx Analyzer 2.0 fecha automaticamente a tampa da porta de entrada de cartuchos e inicia a execução do teste. Não é necessária qualquer outra ação do operador para iniciar a execução.

Nota: o QIAstat-Dx Analyzer 1.0 ou o QIAstat-Dx Analyzer 2.0 somente aceita o QIAstat-Dx Respiratory SARS CoV-2 Panel Cartridge que foi usado e lido durante a configuração do teste. Se for inserido um cartucho diferente do que foi lido, um erro será gerado e o cartucho será automaticamente ejetado.

Nota: até o momento, é possível cancelar a execução do teste pressionando o botão Cancel (Cancelar) no canto inferior direito da tela sensível ao toque.

Nota: dependendo da configuração do sistema, poderá ser necessário que o operador insira novamente sua senha para iniciar a execução do teste.

Nota: a tampa da porta de entrada de cartuchos fechará automaticamente após 30 segundos se um QIAstat-Dx Respiratory SARS-CoV-2 Panel Cartridge não estiver posicionado na porta. Se isso acontecer, repita o procedimento a partir da etapa 17.

Enquanto o teste estiver sendo executado, o tempo de execução restante é exibido na tela sensível ao toque.

Após a conclusão da execução do teste, a tela Eject (Ejetar) aparecerá [\(Figura](#page-55-0) 49) e a barra de status dos módulos exibirá o resultado de teste de uma das seguintes formas:

- TEST COMPLETED (TESTE CONCLUÍDO): o teste foi concluído com êxito
- TEST FAILED (FALHA NO TESTE): ocorreu um erro durante o teste
- TEST CANCELED (TESTE CANCELADO): o usuário cancelou o teste

IMPORTANTE: Em caso de falha do teste, consulte a seção "Solução de problemas" no *Manual do usuário do QIAstat*-*Dx Analyzer 1.0 ou do QIAstat*-*Dx Analyzer 2.0* sobre possíveis razões e instruções sobre como proceder.

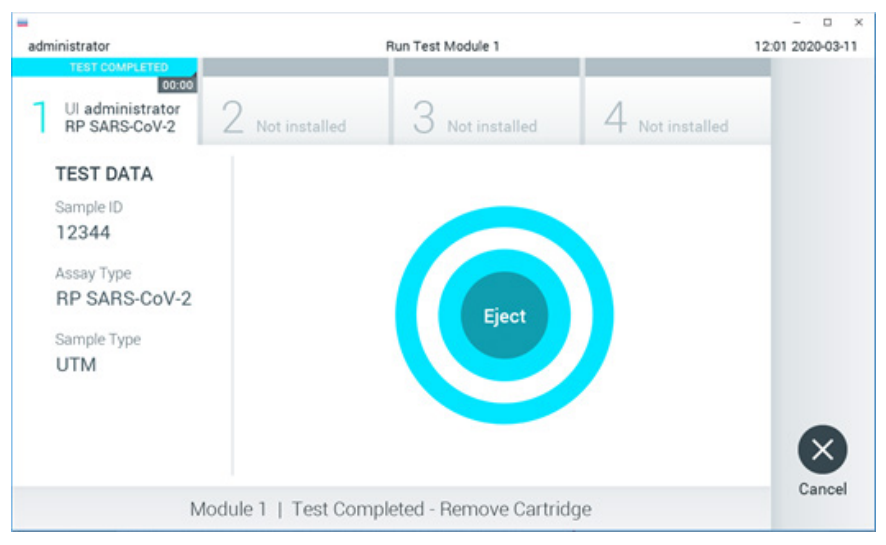

<span id="page-55-0"></span>Figura 49. Exibição da tela Eject (Ejetar).

Pressione <sup>O</sup> Eject (Ejetar) na tela sensível ao toque para remover o QIAstat-Dx Respiratory SARS-CoV-2 Panel Cartridge e descartá-lo como resíduo biológico perigoso, em conformidade com todas as leis e regulamentos de saúde e segurança locais, estaduais e nacionais. O QIAstat-Dx Respiratory SARS-CoV-2 Panel Cartridge deve ser removido quando a porta de entrada de cartuchos abrir e ejetar o cartucho. Se o cartucho não for removido após 30 segundos, ele voltará automaticamente para dentro do QIAstat-Dx Analyzer 1.0 ou do QIAstat-Dx Analyzer 2.0 e a tampa da porta de entrada de cartuchos fechará. Se esta situação ocorrer, pressione Eject (Ejetar) para abrir novamente a tampa da porta de entrada de cartuchos e, em seguida, remova o cartucho.

IMPORTANTE: Os QIAstat-Dx Respiratory SARS-CoV-2 Panel Cartridges usados devem ser descartados. Não é possível reutilizar cartuchos em testes cuja execução tenha sido iniciada e posteriormente cancelada pelo operador ou que tenham apresentado erros.

Após a ejeção do QIAstat-Dx Respiratory SARS-CoV-2 Panel Cartridge, a tela Summary (Resumo) dos resultados será exibida. Consulte ["Interpretação dos resultados"](#page-75-0) para obter mais detalhes. Para iniciar o processo de execução de outro teste, pressione Run Test (Executar teste).

Nota: para obter mais informações sobre o uso do QIAstat-Dx Analyzer 1.0, consulte o *Manual do usuário do QIAstat*-*Dx Analyzer 1.0*.

Nota: para obter mais informações sobre o uso do QIAstat-Dx Analyzer 2.0, consulte o *Manual do usuário do QIAstat*-*Dx Analyzer 2.0*.

# Executando um teste no QIAstat-Dx Rise

Nota: para obter mais informações sobre o uso do QIAstat-Dx Rise, consulte o Manual do usuário do QIAstat-Dx Rise.

Nota: as figuras mostradas nesta seção são apenas exemplos e podem diferir de um ensaio para outro.

## Iniciando o QIAstat-Dx Rise

1. Pressione o botão LIGAR/DESLIGAR no painel frontal do QIAstat-Dx Rise para iniciar a unidade.

Nota: o interruptor de alimentação na caixa de conexão traseira esquerda deve estar na posição "I".

- 2. Aguarde até que a tela Login apareça e os indicadores de status LED fiquem verdes.
- 3. Efetue o login no sistema quando a tela Login aparecer [\(Figura](#page-57-0) 50).

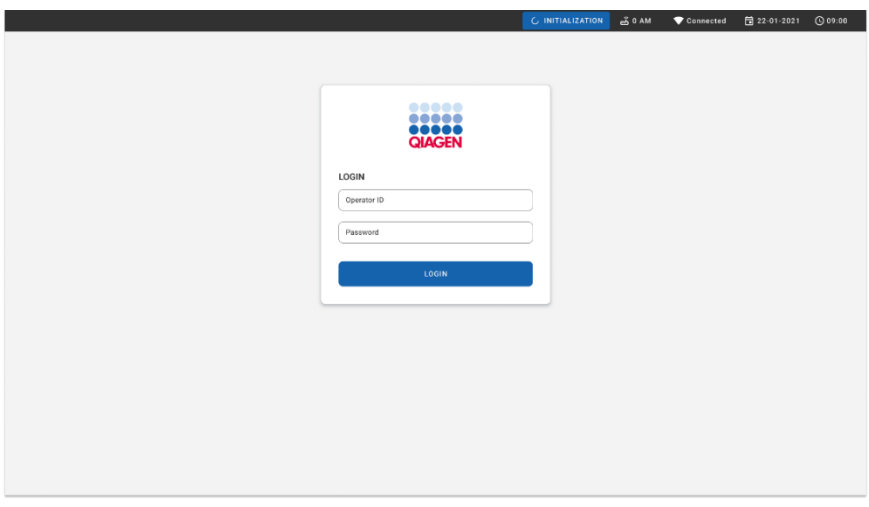

## <span id="page-57-0"></span>Figura 50. Tela Login.

Nota: após a instalação inicial bem-sucedida do QIAstat-Dx Rise, o administrador do sistema deve efetuar login para a configuração inicial do software.

# Preparando o QIAstat-Dx Respiratory SARS-CoV-2 Panel Cartridge com amostras líquidas em meios para transporte universais

Remova o QIAstat-Dx Respiratory SARS-CoV-2 Panel Cartridge da sua embalagem. Para obter detalhes sobre como adicionar a amostra ao QIAstat-Dx Respiratory SARS-CoV-2 Panel Cartridge e obter informações específicas sobre o ensaio a ser executado, consulte ["Carregando uma amostra no QIAstat-Dx Respiratory SARS-CoV-2 Panel Cartridge"](#page-45-1).

Certifique-se sempre de que ambas as tampas de amostra estejam firmemente fechadas depois de adicionar uma amostra ao QIAstat-Dx Respiratory SARS-CoV-2 Panel Cartridge.

Adicionando um código de barras de amostra no QIAstat-Dx

Coloque um código de barras no lado superior direito do QIAstat-Dx Cartridge (indicado pela seta) [\(Figura](#page-58-0) 51).

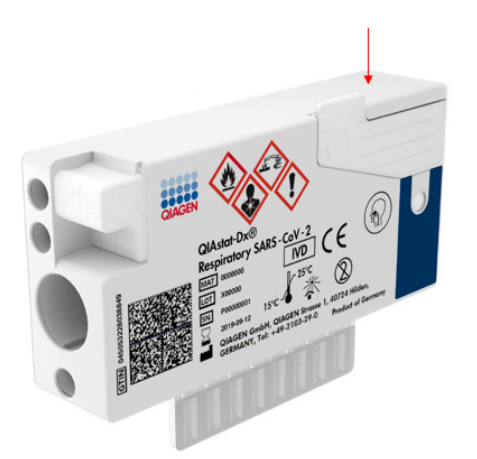

## <span id="page-58-0"></span>Figura 51. Colocando o código de barras de ID da amostra

O tamanho máximo do código de barras é: 22 mm x 35 mm. O código de barras deve sempre estar posicionado no lado direito do cartucho (conforme mostrado acima com a área marcada em azul), pois o lado esquerdo do cartucho é essencial para a detecção automática da amostra [\(Figura](#page-59-0) 52).

Nota: para processar amostras no QIAstat-Dx Rise, é necessário fornecer um código de barras de Sample ID (ID da amostra) legível por máquina no QIAstat-Dx Respiratory SARS-CoV-2 Cartridge.

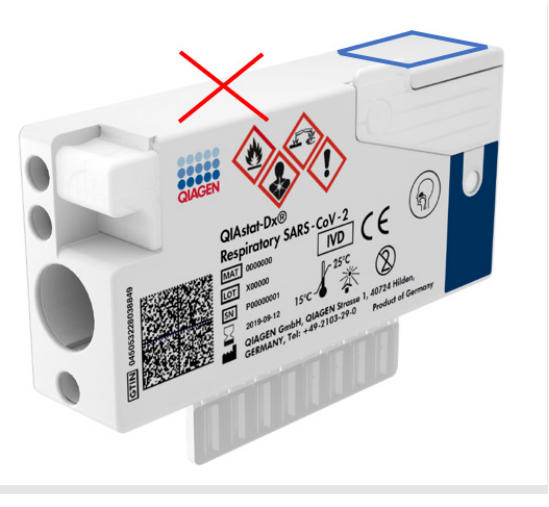

## <span id="page-59-0"></span>Figura 52. Posicionando o código de barras de ID da amostra

É possível usar códigos de barras 1D e 2D. É possível usar os seguintes códigos de barras 1D: EAN-13 e EAN-8, UPC-A e UPC-E, Code128, Code39, Code93 e Codabar. É possível usar os códigos de barras 2D Aztec Code, Data Matrix e códigos QR.

Certifique-se de que a qualidade do código de barras seja satisfatória. O sistema consegue ler uma qualidade de impressão de grau C ou superior, conforme definido na ISO/IEC 15416 (linear) ou ISO/IEC 15415 (2D).

## Procedimento para executar um teste

- 1. Pressione o botão OPEN WASTE DRAWER (Abrir a gaveta de resíduos) no canto inferior direito da tela Main Test (Teste principal) [\(Figura](#page-60-0) 53).
- 2. Abra a gaveta de resíduos e remova os cartuchos usados das execuções anteriores. Verifique se há líquidos derramados na gaveta. Se necessário, limpe a gaveta de

resíduos conforme descrito na seção Manutenção do *Manual do usuário do QIAstat*-*Dx Rise*.

- 3. Feche a gaveta de resíduos após a remoção dos cartuchos. O sistema verificará a bandeja e voltará para a tela Main (Principal) [\(Figura](#page-60-0) 53). Se a bandeja tiver sido removida para fins de manutenção, certifique-se de que ela esteja inserida corretamente antes de fechar a gaveta.
- 4. Pressione o botão OPEN INPUT DRAWER (Abrir a gaveta de entrada) no canto inferior direito da tela [\(Figura](#page-60-0) 53).

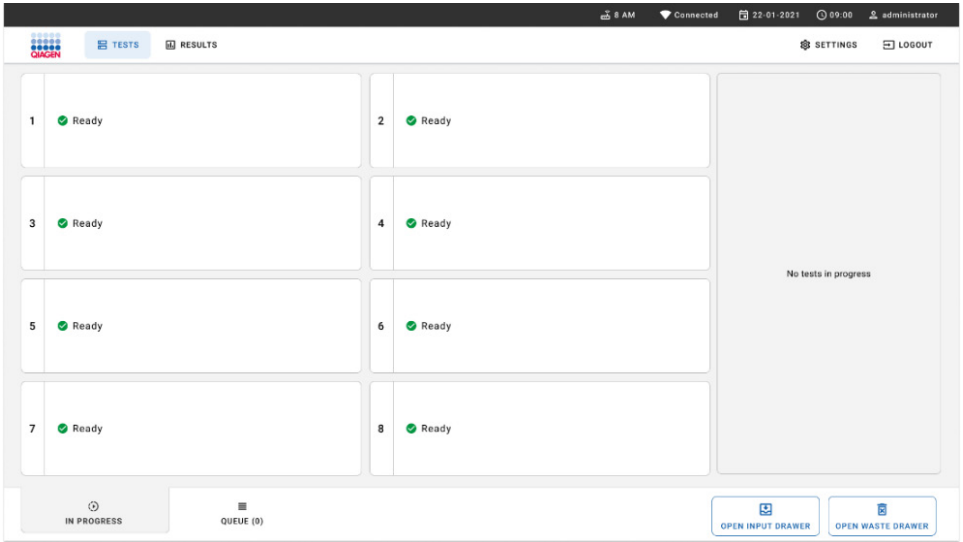

#### <span id="page-60-0"></span>Figura 53. Tela de teste principal.

5. Aguarde até que a gaveta de entrada seja destravada [\(Figura](#page-61-0) 54).

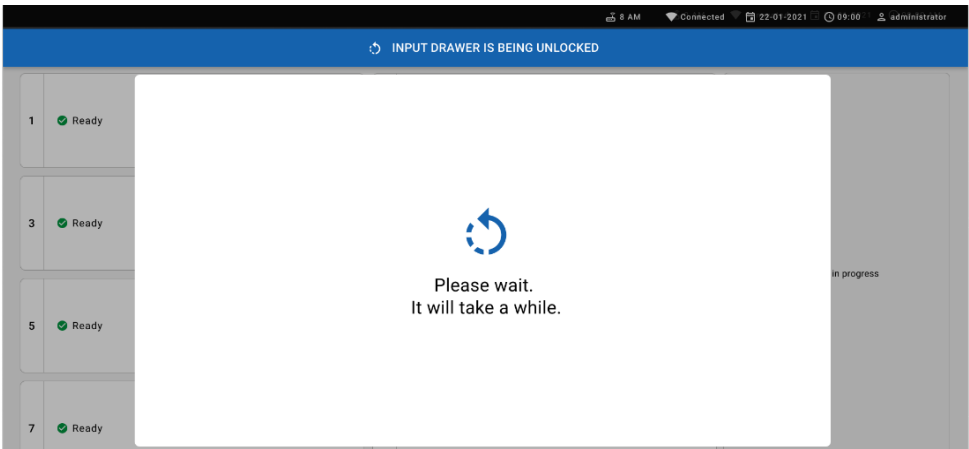

## <span id="page-61-0"></span>Figura 54. Caixa de diálogo Input tray waiting (Aguardando bandeja de entrada).

6. Quando solicitado, puxe a gaveta de entrada para abrir [\(Figura](#page-61-1) 55).

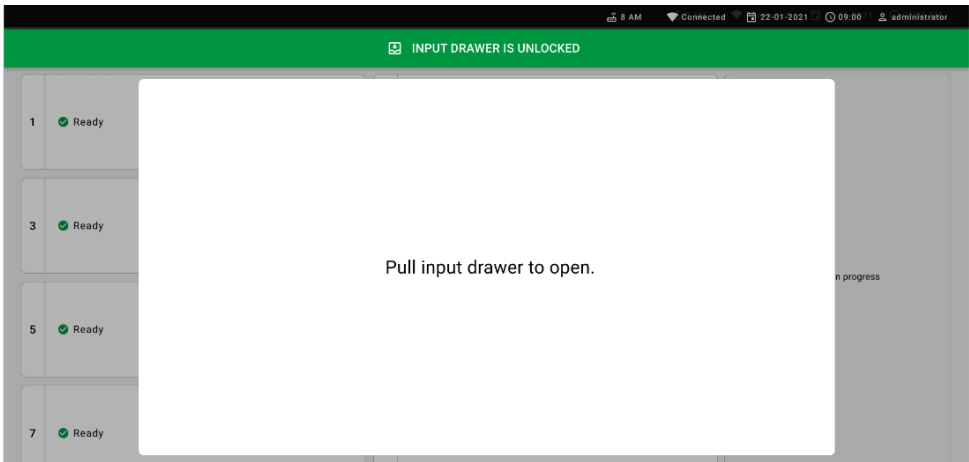

## <span id="page-61-1"></span>Figura 55. Caixa de diálogo Input drawer open (Abrir gaveta de entrada).

7. A caixa de diálogo Add cartridge (Adicionar cartucho) aparece e o scanner na parte frontal será ativado. Efetue a leitura do código de barras de Sample ID (ID da amostra) colocado na parte superior do QIAstat-Dx Respiratory SARS-CoV-2 Panel Cartridge na parte frontal do instrumento (posição indicada pela seta [\[Figura](#page-62-0) 56]).

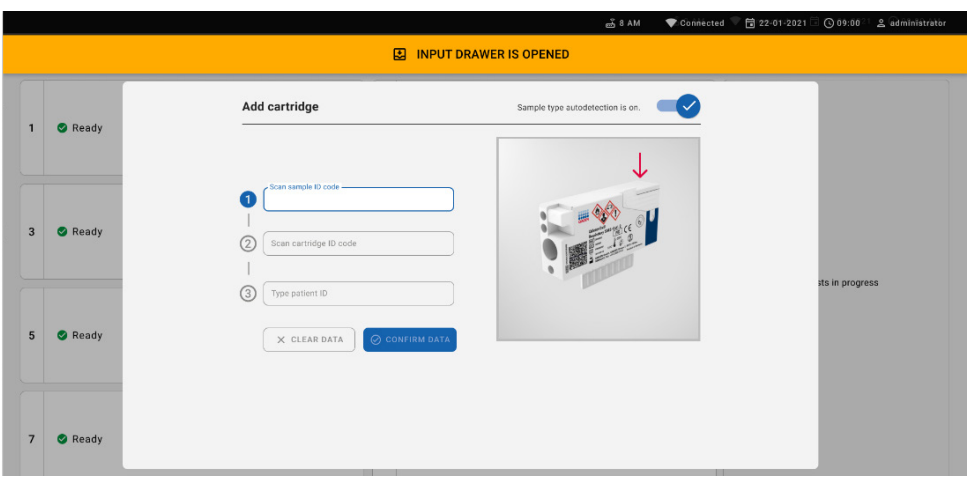

#### <span id="page-62-0"></span>Figura 56. Tela Scan sample ID (Ler o ID da amostra).

8. Depois de inserir o código de barras de ID da amostra, efetue a leitura do código de barras do QIAstat-Dx Respiratory SARS-CoV-2 Panel Cartridge a ser usado (posição indicada pela seta). O QIAstat-Dx Rise reconhece automaticamente o ensaio a ser executado com base no código de barras do QIAstat-Dx Respiratory SARS-CoV-2 Panel Cartridge [\(Figura](#page-63-0) 57).

Nota: certifique-se de que a Sample type autodetection (Detecção automática do tipo de amostra) esteja definida como on (ligada). O sistema reconhecerá automaticamente o tipo de amostra usado (se aplicável para o ensaio usado).

Se a **Sample type autodetection** (Detecção automática do tipo de amostra) estiver definida como off (desligada), talvez seja necessário selecionar o tipo de amostra apropriado manualmente (se aplicável para o ensaio usado).

Nota: o QIAstat-Dx Rise não aceita QIAstat-Dx Respiratory SARS-CoV-2 Panel Cartridges com datas de validade ultrapassadas, cartuchos usados anteriormente ou cartuchos para ensaios que não estão instalados na unidade. Nestes casos, é exibida uma mensagem de erro.

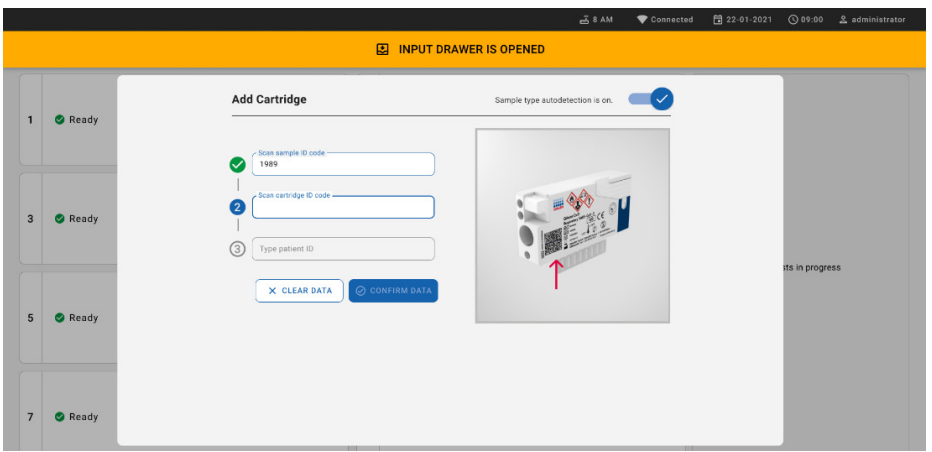

## <span id="page-63-0"></span>Figura 57. Tela Scan cartridge ID (Ler o ID do cartucho).

9. Digite o ID do paciente (o Patient ID [ID do paciente] deve estar definido como on [ligado]) e depois confirme os dados [\(Figura](#page-63-1) 58).

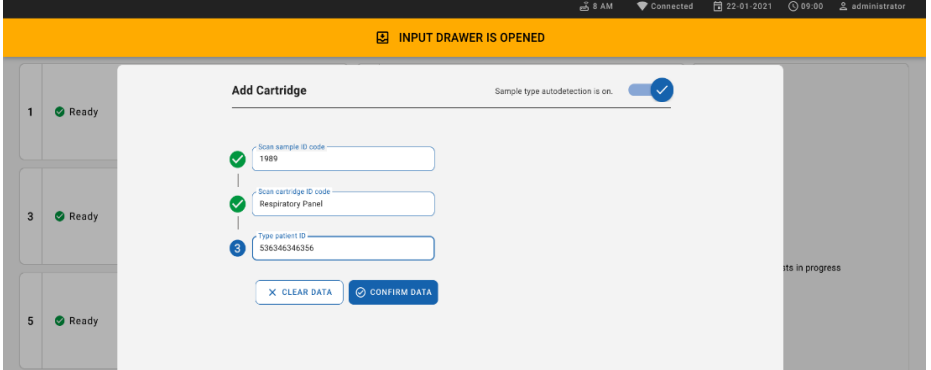

#### <span id="page-63-1"></span>Figura 58. Digitando o ID do paciente

10. Após efetuar a leitura com sucesso, a seguinte caixa de diálogo aparecerá brevemente na parte superior da tela [\(Figura 59\)](#page-63-2)

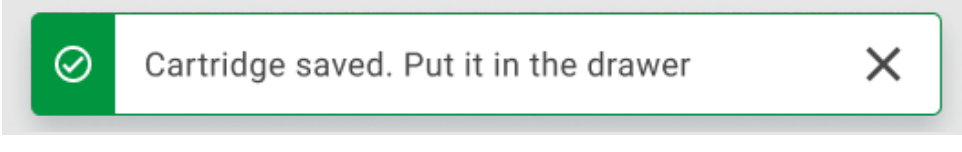

<span id="page-63-2"></span>Figura 59. Tela Cartridge saved (Cartucho salvo).

- 11. Coloque o cartucho na gaveta de entrada. Certifique-se de que o cartucho seja inserido corretamente na bandeja.
- 12. Continue lendo e inserindo os cartuchos seguindo as etapas anteriores. É possível carregar até 18 cartuchos na gaveta.

NOTA IMPORTANTE: Esteja ciente de que o QIAstat-Dx Rise pode lidar com até 18 QIAstat-Dx Respiratory SARS-CoV-2 Panel Cartridges ao mesmo tempo dentro da gaveta de entrada. Também esteja ciente de que, com a versão 2.2 ou superior do software, os diferentes painéis podem ser inseridos e processados simultaneamente na gaveta de entrada.

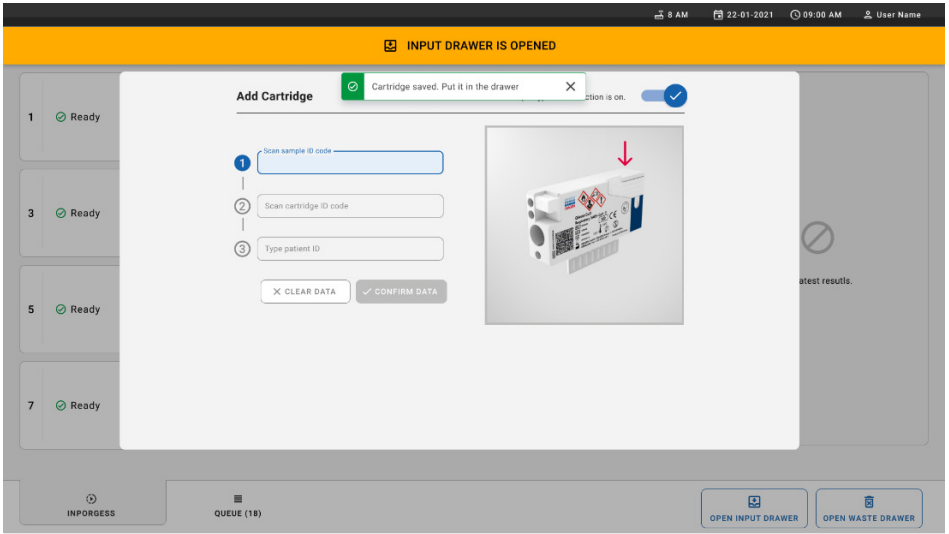

## Figura 60. Tela Add cartridge (Adicionar cartucho).

- 13. Feche a gaveta de entrada quando tiver efetuado a leitura e inserido todos os cartuchos.
	- O sistema verificará os cartuchos e preparará uma fila [\(Figura](#page-65-0) 61).

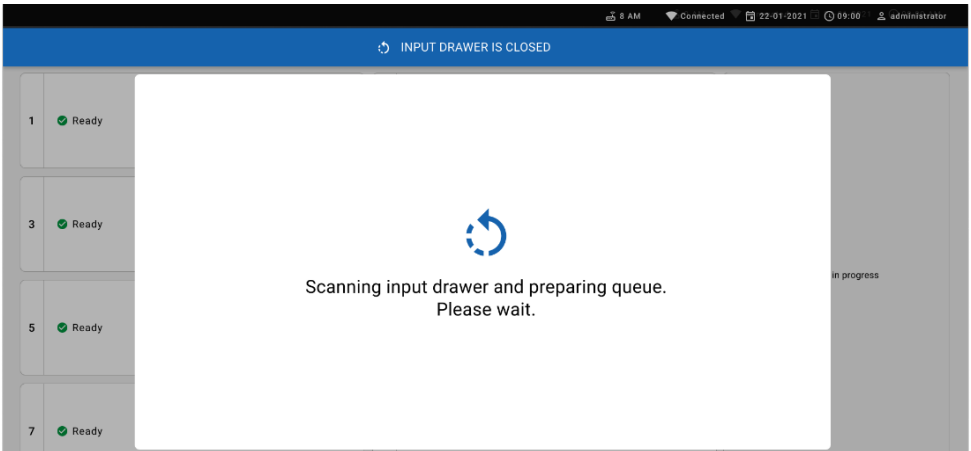

#### <span id="page-65-0"></span>Figura 61. Tela Preparing queue (Preparando fila).

Após uma leitura bem-sucedida, a fila será exibida [\(Figura](#page-65-1) 62). Revise os dados exibidos. Em caso de erro, pressione o botão "open input drawer" (Abrir gaveta de entrada), remova o respectivo cartucho e leia-o novamente, seguindo as etapas 10–13.

|                                                          |                           |                                                                                                    | $\frac{2}{1000}$ 8 AM<br>Connected                                                   | $Q$ 09:00<br>日 22-01-2022<br>g administrator                   |
|----------------------------------------------------------|---------------------------|----------------------------------------------------------------------------------------------------|--------------------------------------------------------------------------------------|----------------------------------------------------------------|
| <b>BERRER</b><br>GIAGEN<br><b>吕 TESTS</b>                | <b>III</b> RESULTS        |                                                                                                    |                                                                                      | SS SETTINGS<br>$\Xi$ LOGOUT                                    |
| 2132<br>Fil Respiratory SARS-CoV-2<br>1<br>@ 1000        | <b>QEND TIME</b><br>10:04 | 2131<br>$\overline{\mathbf{2}}$<br>[iii] Respiratory SARS-CoV-2<br><b>QEND TIME</b><br>10:06<br>@ 1001 | 2130<br>3<br>E. Respiratory SARS-CoV-2<br><b>QEND TIME</b><br>10:08<br><b>@1002</b>  |                                                                |
| 82129<br>[4] Respiratory SARS-CoV-2<br>4<br><b>@1003</b> | <b>QEND TIME</b><br>10:10 | 2129<br>5 III Respiratory SARS-CoV-2<br><b>QEND TIME</b><br>10:12<br><b>@ 1004</b>                     | 2128<br>d. Respiratory SARS-CoV-2<br>6<br><b>QEND TIME</b><br>10:14<br><b>@1005</b>  |                                                                |
| /2127<br>7 M Respiratory SARS-CoV-2<br><b>@1006</b>      | <b>QEND TIME</b><br>10:16 | 2126<br>8 III Respiratory SARS-CoV-2<br><b>QEND TIME</b><br>10:18<br><b>@1007</b>                      | 2125<br>9<br>III Respiratory SARS-CoV-2<br><b>QEND TIME</b><br>11:33<br><b>@1008</b> | Tap test to view details                                       |
| 2124<br>10 E Respiratory SARS-CoV-2<br><b>@1009</b>      | <b>QEND TIME</b><br>11:32 | 2123<br>11 III Respiratory SARS-CoV-2<br><b>QEND TIME</b><br>11:34<br><b>@</b> 1010                    | 2122<br>12 (iii) Respiratory SARS-CoV-2<br><b>QEND TIME</b><br>11:36<br><b>@1011</b> |                                                                |
| 82121<br>13 [4] Respiratory SARS-CoV-2<br>2 1011         | <b>QEND TIME</b><br>11:38 | 2120<br>14 M Respiratory SARS-CoV-2<br><b>QEND TIME</b><br>11:40<br><b>@</b> 1012                      | 2119<br>15 (iii) Respiratory SARS-CoV-2<br><b>OEND TIME</b><br>11:42<br><b>@1013</b> |                                                                |
| 2118<br>16<br>[4] Respiratory SARS-CoV-2<br><b>@1014</b> | <b>QEND TIME</b><br>11:44 | 2117<br>17 III Respiratory SARS-CoV-2<br><b>GEND TIME</b><br>12:59<br><b>@1015</b>                     | 2116<br>18 (iii) Respiratory SARS-CoV-2<br><b>QEND TIME</b><br>12:58<br><b>@1016</b> |                                                                |
| $^{\circ}$<br><b>IN PROGRESS</b>                         |                           | ٠<br>QUEUE (18)                                                                                        | $\odot$<br><b>CONFRIM DATA TO RUN</b>                                                | Ē<br>因<br><b>OPEN INPUT DRAWER</b><br><b>OPEN WASTE DRAWER</b> |

<span id="page-65-1"></span>Figura 62. Tela Sample queue (Fila de amostras).

Nota: a ordem das amostras na tela pode não corresponder à ordem dos cartuchos na gaveta de entrada (ela somente corresponde quando todos os cartuchos são colocados juntos na fila)-e não pode ser alterada sem abrir a bandeja de entrada e remover os cartuchos.

A ordem de processamento/fila de amostras é gerada pelo QIAstat-Dx Rise com base nas seguintes regras:

- Período de estabilidade: Os QIAstat-Dx Respiratory SARS-CoV-2 Panel Cartridges com o menor período restante de estabilidade dentro do instrumento serão priorizados independentemente da sua posição na bandeja de carregamento.
- No mesmo tipo de ensaio, a posição na bandeja de carregamento determina a ordem na fila.

Caso selecione um teste na tela sensível ao toque, serão exibidas informações adicionais na seção View details (Visualizar detalhes) da tela [\(Figura](#page-66-0) 63).

Nota: o sistema rejeitará cartuchos que excedam o período máximo de estabilidade dentro do instrumento na gaveta de entrada (aproximadamente 300 minutos)

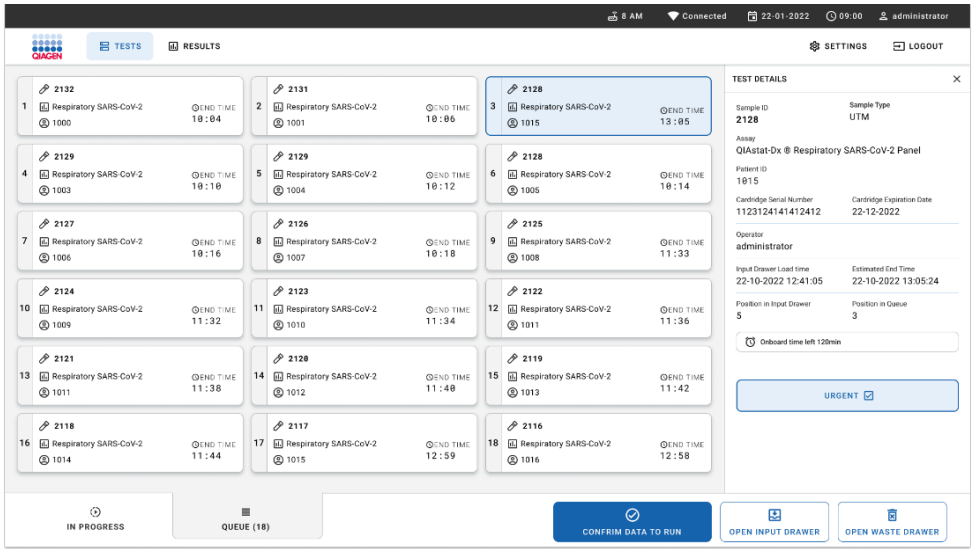

<span id="page-66-0"></span>Figura 63. Tela Sample queue (Fila de amostras) com o ensaio selecionado exibindo informações adicionais.

As seguintes informações são exibidas na seção Test details (Detalhes do teste) [\(Figura](#page-67-0) 64):

- Sample ID (ID da amostra)
- Sample Type (Tipo de amostra) (dependendo do ensaio)
- Assay Type (Tipo de ensaio)
- Patient ID (ID do paciente)
- Operator ID (ID do operador)
- Input Tray Load time (Hora/Data de carregamento da bandeja de entrada)
- Estimated end time (Hora de término estimada)
- Position in Input drawer (Posição na gaveta de entrada)
- Position in Queue (Posição na fila) (Nota: a posição pode variar com base no período de estabilidade da amostra)
- Cartridge serial number (Número de série do cartucho)
- Cartridge expiration date (Data de validade do cartucho)
- Onboard time left (Tempo restante dentro do instrumento)

Nota: o tempo dentro do instrumento (aproximadamente 300 minutos) aciona a ordem das amostras na fila.

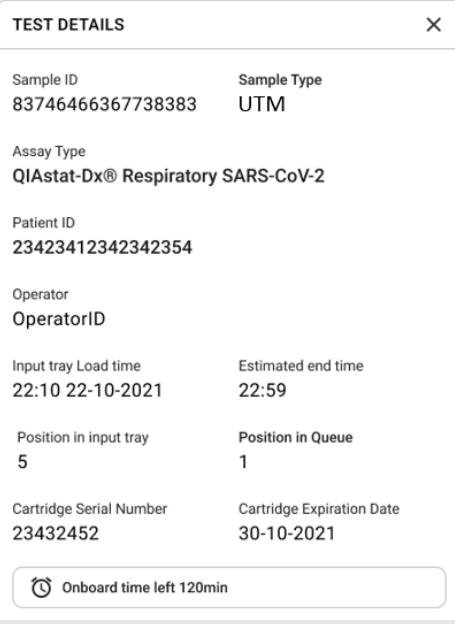

<span id="page-67-0"></span>Figura 64. Detalhes do teste.

14. Pressione o botão Confirm data to run (Confirmar dados para executar) na parte inferior da tela quando todos os dados exibidos estiverem corretos [\(Figura](#page-66-0) 63). Depois disso, é necessária mais uma confirmação do operador para executar os testes [\(Figura](#page-68-0) 65).

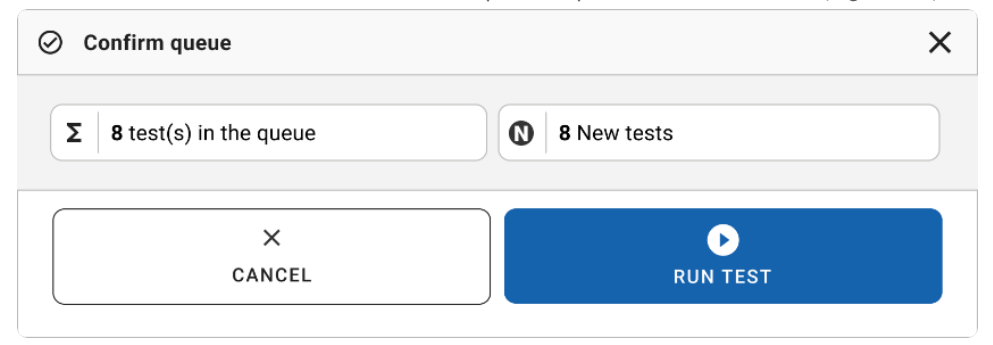

<span id="page-68-0"></span>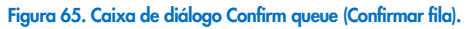

Durante a execução dos testes, o tempo de execução restante e outras informações de todos os testes na fila são exibidos na tela sensível ao toque [\(Figura](#page-68-1) 66).

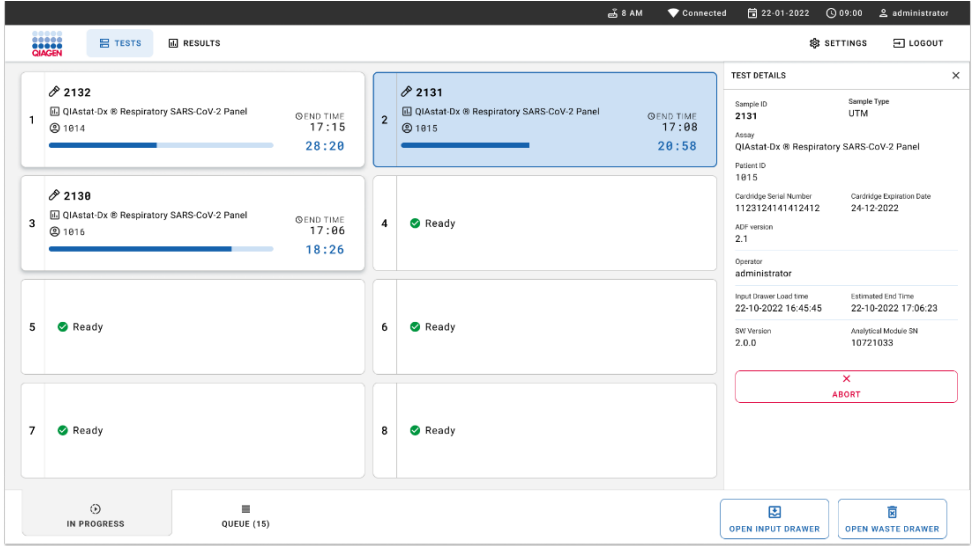

#### <span id="page-68-1"></span>Figura 66. Informações de execução dos testes na tela Queue (Fila).

Se o cartucho estiver sendo carregado em um Módulo analítico, uma mensagem Test loading (Carregando teste) e a hora de término estimada serão exibidas [\(Figura](#page-69-0) 67).

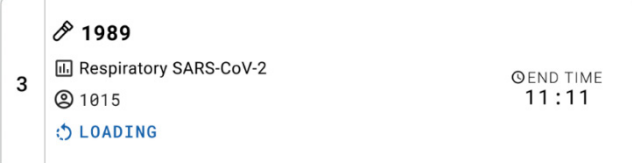

#### <span id="page-69-0"></span>Figura 67. Mensagem de carregamento do teste e hora de término.

Se o teste estiver em execução, o tempo de execução decorrido e a hora de término aproximada estarão sendo exibidos [\(Figura](#page-69-1) 68).

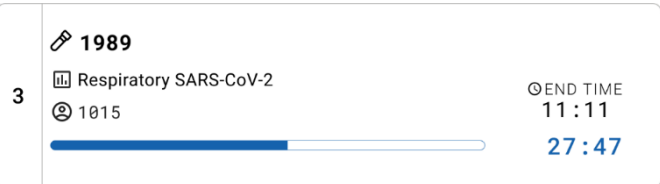

#### <span id="page-69-1"></span>Figura 68. Visualização do tempo de execução decorrido e da hora de término.

Se o teste estiver concluído, uma mensagem "test completed" (teste concluído) e a hora de término da execução serão exibidas [\(Figura](#page-69-2) 69).

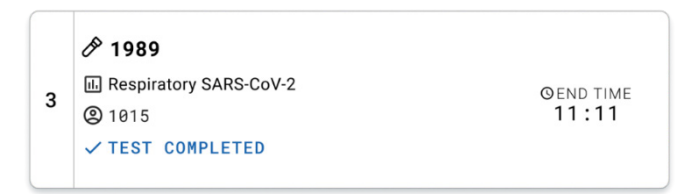

<span id="page-69-2"></span>Figura 69. Visualização de Test Completed (Teste concluído).

# Priorizando amostras

Caso seja necessário executar uma amostra com urgência, é possível selecionar esta amostra na tela Sample queue (Fila de amostras) e executar como uma primeira amostra [\(Figura](#page-70-0) 70). Observe que não é possível priorizar uma amostra após confirmar a fila

## Priorizando amostra antes de iniciar a execução

A amostra urgente é selecionada na tela Queue (Fila) e é marcada como URGENT (Urgente) do lado direito da tela Sample queue (Fila de amostras) antes de confirmar os dados para execução. [\(Figura](#page-70-0) 70). Após isso, a amostra é movida para a primeira posição da fila [\(Figura](#page-71-0) 71). Observe que apenas uma amostra pode ser priorizada.

Nota: é necessário abrir e fechar a gaveta de entrada, caso contrário, não é possível priorizar um cartucho que já foi confirmado. Neste momento, se o botão Urgent (Urgente) não estiver ativo. O operador precisará alternar entre as guias QUEUE (Fila) e IN PROGRESS (Em andamento) na interface gráfica do usuário (Graphical User Interface, GUI) para visualizar o botão ativo Urgent (Urgente).

|                |                                                      |                           |                        |                                                             |                           |                | <u>க்</u> 8 AM                                               | Connected                 | 日 22-01-2022                                                                                        | <b>①</b> 09:00 <u>△</u> administrator                         |  |
|----------------|------------------------------------------------------|---------------------------|------------------------|-------------------------------------------------------------|---------------------------|----------------|--------------------------------------------------------------|---------------------------|----------------------------------------------------------------------------------------------------|---------------------------------------------------------------|--|
|                | <b>ELECT</b><br><b>吕 TESTS</b>                       | <b>III</b> RESULTS        |                        |                                                             |                           |                |                                                              |                           |                                                                                                    | <b>&amp; SETTINGS</b><br>$\Xi$ LOGOUT                         |  |
|                | 82132<br><b>E</b> Respiratory SARS-CoV-2<br>@ 1000   | <b>QEND TIME</b><br>10:04 |                        | 0.2131<br>2 M Respiratory SARS-CoV-2<br><b>@ 1001</b>       | <b>QEND TIME</b><br>10:06 | 3 <sup>1</sup> | 02130<br>E Respiratory SARS-CoV-2<br><b>@ 1002</b>           | <b>QEND TIME</b><br>10:08 | <b>TEST DETAILS</b><br>Sample ID<br>2084                                                            | $\times$<br>Sample Type<br><b>UTM</b>                         |  |
| $\ddot{a}$     | 0.2129<br>Respiratory SARS-CoV-2<br><b>@1003</b>     | <b>QEND TIME</b><br>10:10 |                        | 82129<br>5 M Respiratory SARS-CoV-2<br><b>@1004</b>         | <b>QEND TIME</b><br>10:12 |                | 82128<br>6 M Respiratory SARS-CoV-2<br><b>@1005</b>          | <b>QEND TIME</b><br>10:14 | Assay<br>QIAstat-Dx ® Respiratory SARS-CoV-2 Panel<br>Patient ID<br>1015<br>Cardridge Serial Number | Cardridge Expiration Date<br>22-12-2022<br>Estimated End Time |  |
| $\overline{7}$ | 02127<br><b>E</b> Respiratory SARS-CoV-2<br>C 1006   | <b>QEND TIME</b><br>10:16 |                        | 02126<br>8 M. Respiratory SARS-CoV-2<br>C 1007              | <b>QEND TIME</b><br>10:18 | 9              | 2125<br>Respiratory SARS-CoV-2<br><b>@1008</b>               | <b>QEND TIME</b><br>11:33 | 1123124141412412<br>Operator<br>administrator<br>Input Drawer Load time                             |                                                               |  |
|                | 82124<br>10 A Respiratory SARS-CoV-2<br><b>@1009</b> | <b>QEND TIME</b><br>11:32 |                        | 82123<br>11 M Respiratory SARS-CoV-2<br>C 1010              | <b>QEND TIME</b><br>11:34 |                | 82122<br>12 <b>El Respiratory SARS-CoV-2</b><br><b>@1011</b> | <b>QEND TIME</b><br>11:36 | 22-10-2022 12:41:05<br>Position in Input Drawer<br>5                                                | 22-10-2022 12:59:03<br>Position in Queue<br>17                |  |
| 13             | 2121<br>Respiratory SARS-CoV-2<br>@ 1011             | <b>GEND TIME</b><br>11:38 |                        | 82128<br>14 <b>M</b> Respiratory SARS-CoV-2<br><b>@1012</b> | <b>QEND TIME</b><br>11:40 |                | /2119<br>15 <b>El Respiratory SARS-CoV-2</b><br><b>@1013</b> | <b>QEND TIME</b><br>11:42 | (C) Onboard time left 120min                                                                        | URGENT O                                                      |  |
| 16             | 2118<br>E. Respiratory SARS-CoV-2<br><b>@1014</b>    | <b>QEND TIME</b><br>11:44 |                        | 0.2884<br>17 M. Respiratory SARS-CoV-2<br><b>@1015</b>      | <b>QEND TIME</b><br>12:59 |                | 2116<br>18 E Respiratory SARS-CoV-2<br><b>@1016</b>          | <b>QEND TIME</b><br>12:58 |                                                                                                    |                                                               |  |
|                | $\odot$<br>IN PROGRESS                               |                           | $\equiv$<br>QUEUE (18) |                                                             |                           |                | $\odot$<br><b>CONFRIM DATA TO RUN</b>                        |                           | 图<br><b>OPEN INPUT DRAWER</b>                                                                       | Ē<br><b>OPEN WASTE DRAWER</b>                                 |  |

<span id="page-70-0"></span>Figura 70. Tela Sample queue (Fila de amostras) ao selecionar a amostra a ser priorizada.

Algumas outras amostras podem ficar sem tempo de estabilidade devido à priorização de uma amostra. É possível visualizar este aviso no canto direito da tela [\(Figura](#page-71-0) 71).

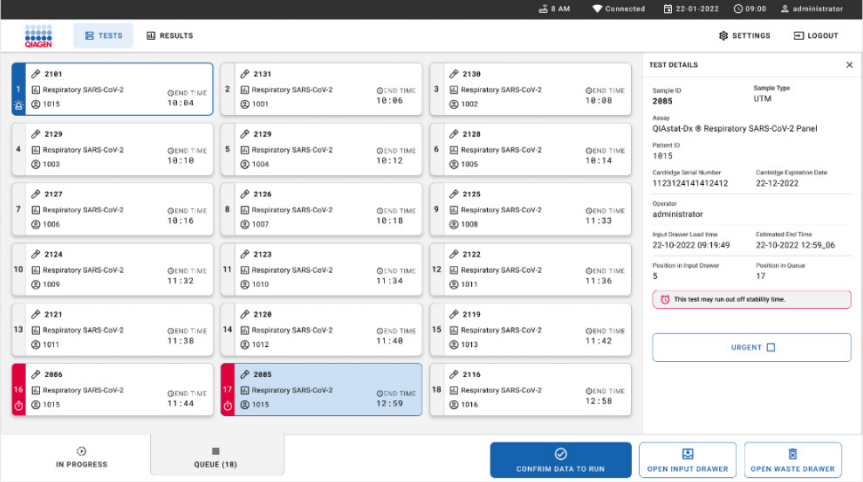

<span id="page-71-0"></span>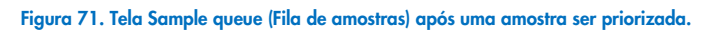

Após a confirmação da fila, é possível iniciar a execução [\(Figura](#page-71-1) 72).

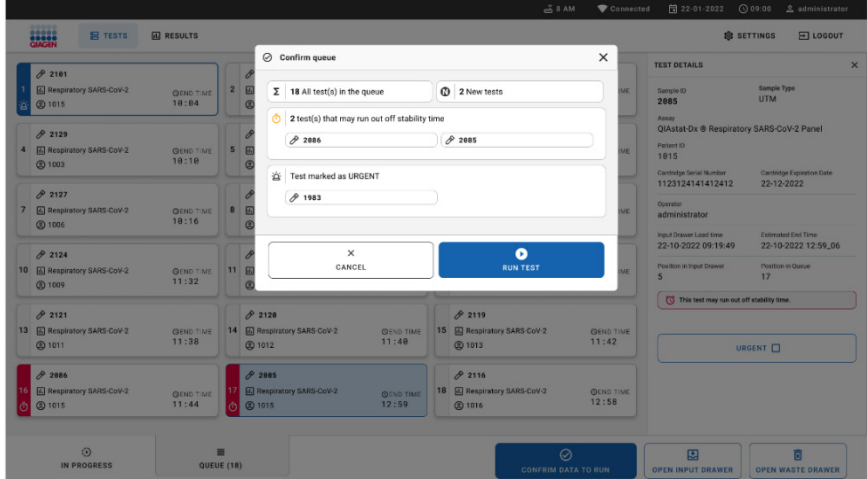

<span id="page-71-1"></span>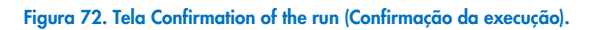
### Priorizando amostras durante a execução

Uma amostra também pode ser priorizada, por algum motivo, durante a execução. Neste caso, se não houver AM disponível, qualquer outra amostra em andamento precisa ser anulada para realizar a priorização [\(Figura 73\)](#page-72-0).

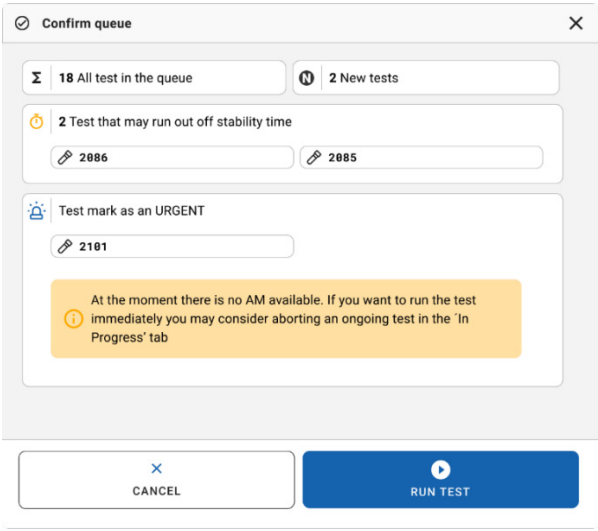

<span id="page-72-0"></span>Figura 73. Caixa de diálogo de confirmação durante a execução.

## Anulação de amostra em execução

É possível anular uma amostra durante a leitura, carregamento e execução. Observe que a amostra não poderá ser usada novamente depois de ser anulada; isto se aplica também à amostra anulada durante a leitura e o carregamento.

Para anular uma amostra, acesse a guia "in progress" (Em andamento) da tela, selecione a amostra e clique na opção "abort" (Anular) no canto direito da tela [\(Figura](#page-73-0) 74).

Não é possível anular uma execução enquanto a amostra estiver prestes a ser carregada em um AM ou a terminar a execução e o sistema estiver recuperando dados de resultados e/ou registros técnicos do respectivo AM.

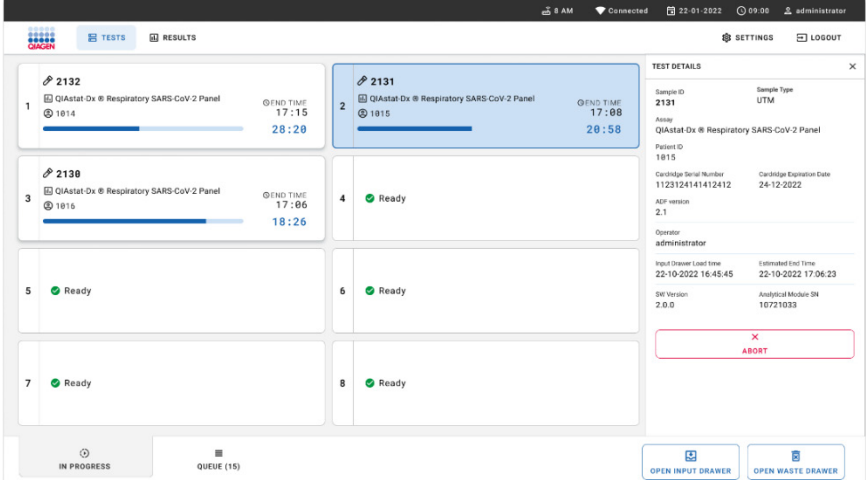

### <span id="page-73-0"></span>Figura 74. Anulação de uma amostra em execução.

O sistema precisa de uma confirmação para anular a amostra [\(Figura](#page-73-1) 75).

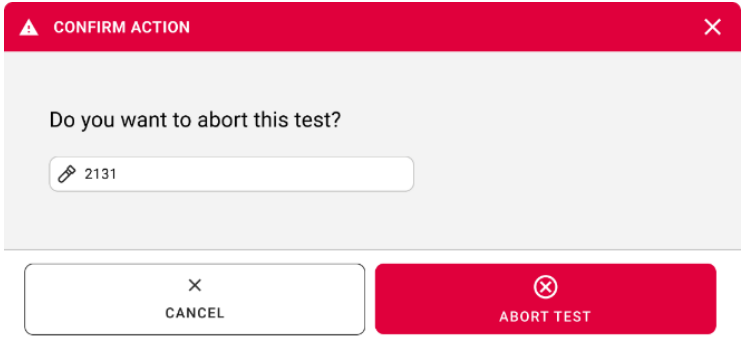

<span id="page-73-1"></span>Figura 75. Caixa de diálogo de confirmação para anular amostra em execução.

Após um tempo, a amostra pode ser vista como "aborted" (anulada) na tel[a \(Figura](#page-74-0) 76 e [77\)](#page-74-1).

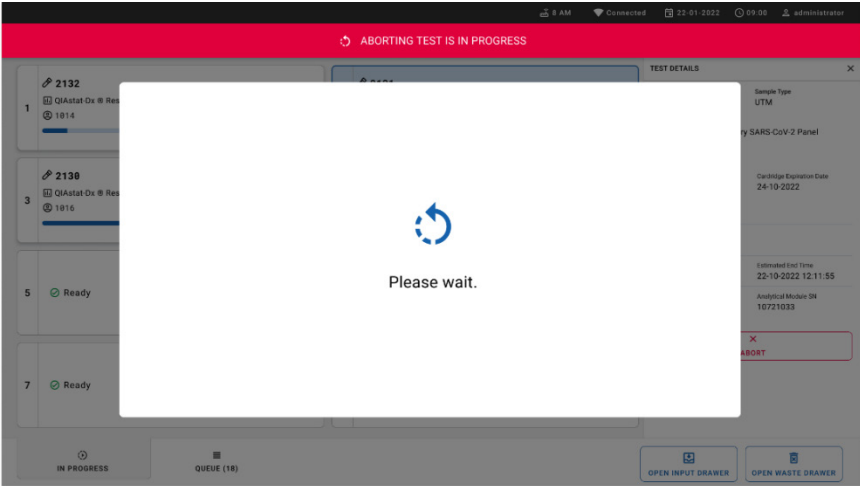

<span id="page-74-0"></span>Figura 76. Caixa de diálogo de espera de anulação de amostra.

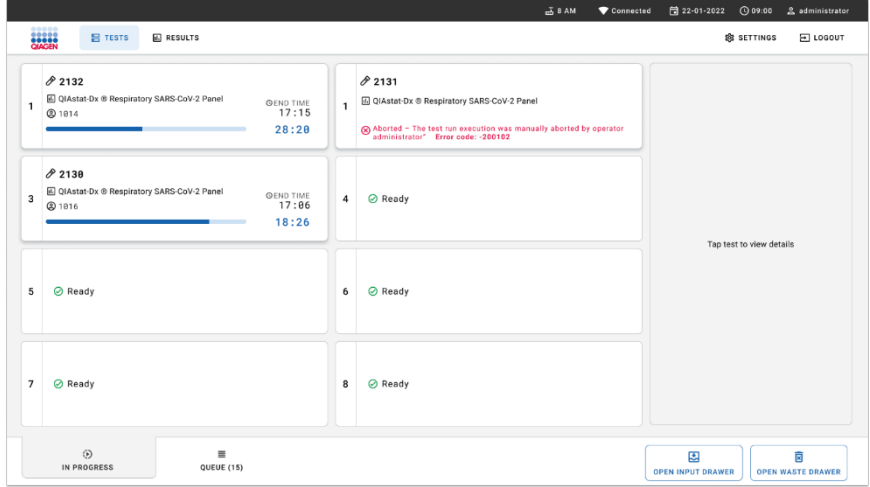

<span id="page-74-1"></span>Figura 77. Amostra anulada após confirmação da anulação.

# Interpretação dos resultados

## Visualizando os resultados com o QIAstat-Dx Analyzer 1.0 ou com o QIAstat-Dx Analyzer 2.0

O QIAstat-Dx Analyzer 1.0 ou o QIAstat-Dx Analyzer 2.0 interpreta e salva automaticamente os resultados de teste. Após a ejeção do QIAstat-Dx Respiratory SARS-CoV-2 Panel Cartridge, a tela Summary (Resumo) dos resultados é exibida automaticamente [\(Figura](#page-75-0) 78).

A [Figura](#page-75-0) 78 mostra a tela do QIAstat-Dx Analyzer 1.0

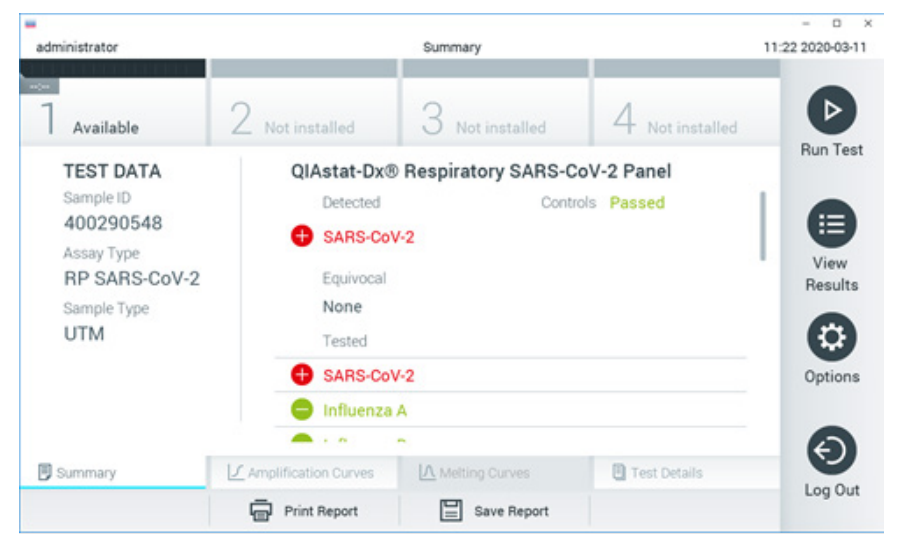

<span id="page-75-0"></span>Figura 78. Exemplo da tela Summary (Resumo) dos resultados mostrando Test Data (Dados do teste) no painel esquerdo e Test Summary (Resumo do teste) no painel principal no QIAstat-Dx Analyzer 1.0.

Nessa tela, outras guias com mais informações, que serão explicadas nos próximos capítulos, estão disponíveis:

- Curvas de amplificação
- Curvas de fusão. Essa guia está desativada para o QIAstat-Dx Respiratory SARS-CoV-2 Panel.

Detalhes do teste.

A [Figura](#page-76-0) 79 mostra a tela do QIAstat-Dx Analyzer 2.0.

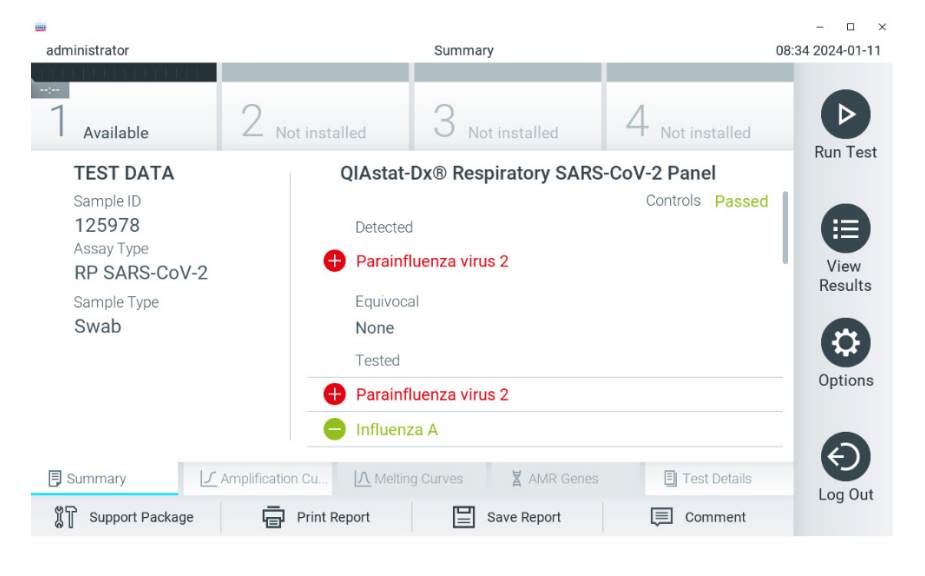

<span id="page-76-0"></span>Figura 79. Exemplo da tela Summary (Resumo) dos resultados mostrando Test Data (Dados do teste) no painel esquerdo e Test Summary (Resumo do teste) no painel principal no QIAstat-Dx Analyzer 2.0.

O QIAstat-Dx Analyzer 2.0 inclui uma guia adicional:

Genes AMR. Ela está desativada para o QIAstat-Dx Respiratory SARS-CoV-2 Panel.

Nota: a partir daqui, serão usadas capturas de tela de exemplo ao fazer referência ao QIAstat-Dx Analyzer 1.0 e/ou QIAstat-Dx Analyzer 2.0 quando as funções sendo explicadas forem as mesmas.

A parte principal da tela exibe as três listas seguintes e aplica códigos de cores e símbolos para indicar os resultados:

- A primeira lista, sob o título "Detected" (Detectado), inclui todos os patógenos detectados e identificados na amostra, precedidos de um sinal  $\bigoplus$ e exibidos em cor vermelha.
- A segunda lista, sob o título "Equivocal" (Equívoco), não é usada. Os resultados "Equivocal" (Equívocos) não são aplicáveis ao QIAstat-Dx Respiratory SARS-CoV-2 Panel. Portanto, a lista "Equivocal" (Equívoco) sempre ficará vazia.
- A terceira lista, sob o título "Tested" (Testado), inclui todos os patógenos testados na amostra. Os patógenos detectados e identificados na amostra são precedidos de um  $s$ inal  $\bigoplus$  e exibidos em vermelho. Os patógenos que foram testados, mas não detectados, são precedidos de um sinal  $\Box$  e exibidos em verde.

Nota: os patógenos detectados e identificados na amostra são exibidos nas listas "Detected" (Detectado) e "Tested" (Testado).

Caso a execução do teste não seja concluída com sucesso, uma mensagem indicará Failed (Falha) com um código de erro específico.

Os seguintes Test Data (Dados de teste) são exibidos na parte esquerda da tela:

- Sample ID (ID da amostra)
- Assay Type (Tipo de ensaio)
- Sample Type (Tipo de amostra)

Consoante os direitos de acesso do operador, são disponibilizados mais dados sobre o ensaio nas guias da parte inferior da tela (por exemplo, gráficos de amplificação e detalhes do teste).

É possível exportar um relatório com os dados de ensaio para um dispositivo de armazenamento USB externo. Insira o dispositivo de armazenamento USB em uma das portas USB do QIAstat-Dx Analyzer 1.0 e pressione Save Report (Salvar relatório) na barra inferior da tela. Este relatório pode ser exportado posteriormente a qualquer momento ao selecionar o teste a partir da lista View Result (Visualizar resultados).

O relatório também pode ser enviado para a impressora pressionando Print Report (Imprimir relatório) na barra inferior da tela.

## Visualizar curvas de amplificação

Para visualizar as curvas de amplificação de teste dos patógenos detectados, pressione a guia  $\angle$  Amplification Curves (Curvas de amplificação) [\(Figura](#page-78-0) 80).

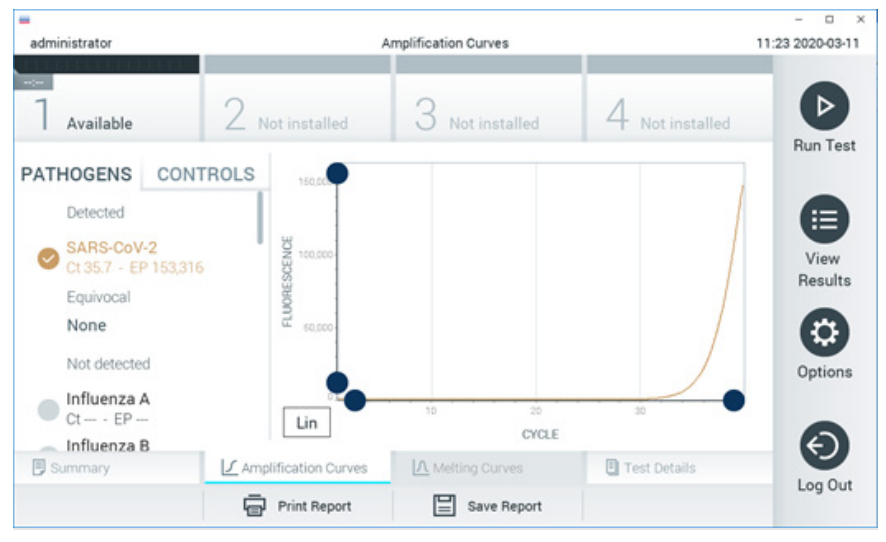

### <span id="page-78-0"></span>Figura 80. Tela Amplification Curves (Curvas de amplificação) (guia PATHOGENS [Patógenos]).

Os detalhes sobre os controles e os patógenos testados são exibidos na parte esquerda e as curvas de amplificação são exibidas no centro.

Nota: se a opção User Access Control (Controle de acesso de usuários) estiver ativada no QIAstat-Dx Analyzer 1.0 ou no QIAstat-Dx Analyzer 2.0, a tela Amplification Curves (Curvas de amplificação) só estará disponível para operadores com direitos de acesso.

Pressione a guia PATHOGENS (Patógenos) na parte esquerda para exibir os gráficos que correspondem aos patógenos testados. Pressione os nomes dos patógenos para selecionar quais patógenos são exibidos no gráfico de amplificação. É possível selecionar um patógeno, vários patógenos ou nenhum. Cada patógeno da lista selecionada terá a cor que corresponde à curva de amplificação associada ao patógeno. Os patógenos não selecionados são mostrados em cinza.

Os valores de fluorescência de ponto final (EP) e C<sub>T</sub> correspondentes são exibidos abaixo do nome de cada patógeno.

Pressione a guia CONTROLS (Controles) na parte esquerda para visualizar os controles no gráfico de amplificação. Pressione o círculo junto ao nome do controle para o selecionar ou anular a seleção [\(Figura](#page-79-0) 81).

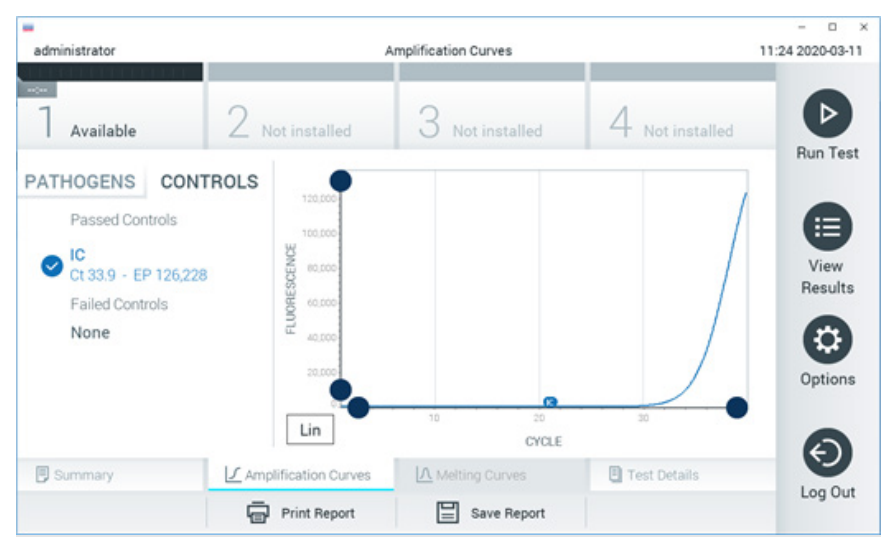

### <span id="page-79-0"></span>Figura 81. Tela Amplification Curves (Curvas de amplificação) (guia CONTROLS [Controles]).

O gráfico de amplificação exibe a curva de dados para os patógenos ou controles selecionados. Para alternar entre escala logarítmica e linear para o eixo Y, pressione o botão Lin (Linear) ou Log (Logarítmica) no canto inferior esquerdo do gráfico.

A escala do eixo X e do eixo Y pode ser aiustada usando os  $\bullet$  seletores azuis em cada eixo. Pressione e mantenha pressionado um seletor azul e, em seguida, mova-o para o local pretendido no eixo. Mova um seletor azul até a origem do eixo para repor os valores predefinidos.

## Visualizando detalhes do teste

Pressione **I** Test Details (Detalhes do teste) na barra de menu de guias na parte inferior da tela sensível ao toque para analisar detalhadamente os resultados. Role para baixo para ver o relatório completo.

Os seguintes Test Details (Detalhes do teste) são exibidos no centro da tela [\(Figura](#page-81-0) 82):

- User ID (ID do usuário)
- Cartridge SN (Número de série do cartucho)
- Cartridge Expiration Date (Data de validade do cartucho)
- Module SN (Número de série do módulo)
- Test Status (Status do teste) (Completed [Concluído], Failed [Falha] ou Canceled by operator [Cancelado pelo usuário])
- Error Code (Código de erro) (se aplicável)
- Test start date and time (Data e hora do início do teste)
- Test execution time (Tempo de execução do teste)
- Assay Name (Nome do ensaio)
- Test ID (ID do teste)
- Test Result (Resultado do teste):
	- Positive (Positivo) (se pelo menos um patógeno respiratório for detectado/identificado)
	- Negative (Negativo) (nenhum patógeno respiratório foi detectado)
	- O Invalid (Inválido)
- $\bullet$  Lista de analitos testados no ensaio, com  $C_T$  e fluorescência de ponto final em caso de sinal positivo
- $\bullet$  Controle interno, com  $C_T$  e fluorescência de ponto final

| administrator                                                                             |                           | <b>Test Details</b> |               | Ω<br>$\times$<br>11:25 2020-03-11 |  |  |
|-------------------------------------------------------------------------------------------|---------------------------|---------------------|---------------|-----------------------------------|--|--|
| $\frac{1}{2}$<br>Available                                                                | Not installed             | Not installed       | Not installed | ▷<br><b>Run Test</b>              |  |  |
| <b>TEST DATA</b>                                                                          |                           | <b>TEST DETAILS</b> |               |                                   |  |  |
| Sample ID<br>400290548<br>Assay Type<br><b>RP SARS-CoV-2</b><br>Sample Type<br><b>UTM</b> | User ID                   | administrator       |               | ≔                                 |  |  |
|                                                                                           | P00000007<br>Cartridge SN |                     |               |                                   |  |  |
|                                                                                           | Cartridge Expiration Date | 2022-12-30 01:00    |               | View<br>Results                   |  |  |
|                                                                                           | Module SN                 | 1369                |               |                                   |  |  |
|                                                                                           | <b>Test Status</b>        | Completed           |               | ۵                                 |  |  |
|                                                                                           | Error Code                | 0x0                 |               | Options                           |  |  |
|                                                                                           | Test Start Date and Time  | 2020-03-02 16:27    |               |                                   |  |  |
| <b>写</b> Summary                                                                          | F Amplification Curves    | A Melting Curves    | Test Details  | ←.                                |  |  |
|                                                                                           | <b>Print Report</b>       | Save Report         |               | Log Out                           |  |  |

<span id="page-81-0"></span>Figura 82. Exemplo de tela exibindo Test Data (Dados do teste) no painel esquerdo e Test Details (Detalhes do teste) no painel principal.

## Procurando resultados de testes anteriores

Para ver os resultados dos testes anteriores armazenados no repositório de resultados, pressione View Results (Visualizar resultados) na barra Main Menu (Menu principal) [\(Figura](#page-81-1) 83).

| administrator                  |               | <b>Test Results</b> |               |                                   |               | 11:27 2020-03-11     |
|--------------------------------|---------------|---------------------|---------------|-----------------------------------|---------------|----------------------|
| $\omega_{\rm{c}}$<br>Available | Not installed |                     | Not installed |                                   | Not installed | ⊳<br><b>Run Test</b> |
| Sample ID                      | Assay         | Operator ID         | Mod           | Date/Time                         | Result        |                      |
| 400610609                      | RP SARS-CoV-2 | labuser             | $\sim$        | 2020-03-03 14:28 pos              |               | ⋿                    |
| 400610518                      | RP SARS-CoV-2 | labuser             | $\sim$        | 2020-03-03 14:26 <sup>c</sup> neq |               | View<br>Results      |
| 400540228                      | <b>RP</b>     | administrator       | $\sim$        | 2020-03-02 19:59 <sup>+</sup> pos |               |                      |
| 400550141                      | <b>RP</b>     | administrator       | $\sim$        | 2020-03-02 19:57 <b>@</b> pos     |               |                      |
| 400290551                      | <b>RP</b>     | administrator       | $\sim$        | 2020-03-02 17:39 <sup>+</sup> pos |               | Options              |
| 400550018                      | RP 2019-nCoV  | labuser             | $\sim$        | 2020-02-26 20:34                  | neg           |                      |
|                                | Κ<br>≺        | Page 16 of 121      |               | X<br>⋋                            |               |                      |
| Remove Filter                  | Print Report  | ⊫                   | Save Report   |                                   | Search        | Log Out              |

<span id="page-81-1"></span>Figura 83. Exemplo da tela View Results (Visualizar resultados).

São disponibilizadas as seguintes informações para cada teste executado [\(Figura](#page-82-0) 84):

- Sample ID (ID da amostra)
- Assay (Ensaio) (nome do teste de ensaio, que é "RP" para painel respiratório)
- Operator ID (ID do operador)
- Mod (Mód.) (Módulo analítico no qual o teste foi executado)
- Date/Time (Data/Hora) (a data e a hora da conclusão do teste)
- Result (Resultado) (desfecho do teste: positive [positivo] [pos], negative [negativo] [neg], failed [falha] [fail] ou successful [bem-sucedido] [suc])

Nota: se a opção User Access Control (Controle de acesso de usuários) estiver ativada no QIAstat-Dx Analyzer 1.0 ou no QIAstat-Dx Analyzer 2.0, os dados para os quais o usuário não tem direitos de acesso ficarão ocultos com asteriscos.

Selecione um ou mais resultados de teste pressionando o círculo cinza à esquerda do ID da amostra. Uma marca de seleção é exibida junto dos resultados selecionados. Anule a seleção de resultados de teste pressionando esta marca de seleção. A lista completa de resultados pode ser selecionada pressionando o  $\bullet$  círculo de marca de seleção na linha superior [\(Figura](#page-82-0) 84).

| administrator                    |                   | <b>Test Results</b> |                    |                                   |                 | 11:27 2020-03-11     |
|----------------------------------|-------------------|---------------------|--------------------|-----------------------------------|-----------------|----------------------|
| $\omega_{\rm{eff}}$<br>Available | 2 Not installed   |                     | Not installed      |                                   | 4 Not installed | ▷<br><b>Run Test</b> |
| Sample ID                        | Assay             | Operator ID         | Date/Time<br>Mod   |                                   | Result          |                      |
| 400610609                        | RP SARS-CoV-2     | labuser             | $\sim$             | 2020-03-03 14:28 pos              |                 | ⋿                    |
| 400610518                        | RP SARS-CoV-2     | labuser             | $\sim$             | 2020-03-03 14:26                  | neg             | View<br>Results      |
| 400540228                        | RP                | administrator       | $\sim$             | 2020-03-02 19:59 pos              |                 |                      |
| 400550141                        | <b>RP</b>         | administrator       | $\sim$             | 2020-03-02 19:57 pos              |                 | ٥                    |
| 400290551                        | <b>RP</b>         | administrator       | $\alpha$           | 2020-03-02 17:39 <sup>+</sup> pos |                 | Options              |
| 400550018                        | RP 2019-nCoV      | labuser             | a.                 | 2020-02-26 20:34 <b>P</b> neg     |                 |                      |
|                                  | Κ<br>≺            | Page 16 of 121      | X<br>$\mathcal{P}$ |                                   |                 | ᡷ                    |
| Remove Filter                    | Print Report<br>⊌ |                     | Save Report        |                                   | Search          | Log Out              |

<span id="page-82-0"></span>Figura 84. Exemplo de seleção de Resultados de teste na tela View Results (Visualizar resultados).

Pressione em qualquer lugar da linha do teste para ver os resultados de um teste em particular.

Pressione o título de uma coluna (por exemplo, Sample ID [ID da amostra]) para ordenar a lista em ordem ascendente ou descendente em função desse parâmetro. A lista somente pode ser ordenada de acordo com uma coluna de cada vez.

A coluna Result (Resultado) apresenta o desfecho de cada teste [\(Tabela 2\)](#page-83-0):

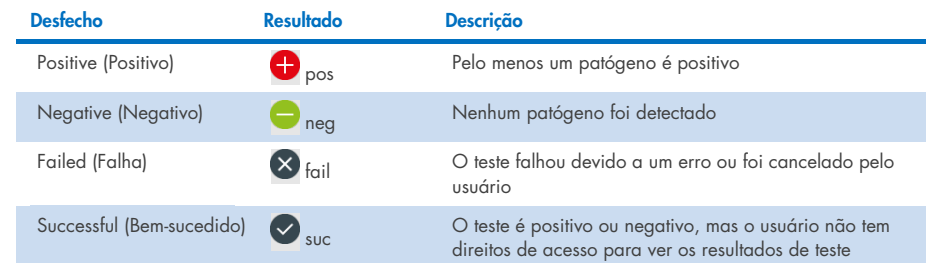

### <span id="page-83-0"></span>Tabela 2. Descrições dos resultados de teste

Certifique-se de que uma impressora esteja conectada ao QIAstat-Dx Analyzer 1.0 ou ao QIAstat-Dx Analyzer 2.0 e que o driver correto esteja instalado. Pressione Print Report (Imprimir relatório) para imprimir o(s) relatório(s) do(s) resultado(s) selecionado(s).

Pressione Save Report (Salvar relatório) para salvar o(s) relatório(s) do(s) resultado(s) selecionado(s) em formato PDF para um dispositivo de armazenamento USB externo.

Selecione o tipo de relatório: Lista de testes ou relatórios de testes.

Pressione Search (Pesquisar) para pesquisar resultados de teste por Sample ID (ID da amostra), Assay (Ensaio) e Operator ID (ID do operador). Insira a sequência de pesquisa usando o teclado virtual e pressione Enter (Inserir) para iniciar a pesquisa. Apenas os registros que contenham o texto de pesquisa serão exibidos nos resultados da pesquisa.

Se a lista de resultados tiver sido filtrada, a pesquisa é aplicada apenas à lista filtrada.

Aperte e segure o título de uma coluna para aplicar um filtro com base nesse parâmetro. Para alguns parâmetros, como Sample ID (ID da amostra), o teclado virtual é exibido para que seja possível inserir a sequência de pesquisa do filtro.

Para outros parâmetros, como Assay (Ensaio), é exibida uma caixa de diálogo com uma lista de ensaios armazenados no repositório. Selecione um ou mais ensaios para filtrar apenas os testes que foram realizados com os ensaios selecionados.

O símbolo T à esquerda do título de uma coluna indica que o filtro da coluna se encontra ativo.

É possível remover um filtro pressionando Remove Filter (Remover filtro) na barra de submenu.

## Exportando resultados para um dispositivo USB

A partir de qualquer guia da tela View Results (Visualizar resultados), selecione Save Report (Salvar relatório) para exportar e salvar uma cópia dos resultados de teste em formato PDF para um dispositivo USB. A porta USB está localizada na parte frontal do QIAstat-Dx Analyzer 1.0 e do QIAstat-Dx Analyzer 2.0.

### Imprimindo resultados

Certifique-se de que uma impressora esteja conectada ao QIAstat-Dx Analyzer 1.0 e que o driver correto esteja instalado. Pressione Print Report (Imprimir relatório) para enviar uma cópia dos resultados de teste para a impressora.

### Interpretação de resultados

Um resultado de um organismo respiratório é interpretado como "Positive" (Positivo) quando o ensaio de PCR correspondente é positivo, exceto para Influenza A. O ensaio de Influenza A no QIAstat-Dx Respiratory SARS-CoV-2 Panel foi projetado para detectar Influenza A, bem como Influenza A, subtipo H1N1/2009, Influenza A, subtipo H1, ou Influenza A, subtipo H3. Especificamente, isso significa que:

Se a cepa sazonal de Influenza A H1 for detectada pelo ensaio QIAstat-Dx Respiratory SARS-CoV-2 Panel, dois sinais serão gerados e exibidos na tela do QIAstat-Dx Analyzer 1.0: um para a Influenza A e um segundo para a cepa H1.

Se a cepa sazonal de Influenza A H3 for detectada pelo ensaio QIAstat-Dx Respiratory SARS-CoV-2 Panel, dois sinais serão gerados e exibidos na tela do QIAstat-Dx Analyzer 1.0: um para a Influenza A e um segundo para a cepa H3.

Se a cepa pandêmica de Influenza A/H1N1/2009 for detectada, dois sinais serão gerados e exibidos na tela do QIAstat-Dx Analyzer 1.0: um para a Influenza A e um segundo para a cepa H1N1/2009.

IMPORTANTE: Se apenas existir um sinal de Influenza A e não forem gerados sinais adicionais para nenhum dos subtipos, isso pode ser causado por baixa concentração ou, em casos muitos raros, por uma nova variante ou uma cepa de Influenza A diferente de H1 ou H3 (por exemplo, H5N1, que pode infectar humanos). Nos casos em que somente um sinal de Influenza A é detectado e existe uma suspeita clínica de Influenza A não sazonal, é recomendado realizar um reteste. Da mesma forma, caso apenas um dos subtipos de Influenza A seja detectado e nenhum sinal adicional de Influenza A esteja presente, isso também pode ser devido à baixa concentração de vírus.

Para cada patógeno que puder ser detectado com o QIAstat-Dx Respiratory SARS-CoV-2 Panel, apenas um sinal será gerado se o patógeno estiver presente na amostra.

### Interpretação do controle interno

Os resultados de controle interno devem ser interpretados de acordo com a [Tabela](#page-86-0) 3.

### <span id="page-86-0"></span>Tabela 3. Interpretação dos resultados de controle interno

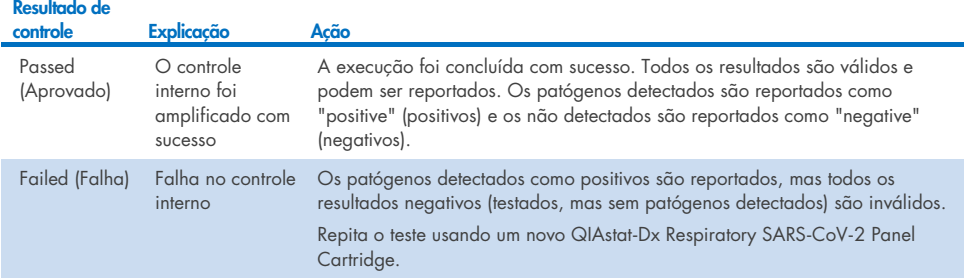

# Interpretação dos resultados com o QIAstat-Dx Rise

## Visualizando os resultados com o QIAstat-Dx Rise

O QIAstat-Dx Rise interpreta e salva automaticamente os resultados de teste. Após a conclusão da execução, é possível ver os resultados na tela de resumo Results (Resultados) [\(Figura](#page-87-0) 85).

Nota: as informações visíveis dependerão dos direitos de acesso do operador.

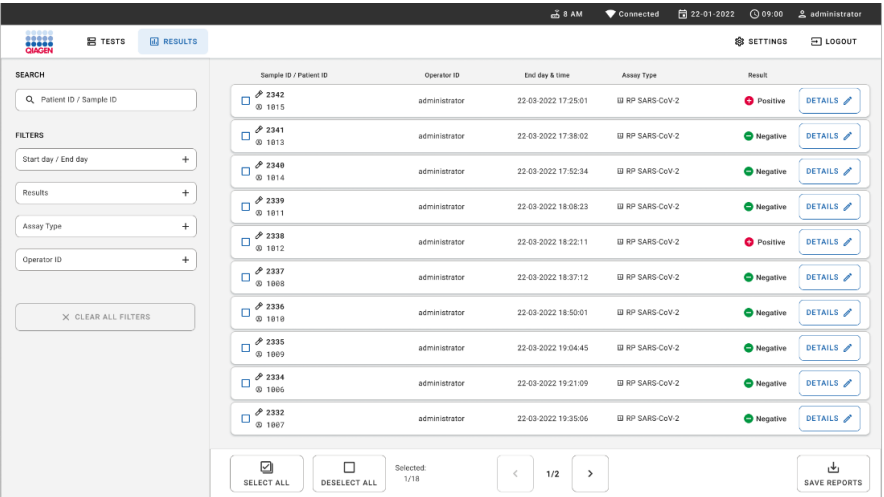

### <span id="page-87-0"></span>Figura 85. A tela Summary (Resumo) dos resultados.

A parte principal da tela fornece uma visão geral das execuções concluídas e aplica códigos de cores e símbolos para indicar os resultados:

- Se pelo menos um patógeno for detectado na amostra, a palavra **Positive** (Positivo) será exibida na coluna de resultados, precedida de um sinal  $\bigoplus$ .
- Caso nenhum patógeno seja detectado e o controle interno seja válido, a palavra Negative (Negativo) será exibida na coluna de resultados, precedida de um sinal  $\Box$ .
- Se pelo menos um patógeno for detectado na amostra, e o controle interno for inválido, o termo Positive with warning (Positivo com aviso) será exibido na coluna de resultados, precedido de um sinal **0**

 Caso a execução do teste não seja concluída com sucesso, uma mensagem indicará Failed (Falha) com um código de erro específico.

Os seguintes Test Data (Dados do teste) são exibidos no centro da tela [\(Figura](#page-87-0) 85)

- Sample ID/Patient ID (ID da amostra/ID do paciente)
- Operator ID (ID do operador)
- End day and time (Dia e hora de término)
- Assay Type (Tipo de ensaio)

### Visualizando detalhes do teste

Consoante os direitos de acesso do operador, são disponibilizados mais dados sobre o ensaio por meio do botão Details (Detalhes) no lado direito da tela (por exemplo, gráficos de amplificação e detalhes do teste [\[Figura](#page-88-0) 86]).

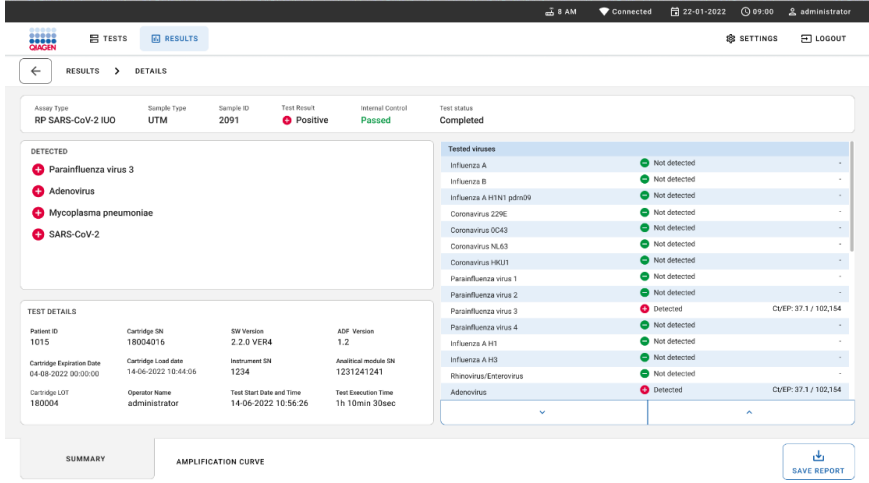

### <span id="page-88-0"></span>Figura 86. Tela Test Details (Detalhes do teste).

A parte superior da tela exibe informações gerais sobre o teste. Ela inclui o tipo de ensaio e amostra, o ID da amostra, o resultado de teste geral, o status do controle interno e o status do teste.

No lado esquerdo da tela, todos os patógenos detectados são exibidos. A parte central da tela mostra todos os patógenos que o ensaio consegue detectar. No lado direito da tela, os seguintes detalhes do teste são exibidos: ID da amostra, ID do operador, número de lote do cartucho, número de série do cartucho, data de validade do cartucho, data e hora de carregamento do cartucho, data e hora da execução do teste, duração da execução do teste, versão do software e ADF e número de série do módulo analítico.

## Visualizar curvas de amplificação

Para ver as curvas de amplificação do teste, pressione a guia Amplification Curve (Curva de amplificação) na parte inferior da tela [\(Figura](#page-89-0) 87).

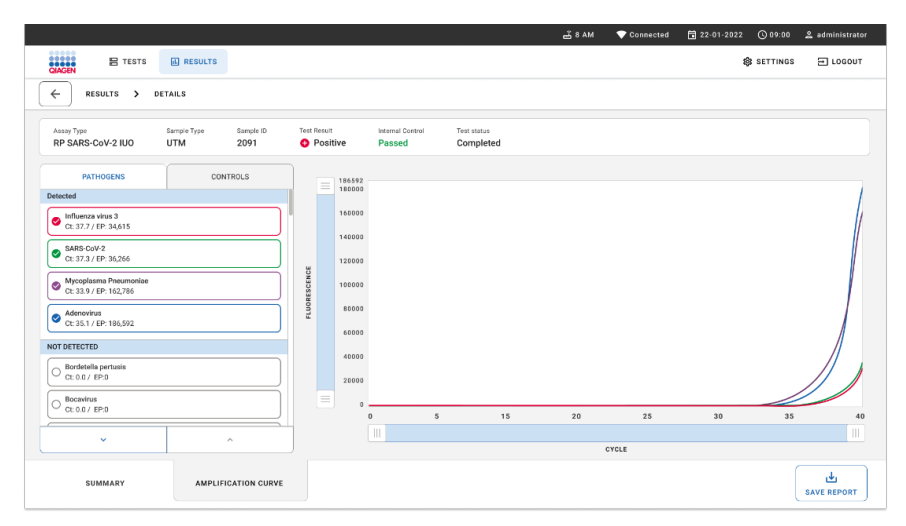

<span id="page-89-0"></span>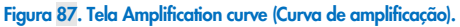

Pressione a quia **PATHOGENS** (Patógenos) na parte esquerda para exibir os gráficos que correspondem aos patógenos testados. Pressione os nomes dos patógenos para selecionar quais patógenos são exibidos no gráfico de amplificação. É possível selecionar um patógeno, vários patógenos ou nenhum. Cada patógeno da lista selecionada terá a cor que corresponde à curva de amplificação associada ao patógeno. Os patógenos não selecionados não serão exibidos.

Os valores de fluorescência de ponto final e C<sub>T</sub> correspondentes são exibidos abaixo do nome de cada patógeno. Os patógenos são agrupados em detected (detectados) e **not** detected (não detectados).

Pressione a guia CONTROLS (Controles) na parte esquerda para ver os controles e selecionar os que são exibidos no gráfico de amplificação.

## Procurando resultados de testes anteriores

Para ver os resultados dos testes anteriores armazenados no repositório de resultados, use a funcionalidade de pesquisa na tela Results (Resultados) principal [\(Figura](#page-90-0) 88).

Nota: esta funcionalidade pode estar restrita ou desabilitada devido às configurações de perfil do usuário.

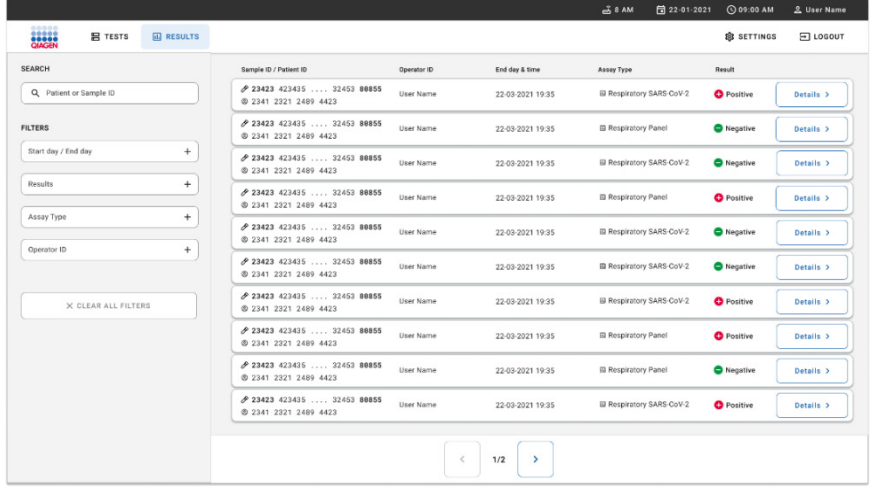

<span id="page-90-0"></span>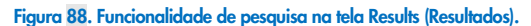

### Exportando os resultados para um dispositivo de armazenamento USB

Na tela Results (Resultados), selecione individualmente ou todos com o botão **Select All** (Selecionar tudo) para exportar e salvar uma cópia dos relatórios de teste em formato PDF em um dispositivo de armazenamento USB. A porta USB está localizada na parte frontal e na parte traseira do instrumento.

Nota: é recomendado usar o dispositivo de armazenamento USB somente para a transferência e o armazenamento de dados a curto prazo. O uso de um dispositivo de armazenamento USB está sujeito a restrições (por exemplo, capacidade da memória ou o risco de substituição de dados), o que deve ser considerado antes do uso.

# Controle de qualidade

De acordo com o Sistema de gestão de qualidade com certificado ISO da QIAGEN, cada lote do QIAstat-Dx Respiratory SARS-CoV-2 Panel é testado em relação a especificações predeterminadas para garantir a qualidade consistente do produto.

# Limitações

- Os resultados do QIAstat-Dx Respiratory SARS-CoV-2 Panel não se destinam a ser usados como a única base para diagnóstico, tratamento ou outras decisões de tratamento de pacientes.
- Os resultados positivos não excluem a coinfecção por organismos não incluídos no QIAstat-Dx Respiratory SARS-CoV-2 Panel. O agente detectado pode não ser a causa definitiva da doença.
- Os resultados negativos não excluem a infecção do trato respiratório superior. Nem todos os agentes de infecção respiratória aguda são detectados por este ensaio e a sensibilidade em algumas situações clínicas pode ser diferente da descrita na bula.
- Um resultado negativo no QIAstat-Dx Respiratory SARS-CoV-2 Panel não exclui a natureza infecciosa da síndrome. Os resultados negativos de ensaio podem ter origem em vários fatores e suas combinações, incluindo erros de manipulação de amostras, variação nas sequências de ácidos nucleicos identificados pelo ensaio, infecção por organismos não incluídos no ensaio, níveis orgânicos de organismos incluídos abaixo do limite de detecção do ensaio e uso de certos medicamentos, terapias ou agentes.
- O QIAstat-Dx Respiratory SARS-CoV-2 Panel não se destina ao teste de amostras diferentes das descritas nestas Instruções de uso. As características de desempenho de teste foram estabelecidas apenas com amostras de swab nasofaríngeo coletadas no meio para transporte, de indivíduos com sintomas respiratórios agudos.
- O QIAstat-Dx Respiratory SARS-CoV-2 Panel destina-se ao uso em conjunto com o padrão da cultura de cuidados para recuperação do organismo, sorotipagem e/ou testes de suscetibilidade antimicrobiana, quando aplicável.
- Os resultados do QIAstat-Dx Respiratory SARS-CoV-2 Panel devem ser interpretados por um profissional de saúde treinado, dentro do contexto de todos os resultados clínicos, laboratoriais e epidemiológicos relevantes.
- O QIAstat-Dx Respiratory SARS-CoV-2 Panel só pode ser usado com o QIAstat-Dx Analyzer 1.0, QIAstat-Dx Analyzer 2.0 e com o QIAstat-Dx Rise. \*
- O QIAstat-Dx Respiratory SARS-CoV-2 Panel é um ensaio qualitativo e não fornece um valor quantitativo dos organismos detectados.
- Os ácidos nucleicos virais e bacterianos podem persistir in vivo, mesmo que o organismo não seja viável ou infeccioso. A detecção de um marcador-alvo não implica que o organismo correspondente seja o agente causador da infecção ou dos sintomas clínicos.
- A detecção de ácidos nucleicos virais e bacterianos depende da coleta, manuseio, transporte, armazenamento e carregamento adequados da amostra no QIAstat-Dx Respiratory SARS-CoV-2 Panel Cartridge. A operação imprópria de qualquer um dos processos mencionados acima pode causar resultados incorretos, incluindo resultados falso-positivos ou falso-negativos.
- A sensibilidade e a especificidade do ensaio, para organismos específicos e para todos os organismos combinados, são parâmetros de desempenho intrínsecos de um determinado ensaio e não variam dependendo da prevalência. Em contraste, os valores preditivos negativos e positivos de um resultado de teste são dependentes da prevalência da doença ou do organismo. Observe que uma maior prevalência favorece o valor preditivo positivo de um resultado de teste, enquanto uma menor prevalência favorece o valor preditivo negativo de um resultado de teste.
- Não use cartuchos danificados Para o manuseio de cartuchos danificados, consulte o capítulo Informações de segurança.

Os instrumentos DiagCORE Analyzer que executam a versão 1.3 ou superior do software QIAstat-Dx podem ser usados como alternativa aos instrumentos QIAstat-Dx Analyzer 1.0.

# Características de desempenho

O ensaio QIAstat-Dx Respiratory SARS-CoV-2 Panel (nº de ref. 691214) foi desenvolvido ao inserir o alvo de SARS-CoV-2 em uma câmara de reação separada do ensaio QIAstat-Dx Respiratory Panel (nº de ref. 691211). É sabido que a preparação de amostras e a RT-qPCR no QIAstat-Dx Respiratory SARS-CoV-2 Panel Cartridge são etapas comuns a todos os organismos-alvo. No cartucho, a amostra agrupada e a mistura de enzima PCR são igualmente alocadas a cada uma das câmaras de reação. Como resultado disso e/ou da disponibilidade de amostras clínicas de SARS-CoV-2, determinados estudos indicados abaixo não foram realizados ou repetidos usando o QIAstat-Dx Respiratory SARS-CoV-2 Panel.

## Desempenho clínico

O desempenho clínico apresentado abaixo foi demonstrado usando o QIAstat-Dx Analyzer 1.0 e o QIAstat-Dx Analyzer 2.0. O QIAstat-Dx Rise usa os mesmos Módulos analíticos que o QIAstat-Dx Analyzer 1.0, portanto, o desempenho não é afetado pelo QIAstat-Dx Rise ou pelo QIAstat-Dx Analyzer 2.0.

### Meio para transporte de espécimes líquidos

As características de desempenho do ensaio QIAstat-Dx Respiratory SARS-CoV-2 Panel foram avaliadas em um ensaio clínico multicêntrico conduzido em oito (8) locais de estudo geograficamente diversos: cinco (5) locais nos EUA e três (3) na UE. O desempenho do espécime de swab nasofaríngeo foi avaliado em meio para transporte universal (Universal Transport Medium, UTM) (Copan Diagnostics); MicroTest™ M4®, M4RT®, M5® e M6™ (Thermo Fisher Scientific); BD™ Universal Viral Transport (UVT) System (Becton Dickinson and Company); HealthLink® Universal Transport Medium (UTM) System (HealthLink Inc.); Universal Transport Medium (Diagnostic Hybrids Inc.); V-C-M Medium (Quest Diagnostics); UniTranz-RT® Universal Transport Media (Puritan Medical Products Company); e espécimes de swab nasofaríngeo secos (FLOQSwabs, Copan, nº de ref. 503CS01). Ao usar um swab, ele deve ser inserido diretamente na porta de swab do QIAstat-Dx Respiratory SARS-CoV-2 Panel Cartridge após a coleta, evitando a transferência para um meio líquido.

Este estudo foi concebido como observacional e prospectivo-retrospectivo, usando restos de amostras obtidas de indivíduos com sinais e sintomas de infecção respiratória aguda. Os locais participantes foram convidados a testar amostras clínicas novas e/ou congeladas, de acordo com as instruções específicas/do local e protocolo.

As amostras testadas usando o QIAstat-Dx Respiratory SARS-CoV-2 Panel foram comparadas com os resultados do(s) método(s) de padrão de tratamento (Standard Of Care, SOC) nos locais, bem como com vários métodos moleculares validados e comercialmente disponíveis. Esta abordagem forneceu resultados para patógenos não detectados pelo SOC e/ou permitiu a resolução final das discrepâncias de resultados discordantes. Os resultados do ensaio QIAstat-Dx Respiratory SARS-CoV-2 Panel foram comparados com o FilmArray® Respiratory Panel 1.7 e 2 e com o ensaio SARS-CoV-2 RT-PCR desenvolvido pela [Charité –](https://www.eurosurveillance.org/search?option1=pub_affiliation&value1=Charit%C3%A9+%E2%80%93+Universit%C3%A4tsmedizin+Berlin+Institute+of+Virology%2C+Berlin%2C+Germany+and+German+Centre+for+Infection+Research+%28DZIF%29%2C+Berlin%2C+Germany&option912=resultCategory&value912=ResearchPublicationContent) [Universitätsmedizin Berlin Institute of Virology, Berlim, Alemanha.](https://www.eurosurveillance.org/search?option1=pub_affiliation&value1=Charit%C3%A9+%E2%80%93+Universit%C3%A4tsmedizin+Berlin+Institute+of+Virology%2C+Berlin%2C+Germany+and+German+Centre+for+Infection+Research+%28DZIF%29%2C+Berlin%2C+Germany&option912=resultCategory&value912=ResearchPublicationContent)

Um total de 3065 amostras clínicas de pacientes em UTM foi incluído no estudo. Um total de 121 amostras não cumpriu os critérios de inclusão e exclusão e, portanto, foi excluído da análise.

A Sensibilidade clínica ou Porcentagem de concordância positiva (Positive Percent Agreement, PPA) foi calculada como 100% x (TP/[TP + FN]). Verdadeiro-positivo (True Positive, TP) indica que o QIAstat-Dx Respiratory SARS-CoV-2 Panel e o(s) método(s) comparador(es) apresentaram um resultado positivo para o organismo e falso-negativo (FN) indica que o resultado do QIAstat-Dx Respiratory SARS-CoV-2 Panel foi negativo, enquanto os resultados dos métodos comparadores foram positivos. \

A especificidade ou porcentagem de concordância negativa (Negative Percent Agreement, NPA) foi calculada como 100% x (TN/[TN+FP]). Verdadeiro-negativo (True Negative, TN) indica que o QIAstat-Dx Respiratory SARS-CoV-2 Panel e o método comparador apresentaram resultados negativos e falso-positivo (FP) indica que o resultado do QIAstat-Dx Respiratory SARS-CoV-2 Panel foi positivo, mas os resultados dos métodos comparadores foram negativos. Para o cálculo da especificidade clínica dos patógenos individuais, os resultados totais disponíveis foram usados subtraindo os resultados de organismos verdadeiropositivos e falso-positivos. O intervalo de confiança de 95% bilateral binomial exato foi calculado para cada estimativa de ponto.

A Sensibilidade clínica geral (PPA) e a Especificidade clínica geral (NPA) foram calculadas a partir de 2579 resultados de amostras.

No total, foram encontrados 2575 resultados verdadeiro-positivos e 52.925 verdadeironegativos no QIAstat-Dx Respiratory Panel and QIAstat-Dx Respiratory SARS CoV-2 Panel, bem como 76 resultados falso-negativos e 104 falso-positivos.

A [Tabela 4](#page-96-0) exibe a Sensibilidade clínica (ou Porcentagem de concordância positiva) e Especificidade clínica (ou Porcentagem de concordância negativa) do QIAstat-Dx Respiratory SARS CoV-2 Panel com intervalos de confiança de 95%.

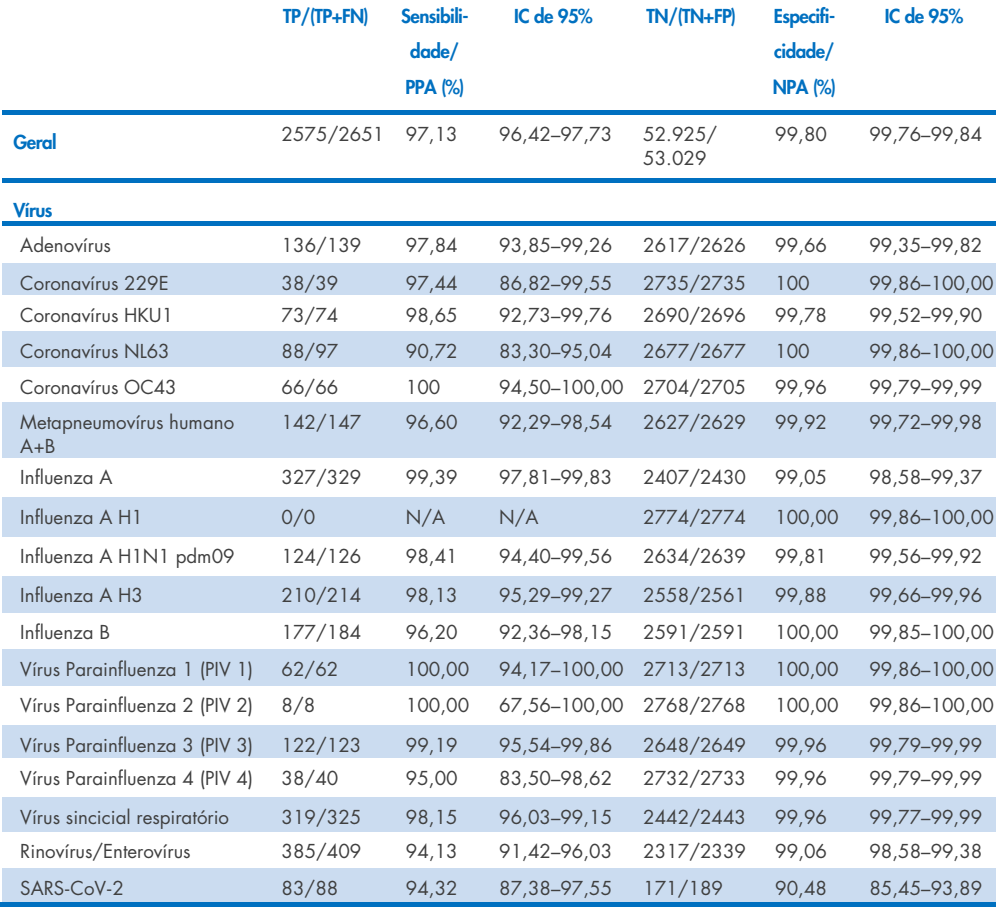

#### <span id="page-96-0"></span>Tabela 4. Dados de desempenho do QIAstat-Dx Respiratory Panel

Continua na próxima página

### Tabela 4 (continuação da página anterior)

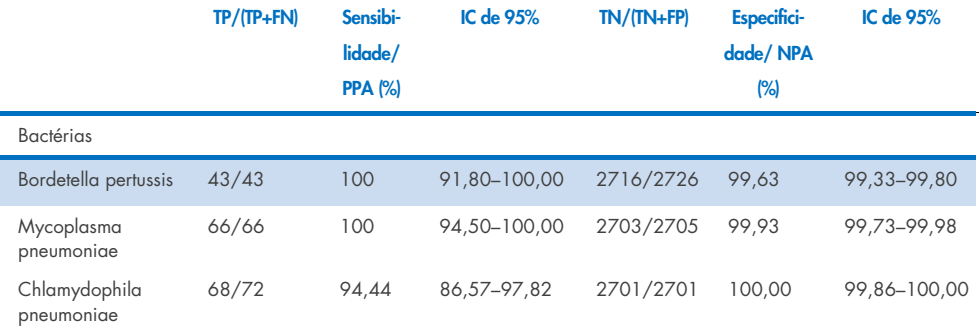

Nenhum resultado avaliável disponível para *Legionella pneumophila* e Bocavírus humano devido à baixa detecção (2 e 3 detecções, respectivamente) e ausência de resultados no método comparador. Portanto, espécimes artificiais foram usados como espécimes clínicos substitutos para complementar e testar a sensibilidade e especificidade do Bocavírus e da *Legionella pneumophila*. Os espécimes clínicos negativos residuais foram fortificados com os patógenos a níveis de 2x, 5x e 10x LoD (50 de cada).

Os espécimes positivos artificiais foram preparados e randomizados com 50 espécimes negativos não fortificados, de forma que o status do analito de cada espécime artificial era desconhecido pelos usuários que estavam realizando o teste em 1 centro clínico. Os resultados dos testes de espécimes artificiais são fornecidos na [Tabela 5.](#page-97-0)

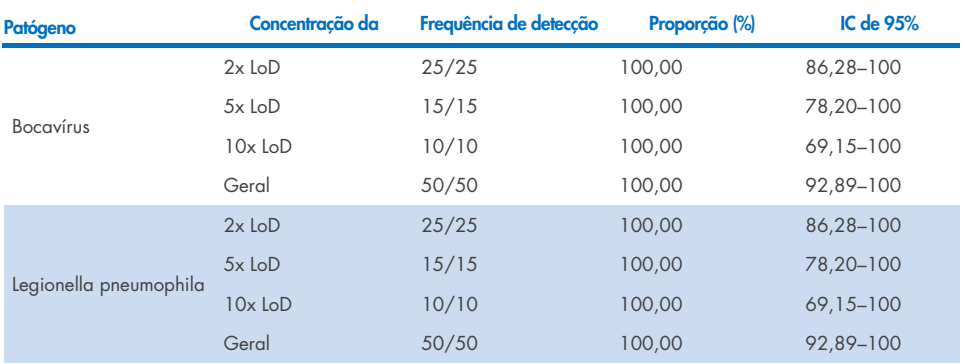

#### <span id="page-97-0"></span>Tabela 5. Dados de desempenho do QIAstat-Dx SARS-CoV-2 em amostras artificiais

O ensaio QIAstat-Dx Respiratory SARS CoV-2 Panel detectou diversos organismos em 370 amostras. Um total de 316 amostras era de infecções duplas, 46 eram infecções triplas e as amostras restantes tinham 4 coinfecções (8 amostras).

## Espécime de swab seco

Um total de 333 espécimes clínicos pareados (NPS em UTM e swab seco NPS) foram testados para avaliar as características de desempenho clínico dos espécimes de swab seco em comparação com os espécimes em UTM. Os testes foram realizados em 4 centros clínicos na UE. O objetivo era demonstrar a equivalência entre características de desempenho do swab seco e de espécimes em UTM usando o QIAstat-Dx Respiratory SARS-CoV-2 Panel.

Os pacientes incluídos nos estudos forneceram 2 swabs nasofaríngeos (um de cada narina). Um swab foi inserido diretamente no QIAstat-Dx Respiratory SARS-CoV-2 Panel Cartridge e o outro foi transferido para o UTM para realizar um teste comparador com um QIAstat-Dx Respiratory SARS-CoV-2 Panel Cartridge separado (amostras pareadas).

A Sensibilidade clínica (ou PPA) foi calculada como 100% x (TP/[TP + FN]). Verdadeiro-positivo (True Positive, TP) indica que tanto o swab seco como o espécime em UTM apresentaram um resultado positivo para um organismo específico e falso-negativo (FN) indica que o resultado do swab seco foi negativo, enquanto o resultado do espécime em UTM foi positivo para um organismo específico. A especificidade (ou NPA) foi calculada como 100% x (TN/[TN+FP]). Verdadeiro-negativo (True Negative, TN) indica que tanto o swab seco quanto o espécime em UTM apresentaram resultados negativos para um organismo específico e falso-positivo (FP) indica que o resultado do swab seco foi positivo, mas o resultado do espécime em UTM foi negativo para um organismo específico. O intervalo de confiança de 95% bilateral binomial exato foi calculado para cada estimativa de ponto.

Um total de 319 resultados de amostras pareadas avaliáveis foi disponibilizado para análise a partir das 333 amostras pareadas originais inscritas. As 14 amostras pareadas restantes não satisfizeram os critérios de inclusão.

Foi possível calcular a Sensibilidade clínica geral (ou PPA) a partir de um total de 189 resultados de alvos positivos obtidos com espécimes em UTM. A Especificidade clínica geral (ou NPA) foi calculada a partir de 6969 resultados de alvos negativos individuais obtidos com espécimes em UTM. Os resultados positivos incluíram diferentes alvos no painel e foram representativos da epidemiologia da população testada durante o estudo de desempenho clínico (incluindo SARS-CoV-2 para 2 destes centros).

No total, foram encontrados 179 resultados de swab seco verdadeiro-positivos e 6941 verdadeiro-negativos, bem como 10 resultados falso-negativos (positivo para o espécime em UTM/negativo para o espécime de swab seco) e 28 resultados falso-positivos (positivos para swab seco/negativos para espécimes em UTM). No geral, a PPA foi de 94,71% (IC de 95%, 90,54%–97,10%) e a NPA foi de 99,60% (IC de 95%, 99,42%–99,72%), demonstrando uma alta correlação geral entre os tipos de espécime de swab seco e em UTM [\(Tabela](#page-99-0) 6).

<span id="page-99-0"></span>Tabela 6. Concordância entre o Resultado geral de swabs secos no QIAstat-Dx Respiratory Panel e Resultado geral de UTM no QIAstat-Dx Respiratory Panel, Avaliação geral de Sensibilidade e Especificidade.

| Variáveis de | Proporcão |             | Limites de confianca de 95% bilaterais |                 |  |
|--------------|-----------|-------------|----------------------------------------|-----------------|--|
| agrupamento  | Fracão    | Porcentagem | <b>Inferior</b>                        | <b>Superior</b> |  |
| <b>NPA</b>   | 6941/6969 | 99.60       | 99.42                                  | 99.72           |  |
| PPA          | 179/189   | 94.71       | 90.54                                  | 97.10           |  |

Especificamente, para o alvo de SARS-CoV-2, 40 resultados verdeiro-positivos foram encontrados na comparação entre os espécimes em UTM e de swab seco testados usando o QIAstat-Dx Respiratory SARS-CoV-2 Panel. Não foi encontrado nenhum resultado falsonegativo durante esta comparação entre os espécimes. Adicionalmente, foram encontrados 181 resultados verdadeiro-negativos e 3 falso-positivos (swab seco positivo e UTM negativo) para SARS-CoV-2.

As diferenças nos resultados entre os espécimes em UTM e de swab seco poderiam ser atribuídas a diferenças de amostragem entre os espécimes e ao efeito da diluição dos swabs secos no meio para transporte. Os espécimes de swabs secos somente podem ser testados uma vez usando o QIAstat-Dx Respiratory SARS-CoV-2 Panel, portanto, não foi possível realizar o teste de discordância para este tipo de amostra.

## Conclusão

Extensivos estudos multicêntricos procuraram avaliar o desempenho do espécime em UTM, bem como a equivalência do swab seco, com o desempenho do espécime em UTM no ensaio QIAstat-Dx Respiratory SARS-CoV-2 Panel.

A Sensibilidade clínica geral do espécime em UTM encontrada foi de 97,13% (IC de 95%, 96,42–97,73%). A Especificidade clínica geral foi de 99,80% (IC de 95%, 99,76%–99,84%).

A Sensibilidade clínica geral do espécime de swab seco encontrada foi de 94,71% (IC de 95%, 90,54–97,10%). A Especificidade clínica geral do espécime de swab seco foi de 99,60% (IC de 95%, 99,42–99,72%).

# Desempenho analítico

O desempenho analítico apresentado abaixo foi demonstrado usando o QIAstat-Dx Analyzer 1.0. O QIAstat-Dx Analyzer 2.0 usa o mesmo Módulo analítico que o QIAstat-Dx Analyzer 1.0, portanto, o desempenho não é afetado pelo QIAstat-Dx Analyzer 2.0.

Em relação ao QIAstat-Dx Rise, foram realizados estudos específicos para demonstrar o carryover e a repetibilidade. Os demais parâmetros de desempenho analítico apresentados abaixo foram demonstrados usando o QIAstat-Dx Analyzer 1.0. O QIAstat-Dx Rise usa o mesmo Módulo analítico que o QIAstat-Dx Analyzer 1.0, portanto, o desempenho não é afetado pelo QIAstat-Dx Rise.

## Sensibilidade (Limite de detecção)

A Sensibilidade analítica, ou Limite de detecção (Limit of Detection, LoD), é definida como a menor concentração na qual um valor ≥95% das amostras testadas gera um resultado positivo.

O LoD por analito foi determinado usando cepas selecionadas\* representando patógenos individuais possíveis de detectar com o QIAstat-Dx Respiratory SARS-CoV-2 Panel. A matriz de amostra simulada de NPS (células humanas cultivadas em Copan UTM) para meios para transporte de amostras líquidas e a matriz de amostra de swab seco simulada (células humanas cultivadas em NPS artificial) para swabs secos foram fortificadas com um (1) ou mais patógenos e testadas em 20 réplicas. O fluxo de trabalho de amostra líquida usa NPS eluído em UTM e uma transferência de 300 µl para o cartucho, enquanto o fluxo de trabalho de swab seco permite a transferência do NPS diretamente para o cartucho. Os swabs simulados de swabs secos foram preparados pipetando 50 µl de cada estoque de vírus diluído em um swab e deixando-os secar por no mínimo 20 minutos. O swab foi testado seguindo o protocolo de Amostra de swab seco (página [20\)](#page-19-0).

\*Devido ao acesso limitado a culturas de vírus, um material sintético (gBlock) foi usado para determinar o LoD fortificado em matriz clínica negativa para o alvo de SARS-CoV-2 e para determinar o LoD em swabs secos para o alvo de Bocavírus.

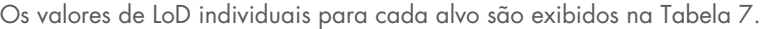

<span id="page-102-0"></span>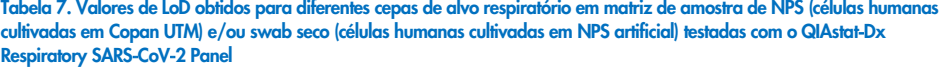

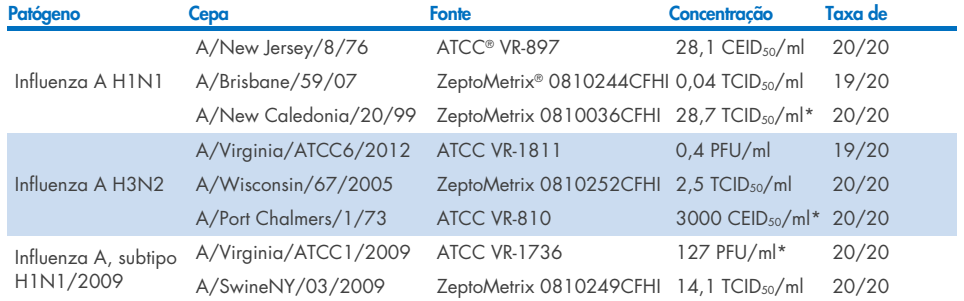

\* Testado(a) com o tipo de amostra líquida e de swab seco simulado.

#### Continua na próxima página

### Tabela 7 (continuação da página anterior)

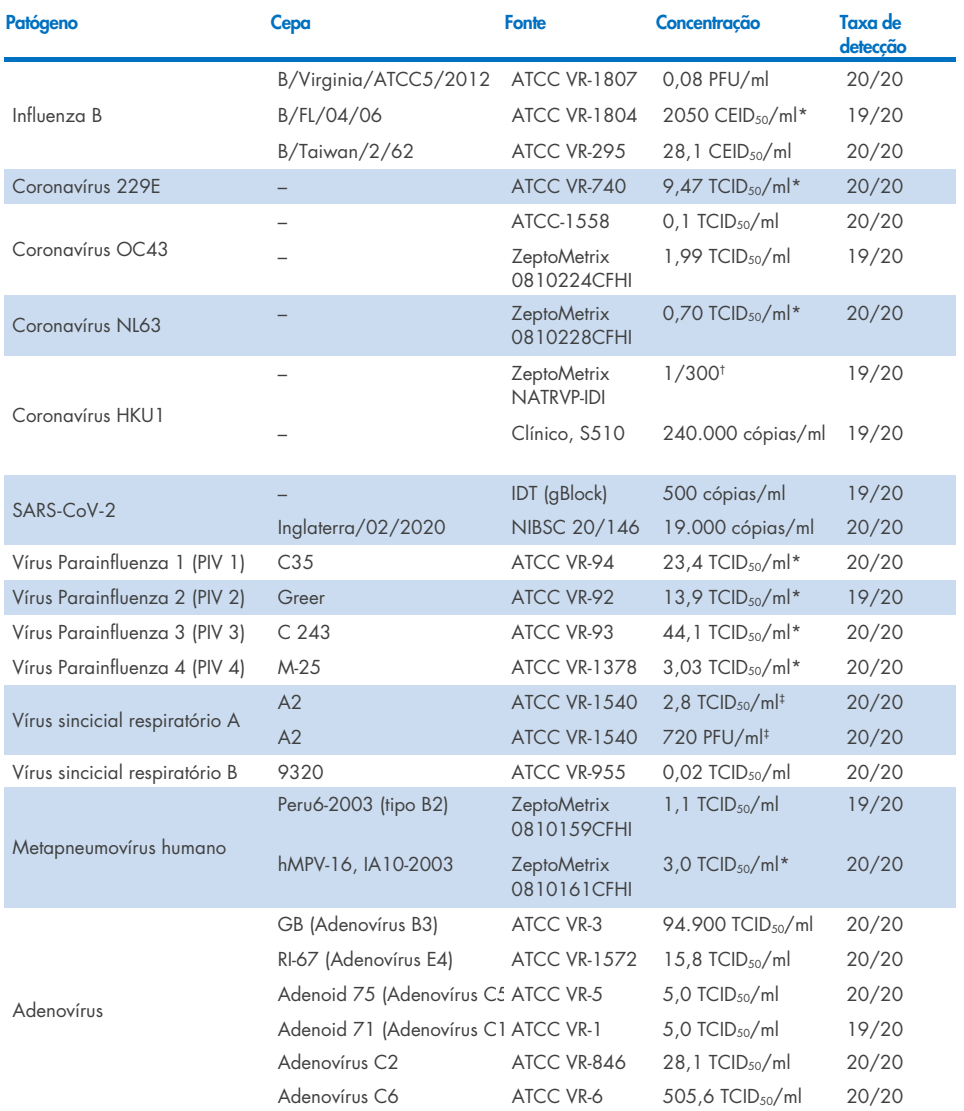

\* Testado(a) com o tipo de amostra líquida e de swab seco simulado.

† Diluição relativa da concentração de estoque.

‡ Foram usados dois lotes diferentes da mesma cepa.

### Continua na próxima página

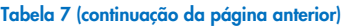

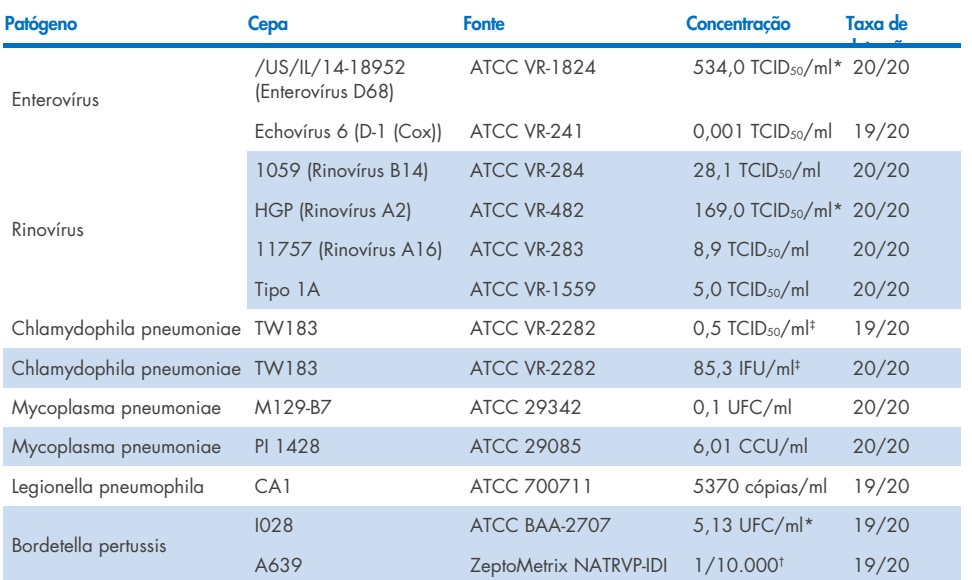

\* Testado(a) com o tipo de amostra líquida e de swab seco simulado.

† Diluição relativa da concentração de estoque.

‡ Foram usados dois lotes diferentes da mesma cepa.

## Robustez do ensaio

A verificação de desempenho robusto do ensaio foi avaliada analisando o desempenho do controle interno nas amostras clínicas de swab nasofaríngeo. Trinta (30) amostras de swab nasofaríngeo individuais, negativas para todos os patógenos possíveis de detectar, foram analisadas com o QIAstat-Dx Respiratory Panel. Todas as amostras testadas apresentaram um resultado positivo e um desempenho válido para o controle interno do QIAstat-Dx Respiratory Panel.

# Exclusividade (Especificidade analítica)

O estudo de exclusividade foi realizado por análise *in silico* e foram feitos testes *in vitro* para avaliar a especificidade analítica quanto a organismos respiratórios ou não respiratórios não abrangidos pelo painel. Estes organismos incluíram espécimes que são relacionados a, mas distintos de, organismos do painel respiratório ou que poderiam estar presentes em espécimes coletados da população de teste pretendida. Os organismos selecionados são clinicamente relevantes (colonizando o trato respiratório superior ou causando sintomas respiratórios), são contaminantes de laboratório ou flora de pele comuns ou microrganismos pelos quais grande parte da população pode ter sido infectada.

As amostras foram preparadas ao fortificar potenciais organismos de reação cruzada na matriz de amostra de swab nasofaríngeo simulada com a maior concentração possível com base no estoque do organismo, preferencialmente 105 TCID50/ml para alvos virais e a 106 UFC/ml para alvos bacterianos.

Um certo nível de reatividade cruzada com espécies de Bordetella foi estimado pela análise de sequência preliminar e foi observado quando concentrações altas de *Bordetella holmesii* e algumas cepas de *Bordetella bronchiseptica* foram testadas. De acordo com as diretrizes do CDC para ensaios que usam o IS481 como uma região-alvo ao usar o QIAstat-Dx Respiratory SARS-CoV-2 Panel, se o valor de CT para *Bordetella pertussis* for CT > 29, é recomendado um teste de confirmação de especificidade. Nenhuma reatividade cruzada foi observada com *Bordetella parapertussis* em concentrações altas. O gene-alvo usado para a detecção de *Bordetella pertussis* (sequência de inserção IS481) é um transposon também presente em outras espécies de Bordetella. A [Tabela](#page-106-0) 8 mostra a lista dos patógenos testados.

#### <span id="page-106-0"></span>Tabela 8. Lista de patógenos de Especificidade analítica testados

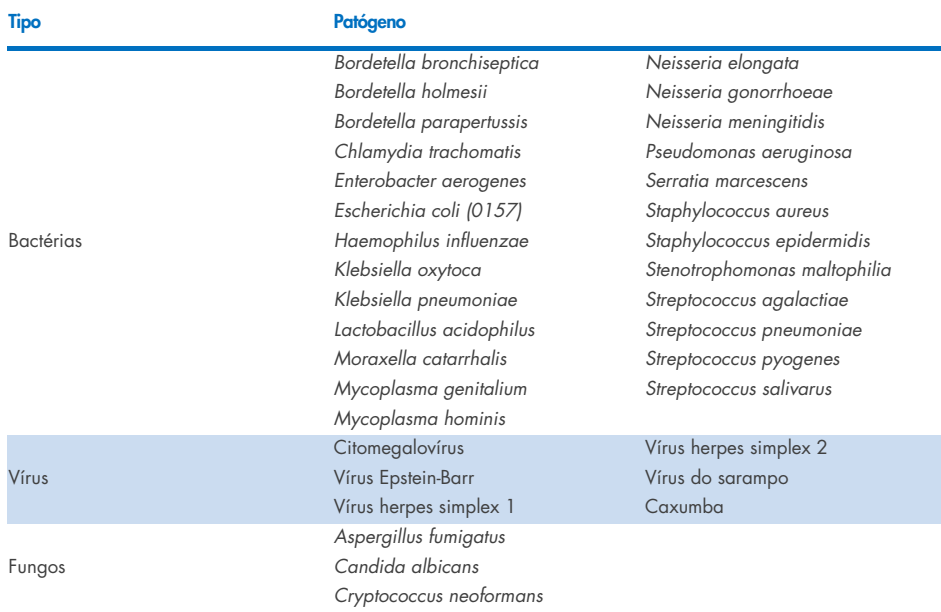

Todos os patógenos testados apresentaram um resultado negativo e nenhuma reatividade cruzada foi observada para os organismos testados no QIAstat-Dx Respiratory SARS-CoV-2 Panel (exceto para *Bordetella holmesii* e algumas cepas de *Bordetella bronchiseptica*, conforme descrito acima).

A análise *in silico* foi realizada para todos os modelos de primer/sonda incluídos no QIAstat-Dx Respiratory SARS-CoV-2 Panel, fornecendo amplificação e detecção específicas de alvos sem reação cruzada.

Para o alvo de SARS-CoV-2, apenas um número limitado de organismos foi testado *in vitro* (*Haemophilus influenzae*, *Streptococcus pyogenes*, *Chlamydophila pneumoniae*, *Streptococcus pneumoniae*, *Mycobacterium tuberculosis*, Coronavírus MERS, Coronavírus SARS). Não foi observada reatividade cruzada, tanto *in silico* quanto *in vitro*, com nenhum dos patógenos clinicamente relevantes (colonizando o trato respiratório superior ou causando sintomas respiratórios), flora da pele comum, contaminantes de laboratório nem com microrganismos.

# Inclusividade (Reatividade analítica)\*

Foi realizado um estudo de inclusividade para analisar a detecção de uma variedade de cepas que representam a diversidade genética de cada organismo-alvo do painel respiratório ("cepas de inclusividade"). Cepas de inclusividade de todos os analitos foram incluídas no estudo, representando espécies/tipos de diferentes organismos (por ex., foi incluída uma gama de cepas de Influenza A isoladas de diferentes áreas geográficas e em anos diferentes). A [Tabela](#page-107-0) 9 mostra a lista dos patógenos respiratórios testados neste estudo.

\* Não aplicável ao alvo de SARS-CoV-2 devido à presença de uma única cepa no momento do estudo.

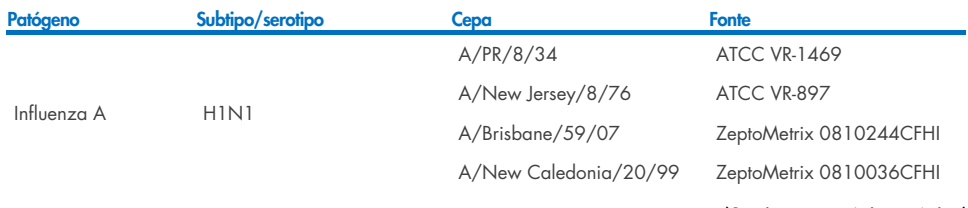

### <span id="page-107-0"></span>Tabela 9. Lista de patógenos de Reatividade analítica testados

(Continua na próxima página)
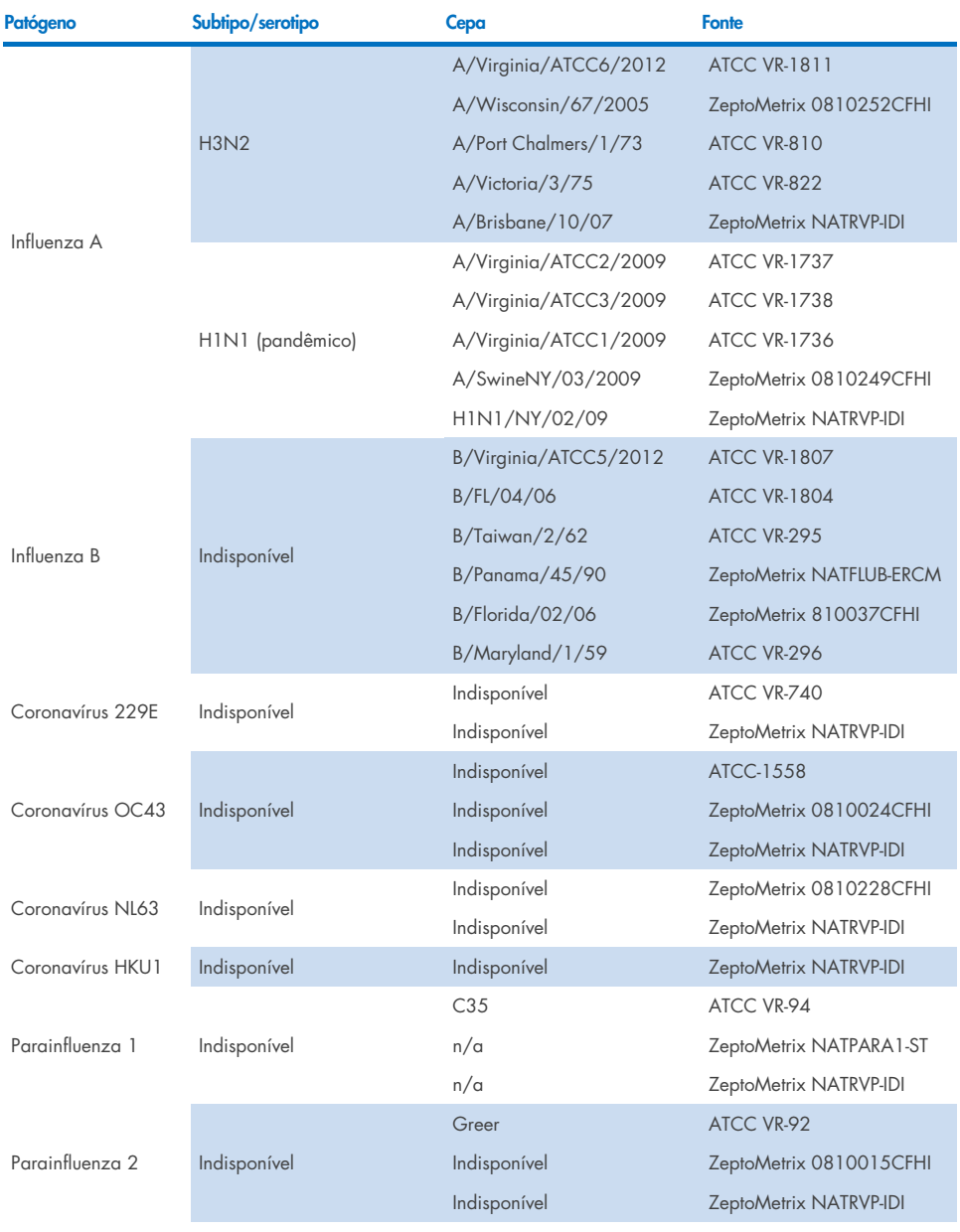

### Tabela 9 (continuação)

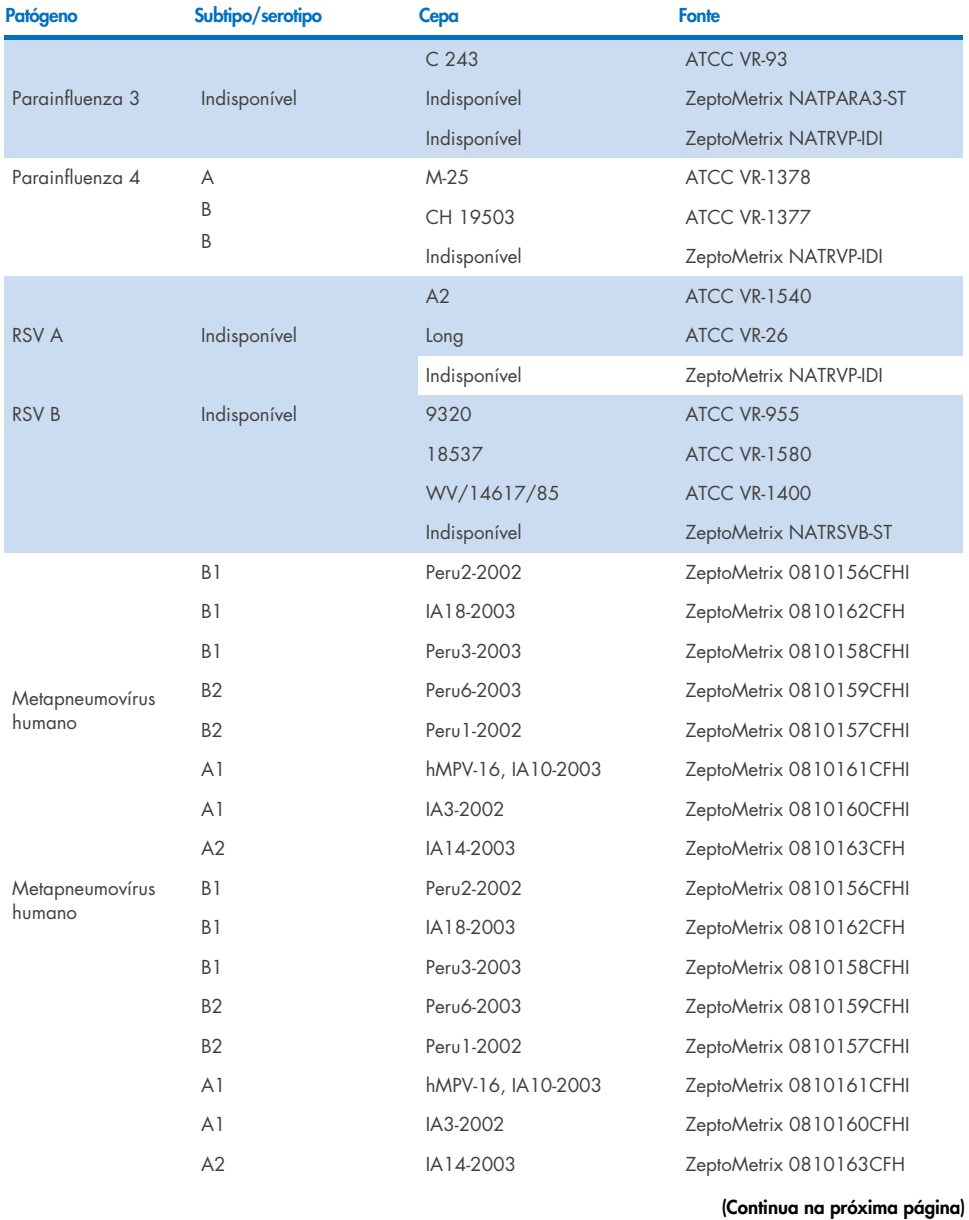

## Tabela 9 (continuação)

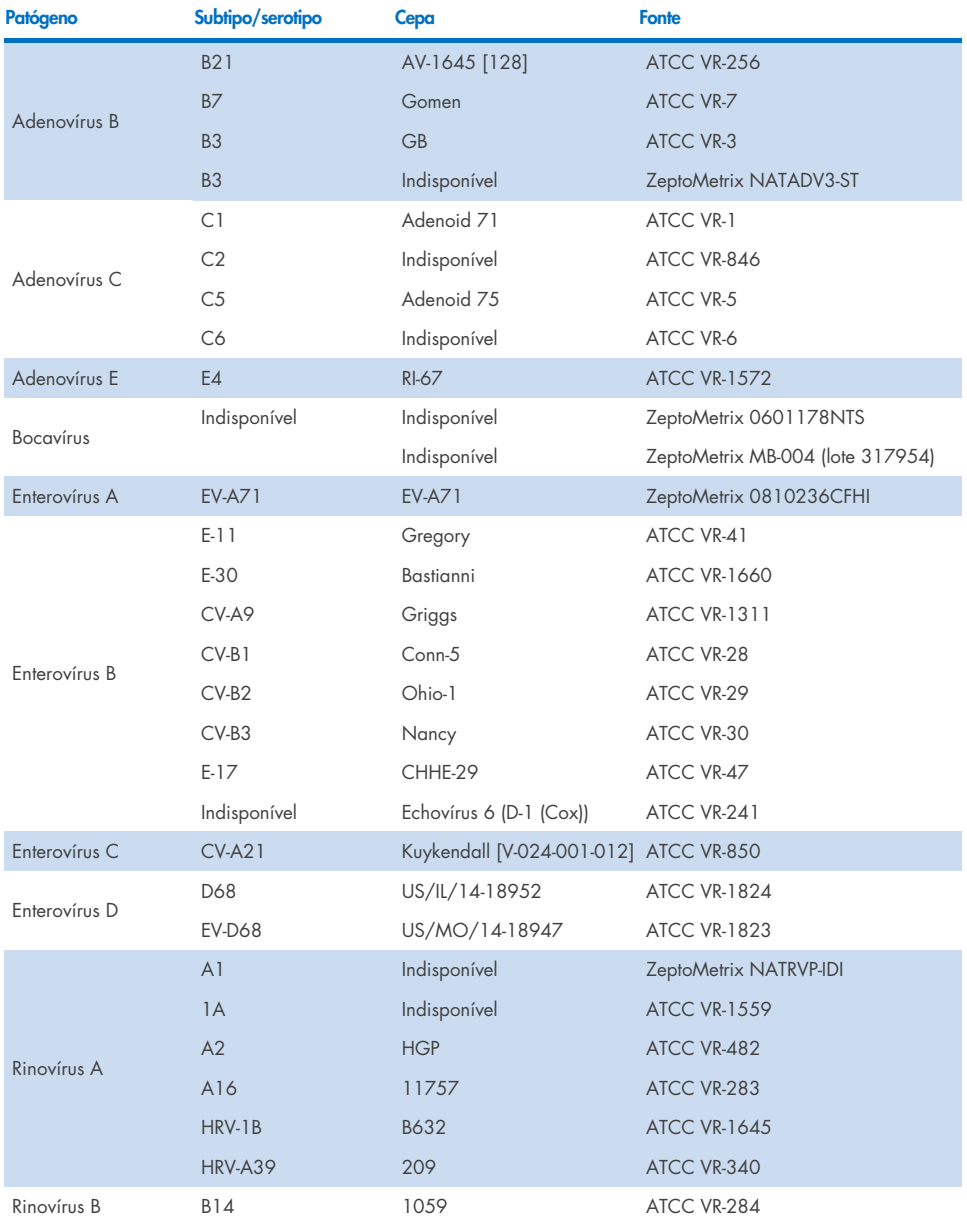

#### Tabela 9 (continuação)

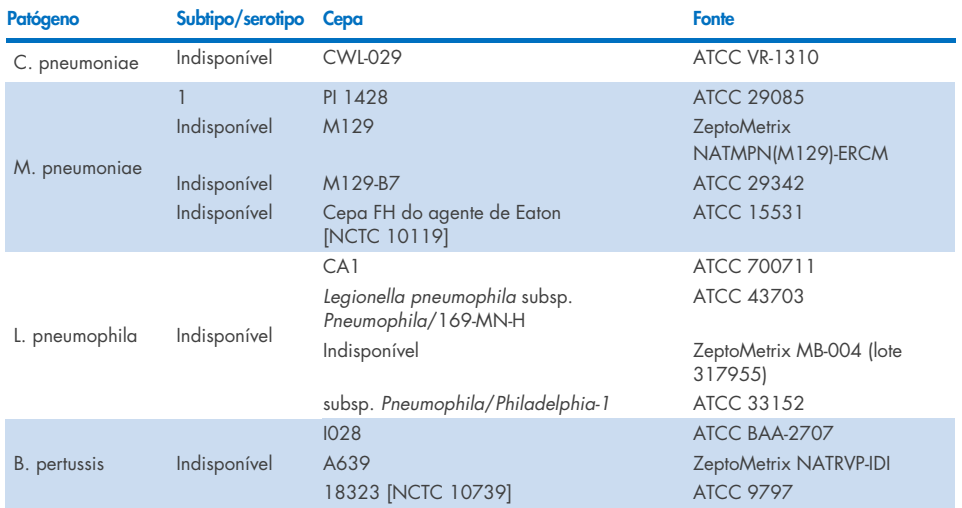

Todos os patógenos testados apresentaram resultados positivos na concentração testada.

# **Coinfecções**

Foi realizado um estudo de coinfecções para verificar que vários analitos do QIAstat-Dx Respiratory SARS-CoV-2 Panel incluídos em uma amostra de swab nasofaríngeo podem ser detectados.

Concentrações altas e baixas de diferentes organismos foram combinadas em uma amostra. Os organismos foram selecionados com base na relevância, prevalência e layout do QIAstat-Dx Respiratory SARS-CoV-2 Panel Cartridge (distribuição de alvos em diferentes câmaras de reação).

Os analitos foram fortificados em uma matriz de amostra de NPS simulada (células humanas cultivadas em UTM) em concentrações altas (concentração de 50x LoD) e baixas (concentração de 5x LoD) e testados em diferentes combinações. A [Tabela](#page-112-0) 10 mostra a combinação das coinfecções testadas neste estudo.

### <span id="page-112-0"></span>Tabela 10. Lista de combinações das coinfecções testadas

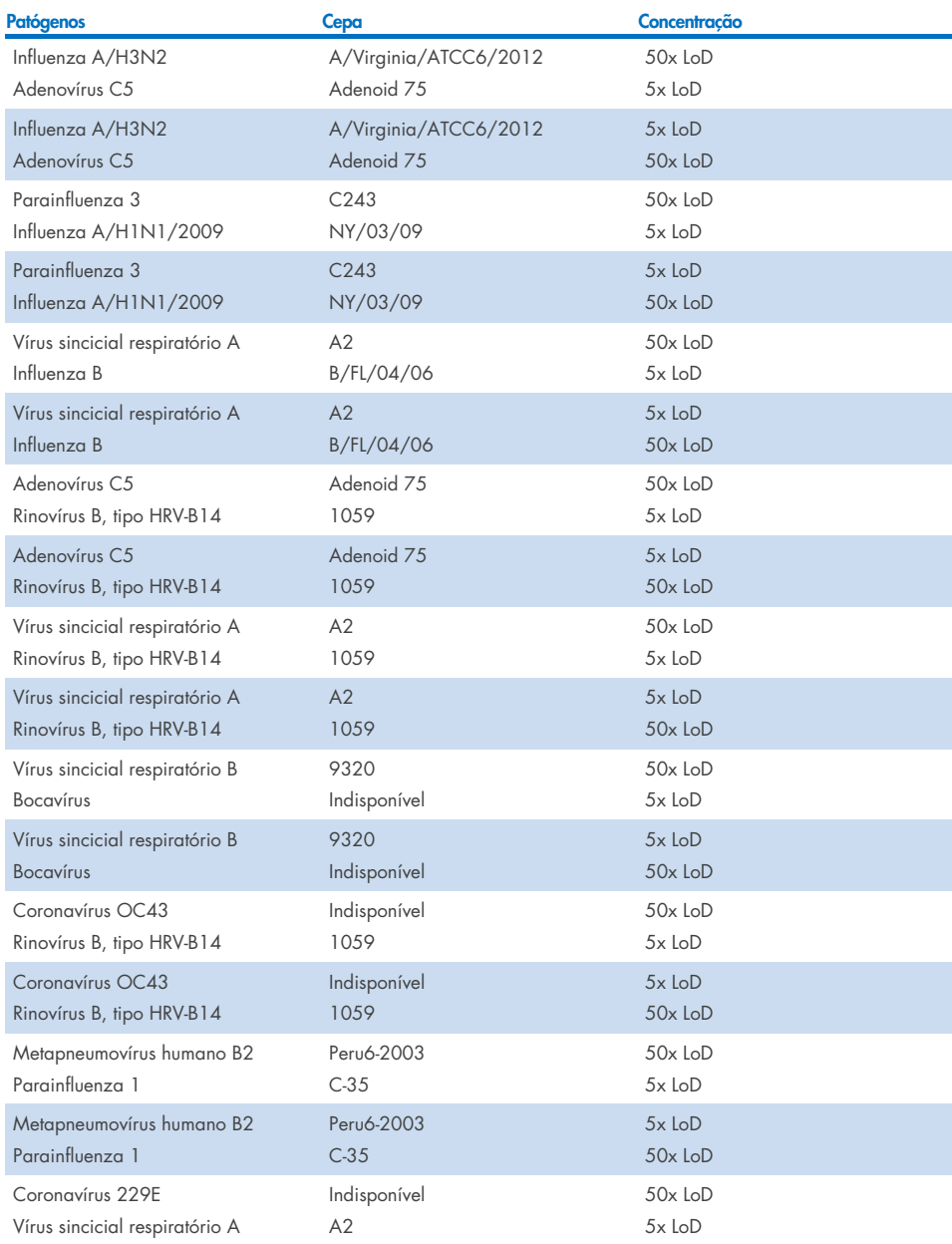

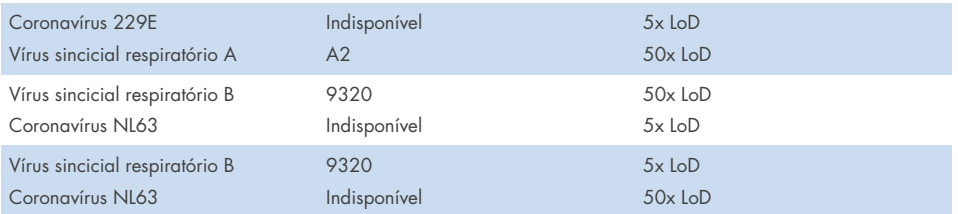

Todas as coinfecções testadas apresentaram um resultado positivo para os dois patógenos combinados em concentrações altas e baixas. Não foi observado qualquer efeito nos resultados devido à presença de coinfecções.

# Substâncias interferentes

A influência de potenciais substâncias interferentes no desempenho do QIAstat-Dx Respiratory Panel foi avaliada neste estudo. As substâncias interferentes incluem substâncias endógenas e exógenas, normalmente encontradas na nasofaringe ou introduzidas nos espécimes de NPS durante a coleta dos mesmos, respectivamente.

Um conjunto de amostras selecionadas que abrangem todos os patógenos respiratórios do painel foi usado nos testes de substâncias interferentes. As substâncias interferentes foram fortificadas nas amostras selecionadas em um nível previsto para estar acima da concentração da substância suscetível de ser encontrada em um espécime de swab nasofaríngeo autêntico. As amostras selecionadas foram testadas com e sem adição de substância inibidora potencial para comparação direta de amostra com amostra. Além disso, as amostras patógenonegativas foram fortificadas com substâncias inibidoras potenciais.

Nenhuma das substâncias testadas apresentou interferência no controle interno ou nos patógenos incluídos na amostra combinada. As Tabelas [11,](#page-113-0) [12](#page-114-0) e [13](#page-114-1) apresentam as concentrações das substâncias interferentes testadas para o QIAstat-Dx Respiratory Panel.

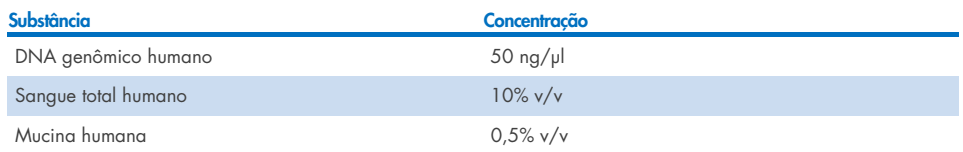

### <span id="page-113-0"></span>Tabela 11. Substâncias endógenas testadas

#### <span id="page-114-0"></span>Tabela 12. Microrganismos concorrentes testados

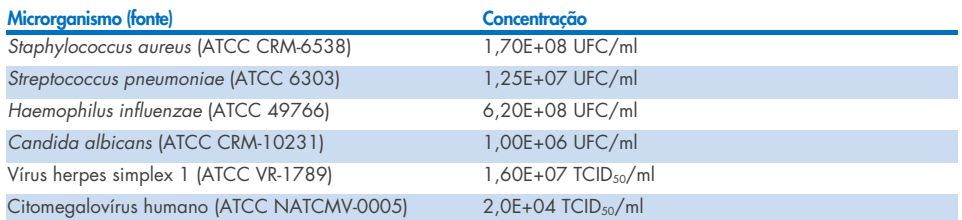

#### <span id="page-114-1"></span>Tabela 13. Substâncias exógenas testadas

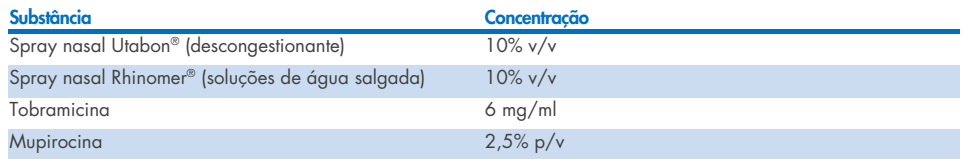

## **Carryover**

Realizou-se um estudo de carryover para avaliar a ocorrência potencial de contaminação cruzada entre execuções consecutivas ao usar o QIAstat-Dx Respiratory SARS-CoV-2 Panel no QIAstat-Dx Analyzer 1.0 e no QIAstat-Dx Rise.

Amostras de matriz simulada de NPS, com alternância de amostras negativas e altamente positivas, foram realizadas em um instrumento QIAstat-Dx Analyzer 1.0 e em dois instrumentos QIAstat-Dx Rise.

Não foi observado carryover entre amostras no QIAstat-Dx Respiratory SARS-CoV-2 Panel.

## Reprodutibilidade

Para comprovar o desempenho reproduzível do QIAstat-Dx Respiratory Panel no QIAstat-Dx Analyzer 1.0, um conjunto de amostras selecionadas compostas de analitos de baixa concentração (3x LoD e 1x LoD) e amostras negativas foi testado em meios para transporte de amostras líquidas e em swabs secos.

Os meios para transporte de amostras líquidas foram testados em réplicas usando diferentes lotes de QIAstat-Dx Respiratory Panel Cartridges e os testes foram executados em diferentes QIAstat-Dx Analyzers 1.0 por diferentes operadores, em dias diferentes.

A reprodutibilidade e a repetibilidade afetarão o alvo de SARS-CoV-2 da mesma maneira que outros organismos-alvo verificados no QIAstat-Dx Respiratory Panel.

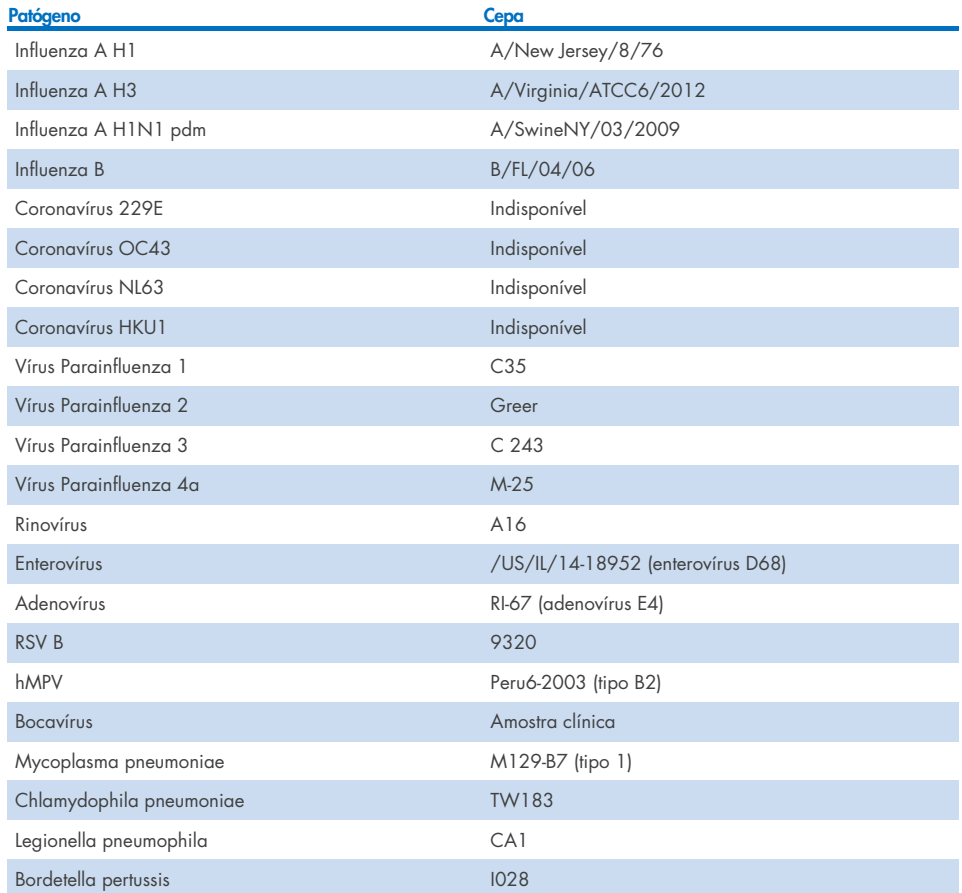

Tabela 14. Lista de patógenos respiratórios testados quanto à reprodutibilidade do desempenho em meios para transporte de amostras líquidas

Tabela 15. Resumo da Concordância positiva/negativa para o teste de reprodutibilidade em meios para transporte de amostras líquidas

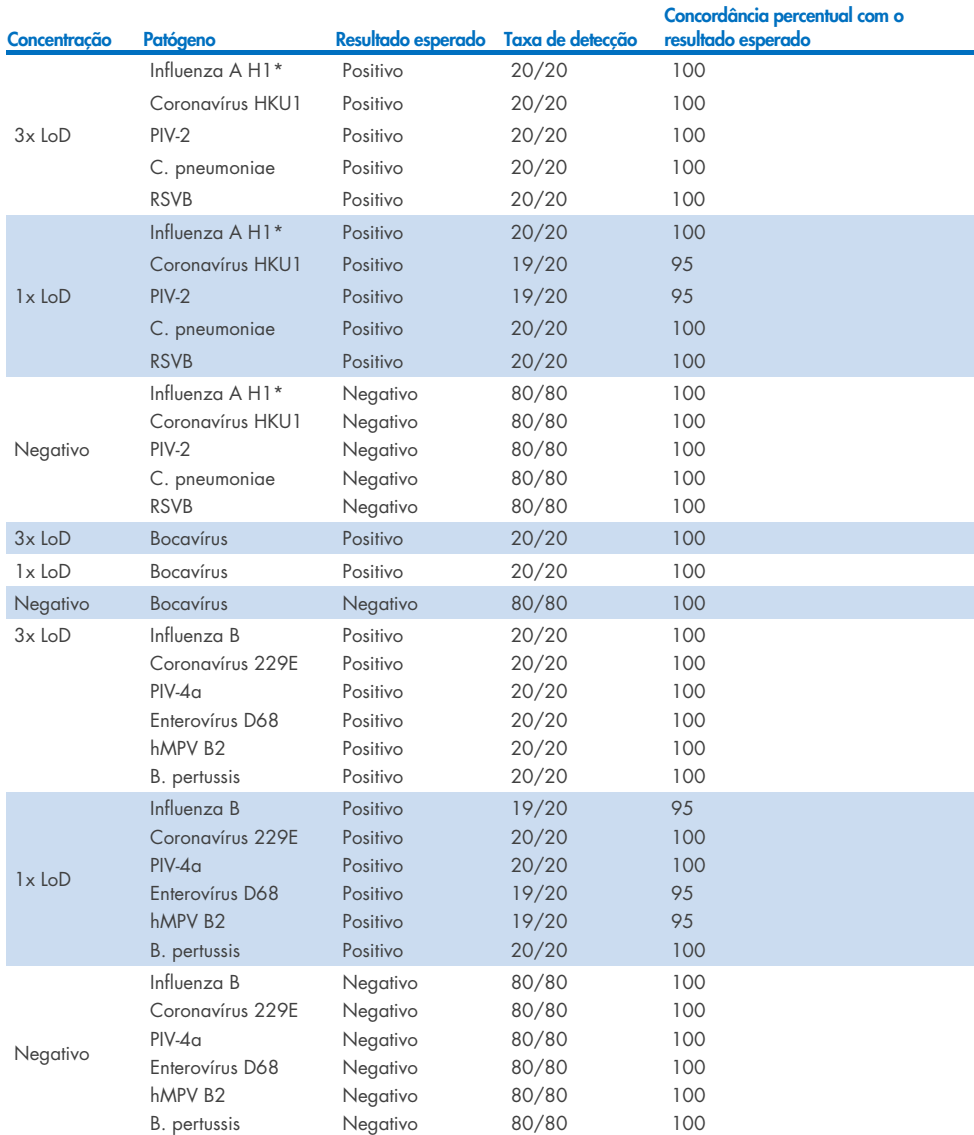

\* A taxa de detecção se aplica a ambos os alvos, Influenza A e H1.

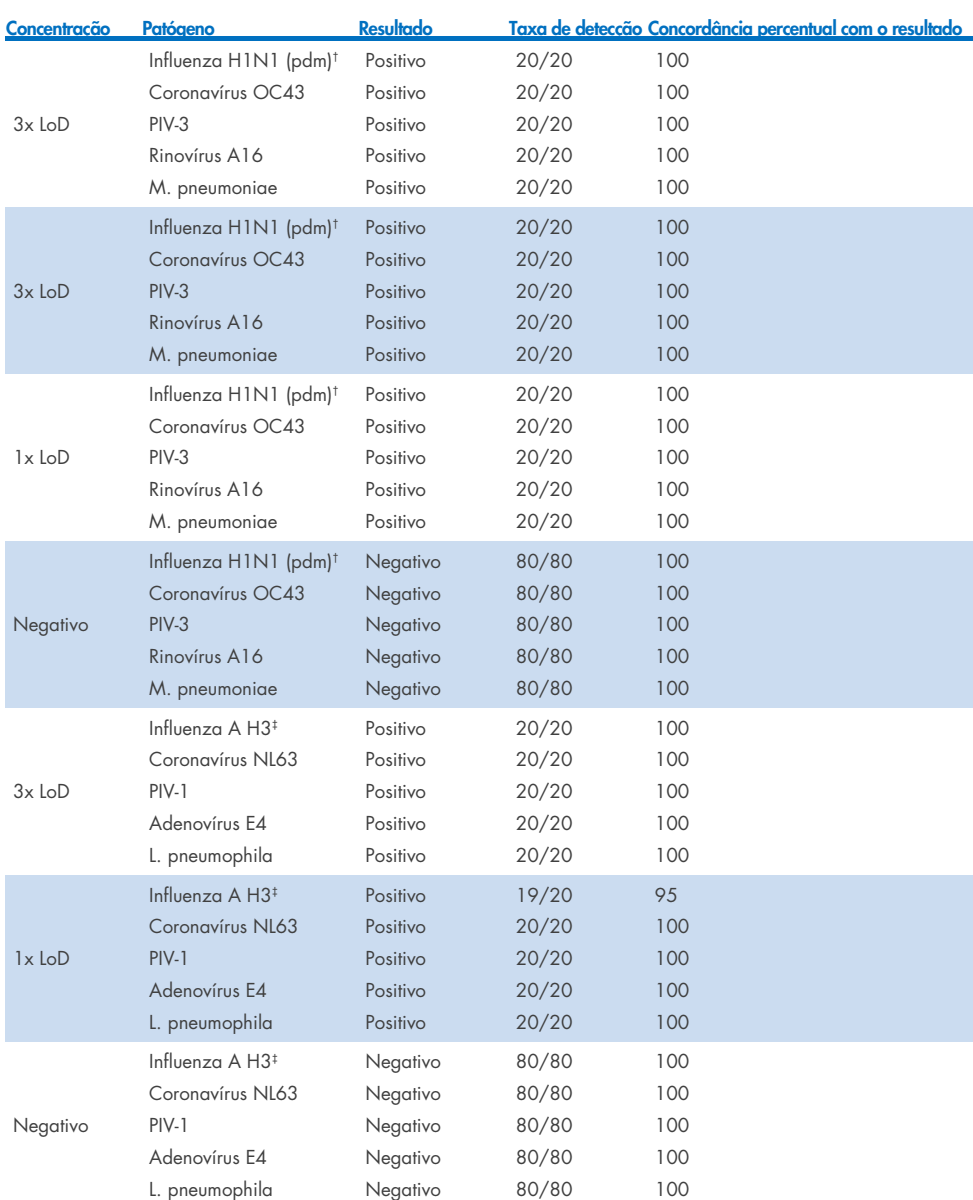

\*A taxa de detecção se aplica a ambos os alvos, Influenza A e H1.

† A taxa de detecção se aplica a ambos os alvos, Influenza A e H1/pandêmica.

‡ A taxa de detecção se aplica a ambos os alvos, Influenza A e H3.

Tabela 15 (continuação)

As amostras de swab seco foram testadas em réplicas usando diferentes lotes de QIAstat-Dx Respiratory Panel Cartridges e os testes foram executados em diferentes QIAstat-Dx Analyzers 1.0 por diferentes operadores, em centros e dias diferentes.

Um painel de patógenos representativos foi selecionado para incluir pelo menos um vírus de RNA, um vírus de DNA e uma bactéria, abrangendo todas as (8) Câmaras de reação do QIAstat-Dx® Respiratory SARS-CoV-2 Panel Cartridge

Tabela 16. Lista de patógenos respiratórios testados quanto à reprodutibilidade do desempenho em amostras de swab seco

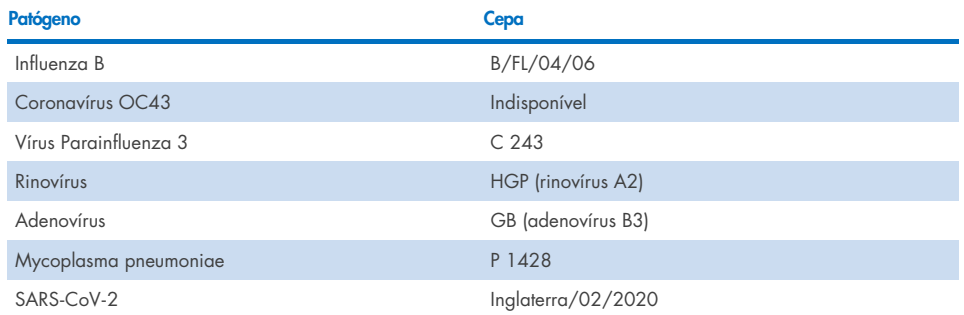

#### Tabela 17. Resumo da Concordância positiva/negativa para o teste de reprodutibilidade em amostras de swab seco

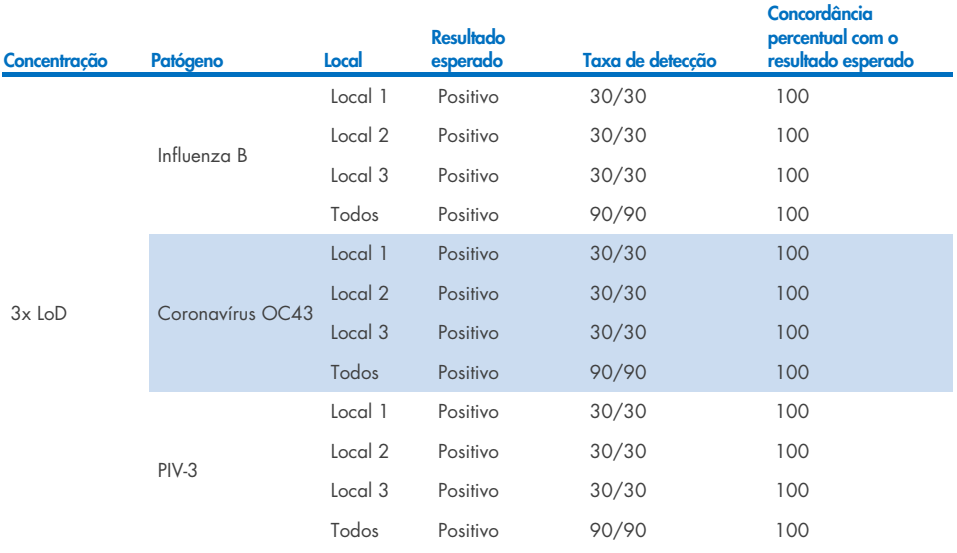

### Tabela 17. Resumo da Concordância positiva/negativa para o teste de reprodutibilidade em amostras de swab seco

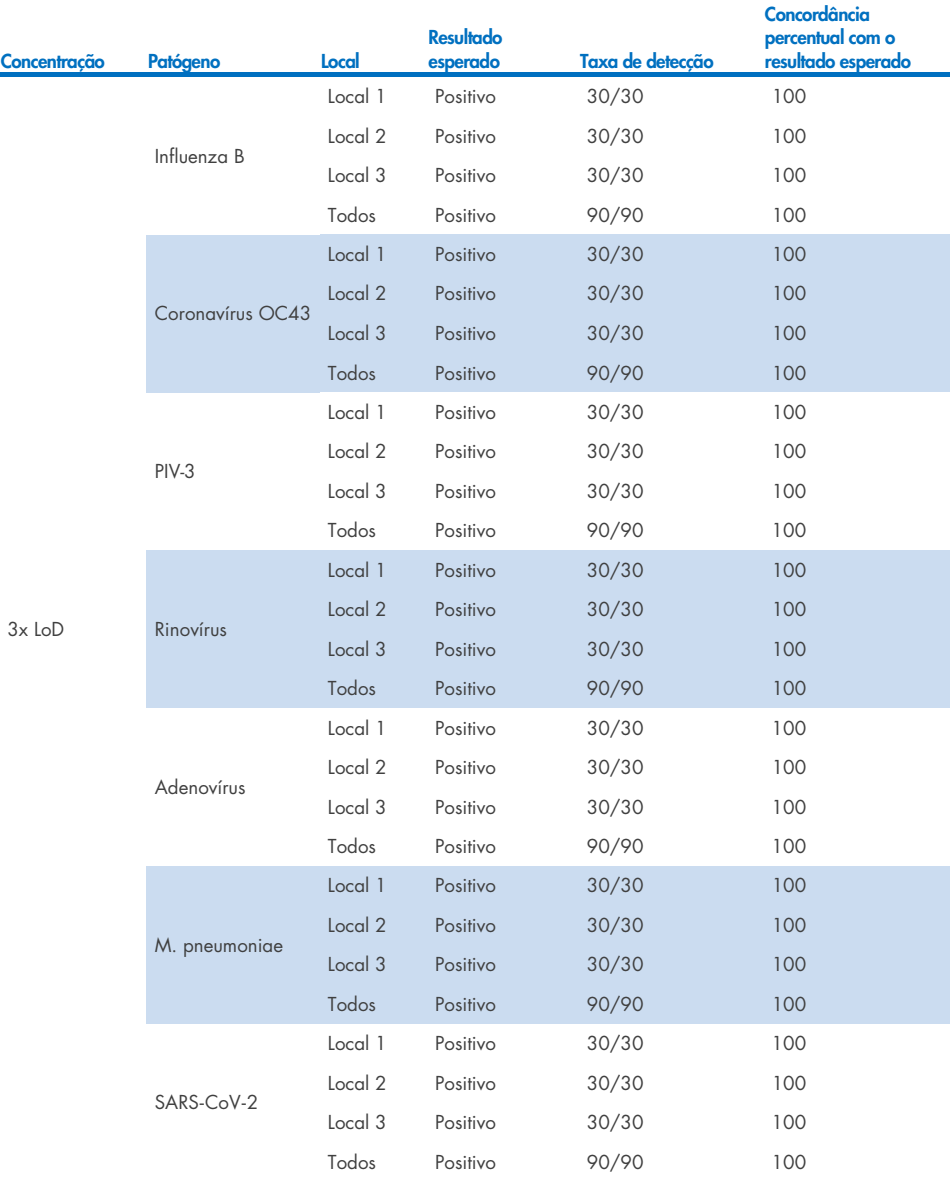

### Tabela 17 (continuação)

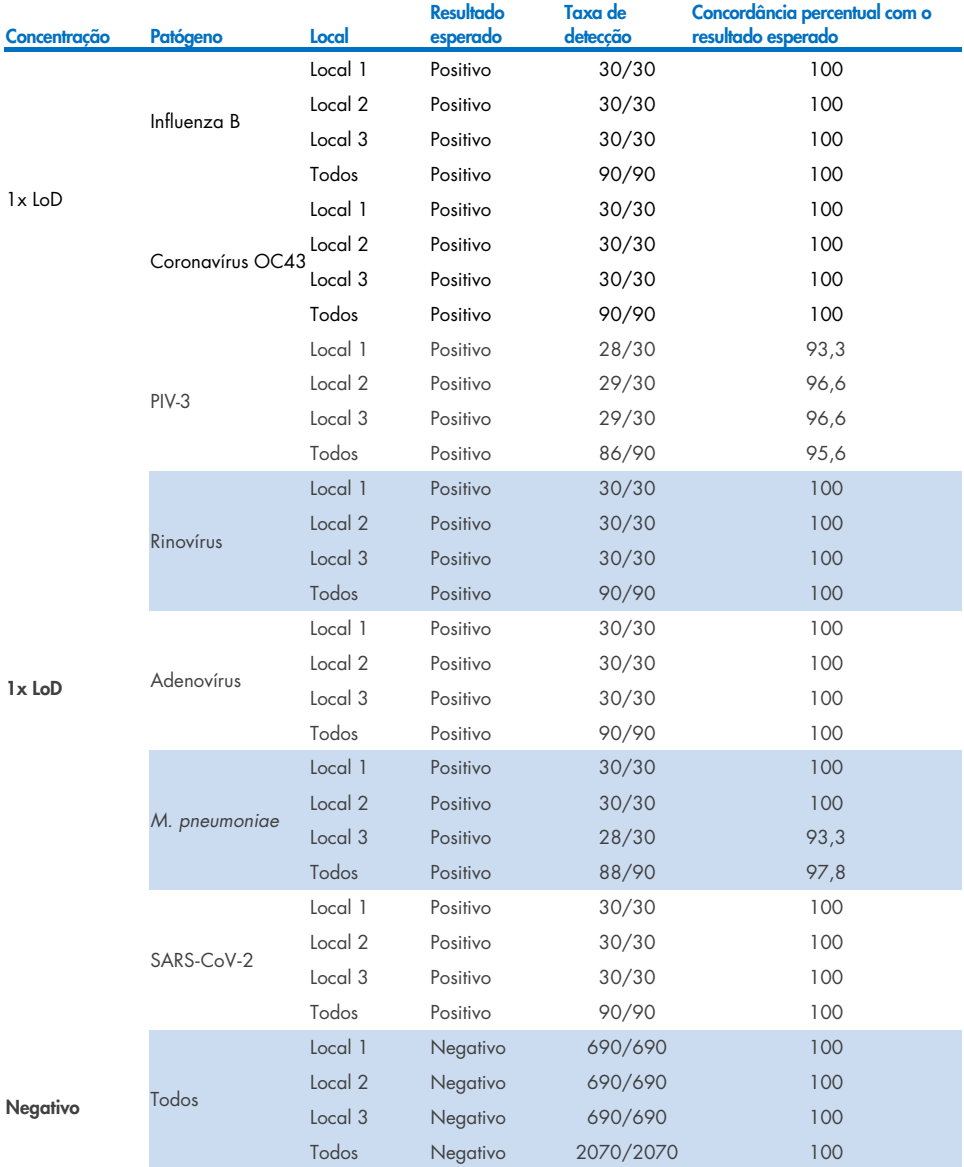

Todas as amostras testadas geraram o resultado esperado (95–100% de concordância), mostrando o desempenho reproduzível do QIAstat-Dx Respiratory Panel.

O teste de reprodutibilidade demonstrou que o QIAstat-Dx Respiratory Panel executado no QIAstat-Dx Analyzer 1.0 fornece resultados de teste altamente reprodutíveis quando as mesmas amostras são testadas em várias execuções, em vários dias, em vários centros com vários operadores usando diferentes QIAstat-Dx Analyzers 1.0 e vários lotes de QIAstat-Dx Respiratory Panel Cartridges.

Um estudo de repetibilidade foi conduzido em dois instrumentos QIAstat-Dx Rise usando um conjunto representativo de amostras composto de analitos de baixa concentração (3x LoD e 1x LoD) fortificados na matriz de NPS artificial e amostras negativas. Os patógenos incluídos nas amostras positivas foram Influenza B, Coronavírus OC43, PIV3, Rinovírus, Adenovírus, *M. pneumoniae* e SARS-CoV-2. As amostras foram testadas em réplicas usando dois lotes de cartuchos. O estudo incluiu testes com oito QIAstat-Dx Analyzers para comparação. No total, foram executadas 183 réplicas de 1x LoD de amostras positivas, 189 réplicas de 3x LoD de amostras positivas e 155 réplicas de amostras negativas. Os resultados mostraram uma taxa de detecção de 91,1–100,0% e 100,0% para as amostras de 1x LoD e 3x LoD respectivamente. As amostras negativas mostraram 100% de resultados negativos para todos os analitos do painel. O desempenho do QIAstat-Dx Rise demonstrou ser equivalente ao do QIAstat-Dx Analyzer 1.0.

## Estabilidade da amostra

Um estudo de estabilidade de amostra foi executado para analisar as condições de armazenamento para as amostras clínicas (matriz de amostra simulada para meios para transporte de amostras líquidas e para o tipo de amostra de swab seco) a serem testadas com o QIAstat-Dx Respiratory SARS-CoV-2 Panel.

A matriz de amostra de NPS simulada (células humanas cultivadas em Copan UTM) foi fortificada com material de cultura viral ou bacteriana de baixa concentração (por exemplo, 3x LoD). As amostras foram armazenadas nas seguintes condições para teste:

- $\bullet$  15 °C a 25 °C por 4 horas
- 2 °C a 8 °C por 3 dias
- $\bullet$  -15 °C a -25 °C por 30 dias
- $\bullet$  -70 °C a -80 °C por 30 dias

Todos os patógenos foram detectados com êxito nas diferentes temperaturas e durações de armazenamento, mostrando que as amostras se encontravam estáveis nas durações e condições de armazenamento indicadas.

A estabilidade de amostra na matriz de amostra simulada para o meio para transporte não foi realizada para o SARS-CoV-2 especificamente. Contudo, os ensaios de estabilidade de espécime foram realizados com os patógenos do Coronavírus 229E, HKU1, OC43 e NL63 a partir da mesma subfamília de vírus, sem qualquer impacto no desempenho causado pelo armazenamento das amostras antes da análise nas condições indicadas acima.

A matriz simulada de NPS artificial e células HeLa foi fortificada com material de cultura viral ou bacteriana de baixa concentração (por exemplo, 1x LoD e 3x LoD) antes de ser adicionada ao swab (tipo de amostra de swab seco). É recomendado que as amostras de swab seco sejam testadas imediatamente após a coleta. No entanto, um teste de estabilidade de amostra adicional foi realizado para proporcionar um tempo adicional para que o swab seco seja levado do local da coleta ao instrumento. As amostras foram armazenadas nas seguintes condições para teste:

- $\bullet$  15 °C a 25 °C por 45 minutos
- 2 °C a 8 °C por 7 horas

Todos os patógenos foram detectados com êxito nas diferentes temperaturas e durações de armazenamento, mostrando que as amostras se encontravam estáveis nas durações e condições de armazenamento indicadas.

# Anexos

# Anexo A: Instalando o arquivo de definição de ensaio

O arquivo de definição de ensaio do QIAstat-Dx Respiratory SARS-CoV-2 Panel deve ser instalado no QIAstat-Dx Analyzer 1.0 ou no QIAstat-Dx Analyzer 2.0 antes dos testes com os QIAstat-Dx Respiratory SARS-CoV-2 Panel Cartridges.

Nota: para o QIAstat-Dx Rise, entre em contato com a Assistência Técnica ou com o seu representante de vendas para carregar novos arquivos de definição de ensaio.

Nota: sempre que uma nova versão de ensaio do QIAstat-Dx Respiratory SARS-CoV-2 Panel for lançada, o novo arquivo de definição de ensaio do QIAstat-Dx Respiratory SARS-CoV-2 Panel deverá ser instalado antes do teste.

Nota: os arquivos de definição de ensaio estão disponíveis em [www.qiagen.com](http://www.qiagen.com/). O arquivo de definição de ensaio (tipo de arquivo .asy) deve ser salvo em uma unidade USB antes da instalação no QIAstat-Dx Analyzer 1.0 ou no QIAstat-Dx Analyzer 2.0. Esta unidade USB deve ser formatada com um sistema de arquivos FAT32.

Para importar novos ensaios da unidade USB para o QIAstat-Dx Analyzer 1.0, execute as seguintes etapas:

- 1. Insira o dispositivo USB contendo o arquivo de definição de ensaio em uma das portas USB do QIAstat-Dx Analyzer 1.0 ou do QIAstat-Dx Analyzer 2.0.
- 2. Pressione o botão Options (Opções) e selecione Assay Management (Gerenciamento de ensaios). A tela Assay Management (Gerenciamento de ensaios) é exibida na área Content (Conteúdo) da tela [\(Figura](#page-124-0) 89).

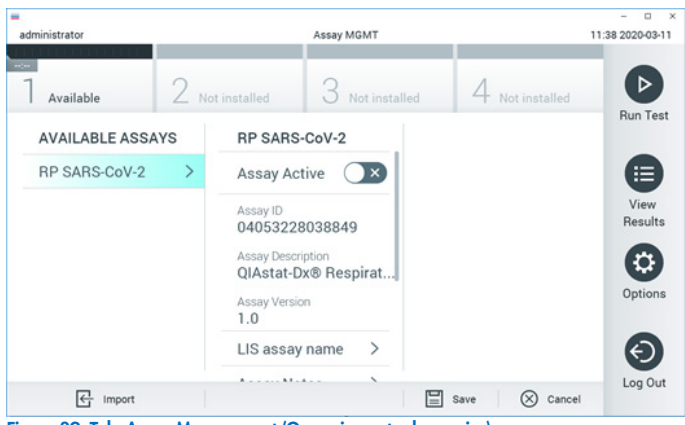

Figura 89. Tela Assay Management (Gerenciamento de ensaios).

- <span id="page-124-0"></span>3. Pressione o ícone Import (Importar) na parte inferior esquerda da tela.
- 4. Selecione o arquivo correspondente ao ensaio a ser importado da unidade USB.
- 5. É exibida uma caixa de diálogo para confirmar o carregamento do arquivo.
- 6. Uma caixa de diálogo pode aparecer para substituir a versão atual por uma nova. Pressione yes (sim) para substituir.
- 7. O ensaio é ativado selecionando Assay Active (Ensaio ativo) [\(Figura](#page-124-1) 90).

<span id="page-124-1"></span>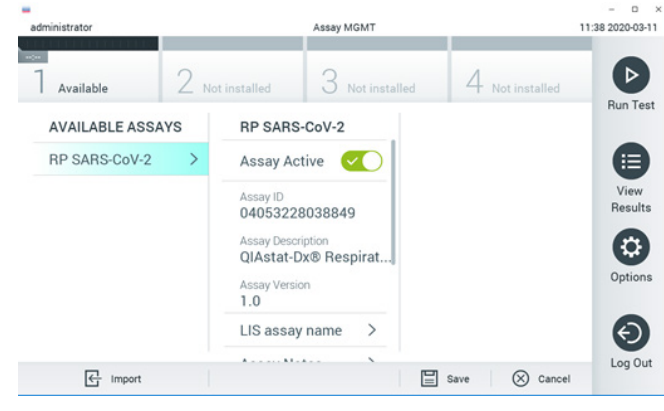

Figura 90. Ativando o ensaio.

8. Atribua o ensaio ativo ao usuário pressionando o botão Options (Opções) e, em seguida, o botão User Management (Gerenciamento de usuários). Selecione o usuário que deve ter permissão para executar o ensaio. Em seguida, selecione Assign Assays (Atribuir ensaios) em "User Options" (Opções do usuário). Ative o ensaio e pressione o botão Save (Salvar) [\(Figura](#page-125-0) 91, próxima página).

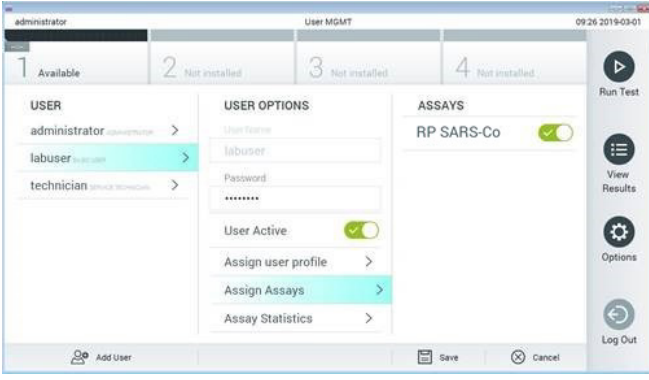

<span id="page-125-0"></span>Figura 91. Atribuindo o ensaio ativo.

## Anexo B: Glossário

Curva de amplificação: representação gráfica dos dados de amplificação da real-time RT-PCR multiplexada.

Módulo analítico (Analytical Module, AM): o principal módulo de hardware do QIAstat-Dx Analyzer 1.0 ou do QIAstat-Dx Analyzer 2.0, responsável pela execução de testes nos QIAstat-Dx Respiratory SARS-CoV-2 Panel Cartridges. Ele é controlado pelo Módulo operacional. Vários módulos analíticos podem ser conectados a um módulo operacional.

QIAstat-Dx Analyzer 1.0: o QIAstat-Dx Analyzer 1.0 consiste em um Módulo operacional e um Módulo analítico. O Módulo operacional ou o Módulo operacional PRO inclui elementos que fornecem conectividade ao Módulo Analítico e permitem a interação do usuário com o QIAstat-Dx Analyzer 1.0. O Módulo analítico contém o hardware e o software para a realização de testes e a análise de amostras.

QIAstat-Dx Analyzer 2.0: o QIAstat-Dx Analyzer 2.0 consiste em um Módulo operacional PRO e um Módulo analítico. O Módulo operacional PRO inclui elementos que fornecem conectividade ao Módulo Analítico e permitem a interação do usuário com o QIAstat-Dx Analyzer 2.0. O Módulo analítico contém o hardware e o software para a realização de testes e a análise de amostras.

QIAstat-Dx Rise: o QIAstat-Dx Rise Base é um dispositivo de diagnóstico *in vitro* destinado ao uso com os ensaios QIAstat-Dx e Módulos analíticos do QIAstat-Dx, que fornece automação completa do preparo de amostras à detecção de real-time PCR para aplicações moleculares. O sistema pode ser operado com acesso aleatório e testes em lotes, e o volume de processamento do sistema pode ser ampliado para até 160 testes/dia ao incluir até 8 Módulos analíticos. O sistema também inclui uma gaveta frontal multiteste que pode acomodar até 18 testes ao mesmo tempo e uma gaveta de resíduos para descartar automaticamente os testes realizados, melhorando a eficiência automatizada do sistema QIAstat-Dx Respiratory SARS-CoV-2 Panel Cartridge: um dispositivo de plástico descartável independente com todos os reagentes pré-carregados necessários para a execução completa de ensaios moleculares totalmente automatizados para a detecção de patógenos

IFU: instruções de uso.

respiratórios.

Porta principal: no QIAstat-Dx Respiratory SARS-CoV-2 Panel Cartridge, entrada para meio para transporte de amostras líquidas.

Ácidos nucleicos: biopolímeros ou pequenas biomoléculas compostas por nucleotídeos, que são monômeros constituídos por três componentes: um açúcar de 5 carbonos, um grupo de fosfatos e uma base nitrogenada.

Módulo operacional (Operational Module, OM): o hardware dedicado do QIAstat-Dx Analyzer 1.0 que fornece a interface do usuário para 1 a 4 Módulos analíticos (Analytical Module, AM).

Módulo operacional PRO (Operational Module PRO, OM PRO): o hardware dedicado do QIAstat-Dx Analyzer 2.0 que fornece a interface do usuário para 1 a 4 Módulos analíticos (Analytical Module, AM).

PCR: reação em cadeia da polimerase

RT: transcrição reversa

Porta de swab: no QIAstat-Dx Respiratory SARS-CoV-2 Panel Cartridge, entrada para meio para swabs secos.

Usuário: Uma pessoa que opera o QIAstat-Dx Analyzer 1.0/QIAstat-Dx Analyzer 2.0/QIAstat-Dx Rise e o QIAstat-Dx Respiratory SARS-CoV-2 Panel Cartridge da maneira prevista.

# Anexo C: Isenção de garantias

EXCETO NOS CASOS PREVISTOS PELA QIAGEN NOS TERMOS E CONDIÇÕES DE VENDA DO QIAstat-Dx Respiratory SARS-CoV-2 Panel Cartridge, A QIAGEN NÃO ASSUME QUALQUER RESPONSABILIDADE E EXONERA-SE DE QUALQUER GARANTIA, EXPRESSA OU IMPLÍCITA RELACIONADA AO USO DO QIAstat-Dx Respiratory SARS-CoV-2 Panel Cartridge, INCLUINDO RESPONSABILIDADE OU GARANTIAS RELACIONADAS À COMERCIABILIDADE, ADEQUAÇÃO A UM DETERMINADO FIM OU INFRAÇÃO DE QUALQUER PATENTE, COPYRIGHT OU OUTRO DIREITO DE PROPRIEDADE INTELECTUAL EM QUALQUER PARTE DO MUNDO.

# Referências

- 1. Centers for Disease Control and Prevention (CDC). National Center for Immunization and Respiratory Diseases (NCIRD). Division of Viral Diseases (DVD) web site.
- 2. World Health Organization. WHO Fact Sheet No. 221, November 2016. Influenza (seasonal). www.who.int/mediacentre/factsheets/fs211/en/index.html. Accessed November 2016.
- 3. Flu.gov web site. About Flu. www.cdc.gov/flu/about/index.html
- 4. Centers for Disease Control and Prevention (CDC). Diseases & Conditions: Human Parainfluenza Viruses (HPIVs). www.cdc.gov/parainfluenza/index.html
- 5. Centers for Disease Control and Prevention (CDC). Diseases & Conditions: Respiratory Syncytial Virus Infection (RSV). www.cdc.gov/rsv/
- 6. Centers for Disease Control and Prevention (CDC). Diseases & Conditions: Adenoviruses. www.cdc.gov/adenovirus/index.html
- 7. Centers for Disease Control and Prevention (CDC). Diseases & Conditions: Non-polio Enterovirus. www.cdc.gov/non-polio-enterovirus/about/index.html
- 8. Centers for Disease Control and Prevention (CDC). Diseases & Conditions: *Mycoplasma pneumoniae* Infection. www.cdc.gov/pneumonia /atypical/mycoplasma/index.html
- 9. Centers for Disease Control and Prevention (CDC). Diseases & Conditions: Pertussis (Whooping Cough). www.cdc.gov/pertussis/
- 10. Clinical and Laboratory Standards Institute (CLSI) *Protection of Laboratory Workers from Occupationally Acquired Infections; Approved Guideline* (M29).
- 11. BLAST: Basic Local Alignment Search Tool. https://blast.ncbi.nlm.nih.gov/Blast.cgi
- 12. Schreckenberger, P.C. and McAdam, A.J. (2015) Point-counterpoint: large multiplex PCR panels should be first-line tests for detection of respiratory and intestinal pathogens. J Clin Microbiol 53(10), 3110–3115.
- 13. Centers for Disease Control and Prevention (CDC). Diseases & Conditions: Coronavirus (COVID-19). www.cdc.gov/coronavirus/2019-ncov/index.html

# Símbolos

A tabela a seguir descreve os símbolos que podem aparecer nas etiquetas ou neste documento.

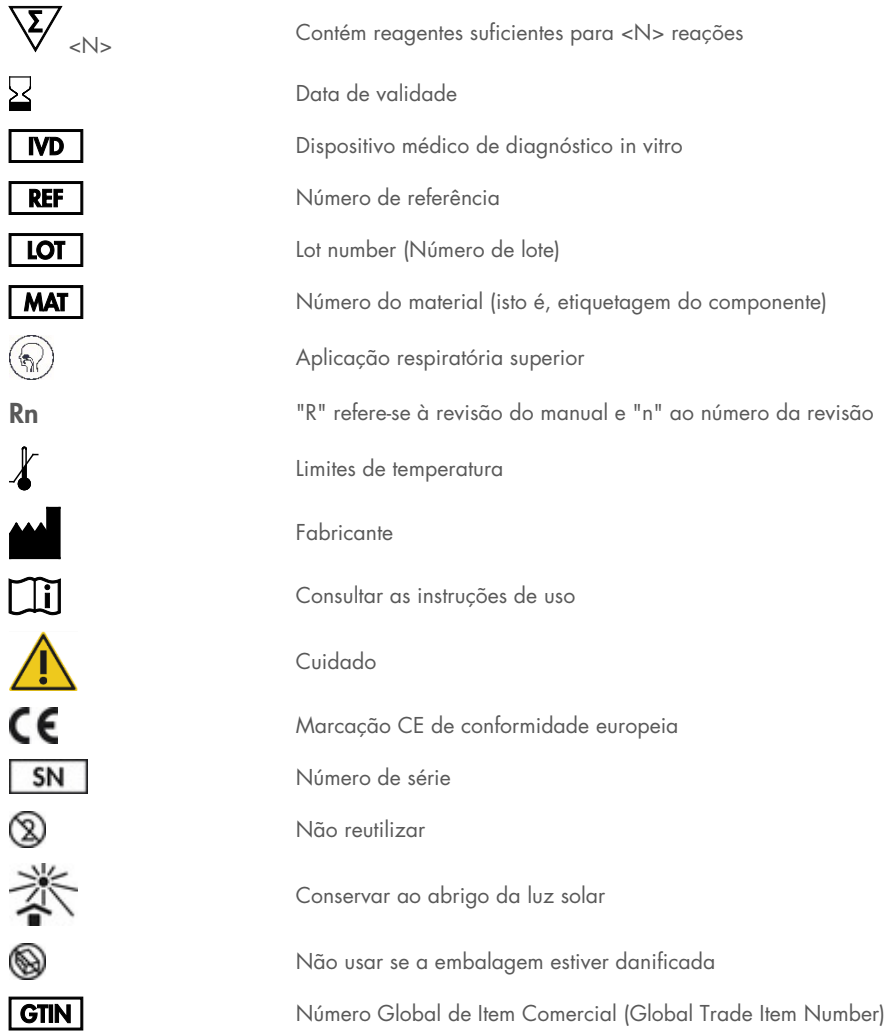

# Informações para pedidos

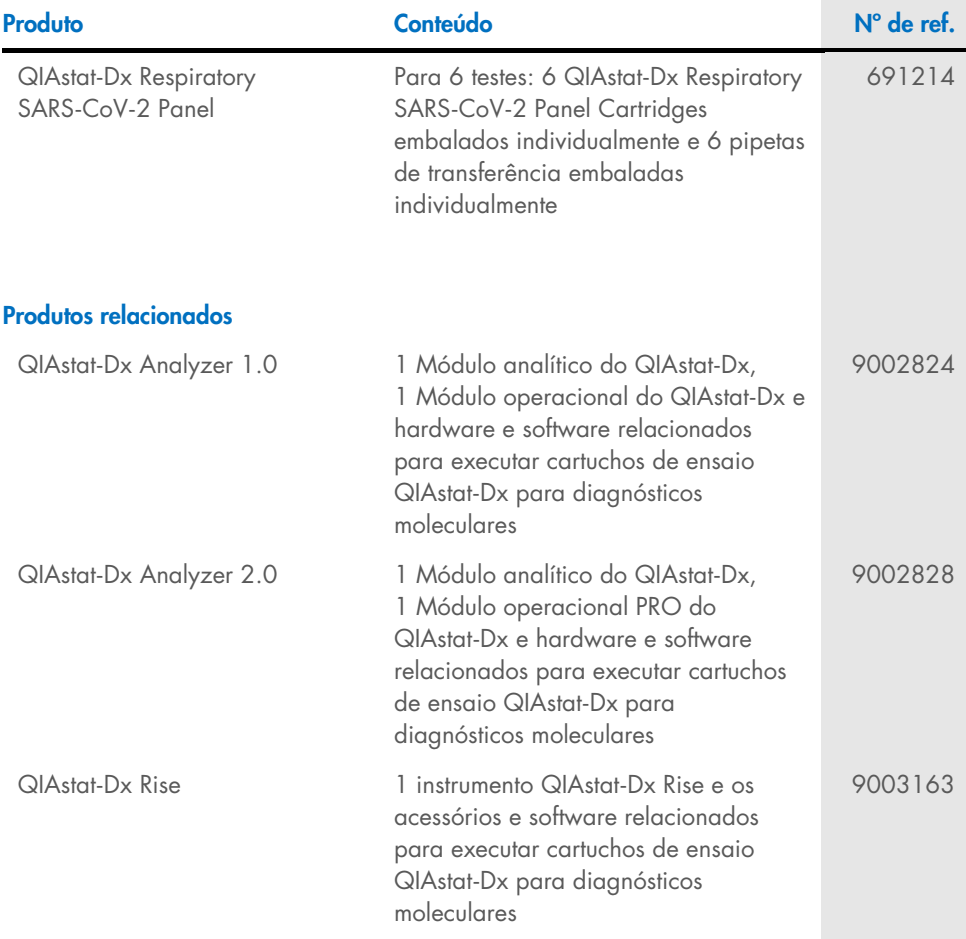

Para obter informações de licenciamento atualizadas e isenções de responsabilidade específicas do produto, consulte o manual do usuário ou o respectivo manual do kit QIAGEN. Os manuais do usuário e os manuais de kits QIAGEN estão disponíveis em [www.qiagen.com](http://www.qiagen.com/) ou podem ser solicitados à Assistência Técnica da QIAGEN ou ao seu distribuidor local.

# Histórico de revisões do documento

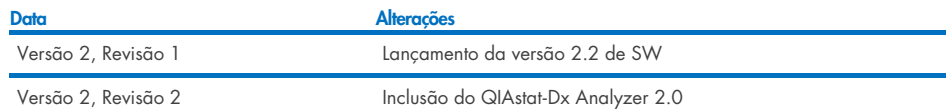

#### Contrato de licença limitada do QIAstat-Dx Respiratory SARS-CoV-2 Panel

O uso deste produto implica a aceitação, por parte de qualquer comprador ou usuário do produto, com os seguintes termos:

- 1. O produto poderá ser usado unicamente em conformidade com os protocolos fornecidos com o produto e com o presente manual e recorrendo ao uso exclusivo de componentes contidos no kit. Nos termos dos direitos de propriedade intelectual, a QIAGEN não concede nenhuma licença para usar ou incorporar os componentes deste kit com quaisquer componentes não incluídos nele, salvo conforme descrito nos protocolos fornecidos com o produto, no presente manual e em quaisquer protocolos adicionais disponíveis e[m www.qiagen.com.](http://www.qiagen.com/) Alguns desses protocolos adicionais foram fornecidos por usuários da QIAGEN para usuários da QIAGEN. Esses protocolos não foram testados por completo nem otimizados pela QIAGEN. A QIAGEN não garante nem fornece garantias de que eles não infrinjam os direitos de terceiros.
- 2. Com exceção de licenças expressamente declaradas, a QIAGEN não fornece qualquer garantia de que este kit e/ou o seu uso não infrinjam os direitos de terceiros.
- 3. Este kit e seus componentes são licenciados para uso único e não podem ser reutilizados, reconstruídos ou revendidos.
- 4. A QIAGEN renuncia especificamente a quaisquer outras licenças, expressas ou implícitas, com exceção das expressamente indicadas.
- 5. O comprador e o usuário do kit concordam em não tomar nem permitir que terceiros tomem medidas que possam levar a ou facilitar qualquer um dos atos acima proibidos. A QIAGEN pode fazer cumprir as proibições deste Contrato de Licença Limitada em qualquer Tribunal e irá recuperar todos seus custos de investigação e custos judiciais, incluindo honorários advocatícios, em qualquer ação destinada a fazer cumprir este Contrato de Licença Limitada ou qualquer um de seus direitos de propriedade intelectual relativos ao kit e/ou seus componentes.

Para ver os termos de licença atualizados, consult[e www.qiagen.com.](http://www.qiagen.com/)

Marcas registradas: QIAGEN®, Sample to Insight®, QIAstat-Dx, DiagCORE® (QIAGEN Group); ACGIH® (American Conference of Government Industrial Hygienists, Inc.); ATCC® (American Type Culture Collection); BD™ (Becton Dickinson and Company); FilmArray® (BioFire Diagnostics, LLC); Copan®, FLOQSwabs®, UTM® (Copan Italia S.P.A.); Clinical and Laboratory Standards Institute® (Clinical Laboratory and Standards Institute, Inc.); HealthLink® (HealthLink Inc.); Rhinomer® (Novartis Consumer Health, S.A); OSHA® (Occupational Safety and Health Administration, UniTranz-RT® (Puritan Medical Products Company); U.S. Dept. of Labor); MicroTest™, M4®, M4RT®, M5®, M6™ (Thermo Fisher Scientific ou suas subsidiárias); Utabon® (Uriach Consumer Healthcare, S.L.); ZeptoMetrix® (ZeptoMetrix Corporation). Os nomes registrados, as marcas registradas etc. utilizados neste documento, mesmo quando não marcados especificamente como tal, devem ser considerados protegidos pela lei.

HB-2934-002 V2 R2 08/2024 © 2022 QIAGEN, todos os direitos reservados.

Pedidos [www.qiagen.com/shop](http://www.qiagen.com/shop) | Assistência Técnica [support.qiagen.com](http://support.qiagen.com/) | Site [www.qiagen.com](http://www.qiagen.com/)